# **Data Warehouse Service**

# **Best Practices**

Issue 04

**Date** 2024-03-05

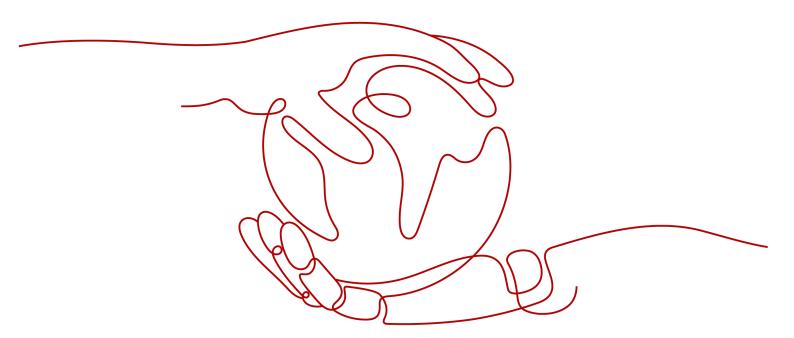

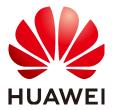

#### Copyright © Huawei Technologies Co., Ltd. 2024. All rights reserved.

No part of this document may be reproduced or transmitted in any form or by any means without prior written consent of Huawei Technologies Co., Ltd.

#### **Trademarks and Permissions**

HUAWEI and other Huawei trademarks are trademarks of Huawei Technologies Co., Ltd. All other trademarks and trade names mentioned in this document are the property of their respective holders.

#### **Notice**

The purchased products, services and features are stipulated by the contract made between Huawei and the customer. All or part of the products, services and features described in this document may not be within the purchase scope or the usage scope. Unless otherwise specified in the contract, all statements, information, and recommendations in this document are provided "AS IS" without warranties, guarantees or representations of any kind, either express or implied.

The information in this document is subject to change without notice. Every effort has been made in the preparation of this document to ensure accuracy of the contents, but all statements, information, and recommendations in this document do not constitute a warranty of any kind, express or implied.

# Huawei Technologies Co., Ltd.

Address: Huawei Industrial Base

Bantian, Longgang Shenzhen 518129

People's Republic of China

Website: <a href="https://www.huawei.com">https://www.huawei.com</a>

Email: <a href="mailto:support@huawei.com">support@huawei.com</a>

# **Security Declaration**

#### **Vulnerability**

Huawei's regulations on product vulnerability management are subject to the *Vul. Response Process.* For details about this process, visit the following web page:

https://www.huawei.com/en/psirt/vul-response-process

For vulnerability information, enterprise customers can visit the following web page:

https://securitybulletin.huawei.com/enterprise/en/security-advisory

# **Contents**

| 1 Import and Export                                                                     | 1  |
|-----------------------------------------------------------------------------------------|----|
| 1.1 Best Practices for Data Import                                                      | 1  |
| 1.2 GDS Practice Guide                                                                  | 3  |
| 1.3 Tutorial: Importing Data from OBS to a Cluster                                      | 5  |
| 1.4 Tutorial: Using GDS to Import Data from a Remote Server                             | S  |
| 1.5 Tutorial: Importing Remote GaussDB(DWS) Data Sources                                | 14 |
| 2 Data Migration                                                                        | 23 |
| 2.1 Migrating Data From Oracle to GaussDB(DWS)                                          | 23 |
| 2.1.1 Migration Process                                                                 | 23 |
| 2.1.2 Required Tools                                                                    | 24 |
| 2.1.3 Migrating Table Definitions                                                       | 25 |
| 2.1.3.1 Installing the PL/SQL Developer on the Local Host                               | 25 |
| 2.1.3.2 Migrating Table Definitions and Syntax                                          | 26 |
| 2.1.4 Migrating Full Table Data                                                         | 30 |
| 2.1.4.1 Configuring a GaussDB(DWS) Data Source Connection                               | 30 |
| 2.1.4.2 Configuring an Oracle Data Source Connection                                    | 31 |
| 2.1.4.3 Migrating Tables                                                                | 32 |
| 2.1.4.4 Verification                                                                    |    |
| 2.1.5 Migrating SQL Statements                                                          | 34 |
| 2.1.5.1 Migrating Syntax                                                                |    |
| 2.1.5.2 Verification                                                                    |    |
| 2.2 Synchronizing MySQL Table Data to GaussDB(DWS) in Real Time                         |    |
| 2.3 Using DLI Flink Jobs to Write Kafka Data to GaussDB(DWS) in Real Time               |    |
| 2.4 Practice of Data Interconnection Between Two DWS Clusters Based on GDS              | 65 |
| 3 Table Optimization Practices                                                          | 73 |
| 3.1 Table Structure Design                                                              | 73 |
| 3.2 Table Optimization Overview                                                         | 79 |
| 3.3 Selecting a Table Model                                                             | 79 |
| 3.4 Step 1: Creating an Initial Table and Loading Sample Data                           | 81 |
| 3.5 Step 2: Testing System Performance of the Initial Table and Establishing a Baseline | 85 |
| 3.6 Step 3: Optimizing a Table                                                          |    |
| 3.7 Step 4: Creating Another Table and Loading Data                                     | 90 |

| 3.8 Step 5: Testing System Performance in the New Table       | 92  |
|---------------------------------------------------------------|-----|
| 3.9 Step 6: Evaluating the Performance of the Optimized Table |     |
| 3.10 Appendix: Table Creation Syntax                          |     |
| 3.10.1 Usage                                                  |     |
| 3.10.2 Creating an Initial Table                              | 97  |
| 3.10.3 Creating a Another Table After Design Optimization     | 100 |
| 3.10.4 Creating a Foreign Table                               | 104 |
| 4 Advanced Features                                           | 111 |
| 4.1 Creating a Time Series Table                              | 111 |
| 4.2 Best Practices of Hot and Cold Data Management            | 117 |
| 4.3 Best Practices for Automatic Partition Management         | 122 |
| 4.4 GaussDB (DWS) View Decoupling and Automatic Rebuilding    | 127 |
| 4.5 Best Practices of Column-Store Delta Tables               | 129 |
| 5 Database Management                                         | 134 |
| 5.1 Best Practices of Resource Management                     | 134 |
| 5.2 Excellent Practices for SQL Queries                       | 139 |
| 5.3 Analyzing SQL Statements that Are Being Executed          | 140 |
| 5.4 Excellent Practices for Data Skew Queries                 | 145 |
| 5.4.1 Real-Time Detection of Storage Skew During Data Import  | 145 |
| 5.4.2 Quickly Locating the Tables That Cause Data Skew        | 146 |
| 5.5 Best Practices for User Management                        | 147 |
| 5.6 Viewing Table and Database Information                    | 151 |
| 5.7 Best Practices of Database SEQUENCE                       | 158 |
| 6 Sample Data Analysis                                        | 164 |
| 6.1 Checkpoint Vehicle Analysis                               | 164 |
| 6.2 Supply Chain Requirement Analysis of a Company            | 170 |
| 6.3 Operations Status Analysis of a Retail Department Store   | 178 |
| 7 Security Management                                         | 187 |
| 7.1 Role-based Access Control (RBAC)                          | 187 |
| 7.2 Encrypting and Decrypting Data Columns                    | 190 |
| 7.3 Managing and Controlling Data Permissions Through Views   | 193 |

# 1 Import and Export

# 1.1 Best Practices for Data Import

#### Importing Data from OBS in Parallel

- Splitting a data file into multiple files
   Importing a huge amount of data takes a long period of time and consumes many computing resources.
  - To improve the performance of importing data from OBS, split a data file into multiple files as evenly as possible before importing it to OBS. The preferred number of split files is an integer multiple of the DN quantity.
- Verifying data files before and after an import
  - When importing data from OBS, first import your files to your OBS bucket, and then verify that the bucket contains all the correct files, and only those files.
  - After the import is complete, run the **SELECT** statement to verify that the required files have been imported.
- Ensuring no Chinese characters are contained in paths used for importing data to or exporting data from OBS.

#### **Using GDS to Import Data**

- Data skew causes the query performance to deteriorate. Before importing all
  the data from a table containing over 10 million records, you are advised to
  import some of the data and check whether there is data skew and whether
  the distribution keys need to be changed. Troubleshoot the data skew if any. It
  is costly to address data skew and change the distribution keys after a large
  amount of data has been imported. For details, see Checking for Data Skew.
- To speed up the import, you are advised to split files and use multiple Gauss Data Service (GDS) tools to import data in parallel. An import task can be split into multiple concurrent import tasks. If multiple import tasks use the same GDS, you can specify the -t parameter to enable GDS multi-thread concurrent import. To prevent physical I/O and network bottleneck, you are advised to mount GDSs to different physical disks and NICs.

- If the GDS I/O and NICs do not reach their physical bottlenecks, you can enable SMP on GaussDB(DWS) for acceleration. SMP will multiply the pressure on GDSs. Note that SMP adaptation is implemented based on the GaussDB(DWS) CPU pressure rather than the GDS pressure. For more information about SMP, see Suggestions for SMP Parameter Settings.
- For the proper communication between GDSs and GaussDB(DWS), you are advised to use 10GE networks. 1GE networks cannot bear the high-speed data transmission, and, as a result, cannot ensure proper communication between GDSs and GaussDB(DWS). To maximize the import rate of a single file, ensure that a 10GE network is used and the data disk group I/O rate is greater than the upper limit of the GDS single-core processing capability (about 400 MB/s).
- Similar to the single-table import, ensure that the I/O rate is greater than the maximum network throughput in the concurrent import.
- It is recommended that the ratio of GDS quantity to DN quantity be in the range of 1:3 to 1:6.
- To improve the efficiency of importing data in batches to column-store partitioned tables, the data is buffered before being written into a disk. You can specify the number of buffers and the buffer size by setting <a href="mailton\_mem\_batch">partition\_mem\_batch</a> and <a href="mailton\_max\_cache\_size">partition\_mem\_batch</a> and <a href="mailton\_max\_cache\_size">partition\_mem\_batch</a> and <a href="mailton-max\_cache\_size">partition\_max\_cache\_size</a>, respectively. Smaller values indicate the slower the batch import to column-store partitioned tables. The larger the values, the higher the memory consumption.

#### **Using INSERT to Insert Multiple Rows**

If the **COPY** statement cannot be used and you require SQL inserts, use a multirow insert whenever possible. Data compression is inefficient when you add data of only one row or a few rows at a time.

Multi-row inserts improve performance by batching up a series of inserts. The following example inserts three rows into a three-column table using a single **INSERT** statement. This is still a small insert, shown simply to illustrate the syntax of a multi-row insert. For details about how to create a table, see **Creating a**Table

To insert multiple rows of data to the table **customer\_t1**, run the following statement:

```
INSERT INTO customer_t1 VALUES (6885, 'maps', 'Joes'), (4321, 'tpcds', 'Lily'), (9527, 'world', 'James');
```

For more details and examples, see **INSERT**.

#### Using the COPY Statement to Import Data

The **COPY** statement imports data from local and remote databases in parallel. **COPY** imports large amounts of data more efficiently than **INSERT** statements.

For details about how to use the COPY statement, see **Running the COPY FROM STDIN Statement to Import Data**.

#### Using a gsql Meta-Command to Import Data

The \copy command can be used to import data after you log in to a database through any gsql client. Unlike the COPY statement, the \copy command reads from or writes into a file.

Data read or written using the **\copy** command is transferred through the connection between the server and the client and may not be efficient. The **COPY** statement is recommended when the amount of data is large.

For details about how to use the **\copy** command, see **Using the \copy Meta-Command to Import Data**.

**NOTE** 

**\copy** only applies to small-batch data import with uniform formats but poor error tolerance capability. GDS or **COPY** is preferred for data import.

#### 1.2 GDS Practice Guide

- Before installing GDS, ensure that the system parameters of the server where GDS is deployed are consistent with those of the database cluster.
- Ensure the physical network works properly for communication between GDS and GaussDB(DWS). A 10GE network is recommended. The 1GE network cannot guarantee smooth communication between GDS and GaussDB(DWS), because it cannot bear the high-speed data transmission pressure and is prone to disconnection. To maximize the import rate of a single file, ensure that a 10GE network is used and the data disk group I/O rate is greater than the upper limit of the GDS single-core processing capability (about 400 MB/s).
- Plan service deployment in advance. It is recommended that one or two GDSs be deployed on a RAID of a data server. It is recommended that the ratio of GDS quantity to DN quantity be in the range of 1:3 to 1:6. Do not deploy too many GDS processes on a loader. Deploy only one GDS process if an 1GE NIC is used, and no more than four GDS processes if a 10GE NIC is used.
- Hierarchically divide the data directories for data imported and exported by GDS in advance. Do not put too many files under a data directory, and delete expired files in a timely manner.
- Properly plan the character set of the target database. You are advised to use UTF8 instead of the SQL\_ASCII characters which can easily incur mixed encoding. When exporting data using GDS, ensure that the character set of the foreign table is the same as that of the client. When importing data, ensure that the client and data file content use the same encoding method.
- If the character set of the database, client, or foreign table cannot be changed, run the **iconv** command to manually change the character set. #Note: -f indicates the character set of the source file, and -t indicates the target character set. iconv -f utf8 -t gbk utf8.txt -o gbk.txt
- For details about GDS import practices, see **Using GDS to Import Data**.
- GDS supports CSV, TEXT, and FIXED formats. The default format is TEXT. The binary format is not supported. However, the encode/decode function can be used to process data of the binary type. Example:

Export a binary table.

-- Create a table. CREATE TABLE blob\_type\_t1

```
(
BT_COL BYTEA
) DISTRIBUTE BY REPLICATION;
-- Create a foreign table.

CREATE FOREIGN TABLE f_blob_type_t1( BT_COL text ) SERVER gsmpp_server OPTIONS (LOCATION 'gsfs://127.0.0.1:7789/', FORMAT 'text', DELIMITER E'\x08', NULL ", EOL '0x0a' ) WRITE ONLY;
INSERT INTO blob_type_t1 VALUES(E'\\xDEADBEEF');
INSERT INTO blob_type_t1 VALUES(E'\\xDEADBEEF');
INSERT INTO blob_type_t1 VALUES(E'\\xDEADBEEF');
INSERT INTO blob_type_t1 VALUES(E'\\xDEADBEEF');
INSERT INTO blob_type_t1 vALUES(E'\\xDEADBEEF');
INSERT INTO f_blob_type_t1 select encode(BT_COL,'base64') from blob_type_t1;
```

#### Import a binary table.

- Do not repeatedly export data from the same foreign table. Otherwise, the previously exported file will be overwritten.
- If you are not sure whether the file is in the standard CSV format, you are advised to set **quote** parameter to invisible characters such as **0x07**, **0x08**, or **0x1b** to import and export data using GDS. This prevents task failures caused by incorrect file format.

```
CREATE FOREIGN TABLE foreign_HR_staffS_ft1

(

MANAGER_ID NUMBER(6),

section_ID NUMBER(4)
) SERVER gsmpp_server OPTIONS (location 'file:///input_data/*', format 'csv', mode 'private', quote '0x07', delimiter ',') WITH err_HR_staffS_ft1;
```

- GDS supports concurrent import and export. The gds -t parameter is used to set the size of the thread pool and control the maximum number of concurrent working threads. But it does not accelerate a single SQL task. The default value of gds -t is 8, and the upper limit is 200. When using the pipe function to import and export data, ensure that the value of -t is greater than or equal to the number of concurrent services.
- If the delimiter of a GDS foreign table consists of multiple characters, do not use the same characters in the TEXT format, for example ---.
- GDS imports a single file through multiple tables in parallel to improve data import performance. (Only CSV and TXT files can be imported.)

```
-- Create a target table.

CREATE TABLE pipegds_widetb_1 (city integer, tel_num varchar(16), card_code varchar(15), phone_code vcreate table pipegds_widetb_3 (city integer, tel_num varchar(16), card_code varchar(15), phone_code varchar(16), region_code varchar(6), station_id varchar(10), tmsi varchar(20), rec_date integer(6), rec_time integer(6), rec_type numeric(2), switch_id varchar(15), attach_city varchar(6), opc varchar(20), dpc varchar(20));

Create a fersion table that contains the file sequence selvers.
```

-- Create a foreign table that contains the **file\_sequence** column.

CREATE FOREIGN TABLE gds\_pip\_csv\_r\_1( like pipegds\_widetb\_1) SERVER gsmpp\_server OPTIONS (LOCATION 'gsfs://127.0.0.1:8781/wide\_tb.txt', FORMAT 'text', DELIMITER E'|+|', NULL '', file\_sequence '5-1');

```
CREATE FOREIGN TABLE gds_pip_csv_r_2( like pipegds_widetb_1) SERVER gsmpp_server OPTIONS
(LOCATION 'gsfs://127.0.0.1:8781/wide_tb.txt', FORMAT 'text', DELIMITER E'|+|', NULL ", file_sequence
CREATE FOREIGN TABLE gds pip_csv_r 3( like pipegds widetb_1) SERVER gsmpp_server_OPTIONS
(LOCATION 'gsfs://127.0.0.1:8781/wide_tb.txt', FORMAT 'text', DELIMITER E'|+|', NULL ", file_sequence
'5-3');
CREATE FOREIGN TABLE gds_pip_csv_r_4( like pipegds_widetb_1) SERVER gsmpp_server OPTIONS
(LOCATION 'gsfs://127.0.0.1:8781/wide_tb.txt', FORMAT 'text', DELIMITER E'|+|', NULL '', file_sequence
CREATE FOREIGN TABLE gds_pip_csv_r_5( like pipegds_widetb_1) SERVER gsmpp_server OPTIONS
(LOCATION 'gsfs://127.0.0.1:8781/wide_tb.txt', FORMAT 'text', DELIMITER E'|+|', NULL ", file_sequence
-- Import the wide_tb.txt file to the pipegds_widetb_1 table in parallel.
\parallel on
INSERT INTO pipegds_widetb_1 SELECT * FROM gds_pip_csv_r_1;
INSERT INTO pipegds_widetb_1 SELECT * FROM gds_pip_csv_r_2;
INSERT INTO pipegds_widetb_1 SELECT * FROM gds_pip_csv_r_3;
INSERT INTO pipegds_widetb_1 SELECT * FROM gds_pip_csv_r_4;
INSERT INTO pipegds_widetb_1 SELECT * FROM gds_pip_csv_r_5;
\parallel off
```

For details about **file\_sequence**, see **CREATE FOREIGN TABLE** (**for GDS Import and Export**).

# 1.3 Tutorial: Importing Data from OBS to a Cluster

#### Overview

This practice demonstrates how to upload sample data to OBS and import OBS data to the target table on GaussDB(DWS), helping you quickly learn how to import data from OBS to a GaussDB(DWS) cluster.

You can import data in TXT, CSV, ORC, PARQUET, CARBONDATA, or JSON format from OBS to a GaussDB(DWS) cluster for query.

This tutorial uses the CSV format as an example to describe how to perform the following operations:

- Generate data files in CSV format.
- Create an OBS bucket in the same region as the GaussDB(DWS) cluster, and upload data files to the OBS bucket.
- Create a foreign table to import data from the OBS bucket to GaussDB(DWS) clusters.
- Start GaussDB(DWS), create a table, and import data from OBS to the table.
- Analyze import errors based on the information in the error table and correct these errors.

Estimated time: 30 minutes

#### **Preparing Source Data Files**

Data file **product\_info0.csv**100,XHDK-A,2017-09-01,A,2017 Shirt Women,red,M,328,2017-09-04,715,good!
205,KDKE-B,2017-09-01,A,2017 T-shirt Women,pink,L,584,2017-09-05,40,very good!
300,JODL-X,2017-09-01,A,2017 T-shirt men,red,XL,15,2017-09-03,502,Bad.

310,QQPX-R,2017-09-02,B,2017 jacket women,red,L,411,2017-09-05,436,It's nice. 150,ABEF-C,2017-09-03,B,2017 Jeans Women,blue,M,123,2017-09-06,120,good.

#### Data file product info1.csv

200,BCQP-E,2017-09-04,B,2017 casual pants men,black,L,997,2017-09-10,301,good quality. 250,EABE-D,2017-09-10,A,2017 dress women,black,S,841,2017-09-15,299,This dress fits well. 108,CDXK-F,2017-09-11,A,2017 dress women,red,M,85,2017-09-14,22,It's really amazing to buy. 450,MMCE-H,2017-09-11,A,2017 jacket women,white,M,114,2017-09-14,22,very good. 260,OCDA-G,2017-09-12,B,2017 woolen coat women,red,L,2004,2017-09-15,826,Very comfortable.

#### Data file product\_info2.csv

980,"ZKDS-J",2017-09-13,"B","2017 Women's Cotton Clothing","red","M",112,,,
98,"FKQB-I",2017-09-15,"B","2017 new shoes men","red","M",4345,2017-09-18,5473
50,"DMQY-K",2017-09-21,"A","2017 pants men","red","37",28,2017-09-25,58,"good","good","good"
80,"GKLW-I",2017-09-22,"A","2017 Jeans Men","red","39",58,2017-09-25,72,"Very comfortable."
30,"HWEC-L",2017-09-23,"A","2017 shoes women","red","M",403,2017-09-26,607,"good!"
40,"IQPD-M",2017-09-24,"B","2017 new pants Women","red","M",35,2017-09-27,52,"very good."
50,"LPEC-N",2017-09-25,"B","2017 dress Women","red","M",29,2017-09-28,47,"not good at all."
60,"NQAB-O",2017-09-26,"B","2017 jacket women","red","S",69,2017-09-29,70,"It's beautiful."
70,"HWNB-P",2017-09-27,"B","2017 jacket women","red","L",30,2017-09-30,55,"I like it so much"
80,"JKHU-Q",2017-09-29,"C","2017 T-shirt","red","M",90,2017-10-02,82,"very good."

- **Step 1** Create a text file, open it using a local editing tool (for example, Visual Studio Code), and copy the sample data to the text file.
- Step 2 Choose Format > Encode in UTF-8 without BOM.
- Step 3 Choose File > Save as.
- **Step 4** In the displayed dialog box, enter the file name, set the file name extension to .csv, and click **Save**.

----End

#### **Uploading Data to OBS**

- **Step 1** Store the three CSV source data files in the OBS bucket.
  - Log in to the OBS management console.
     Click Service List and choose Object Storage Service to open the OBS management console.
  - 2. Create a bucket.

For details about how to create an OBS bucket, see **Creating a Bucket** in Getting Started in Object Storage Service.

For example, create two buckets named mybucket and mybucket02.

#### NOTICE

Ensure that the two buckets are in the same region as the GaussDB(DWS) cluster. This practice uses the EU-Dublin region as an example.

Create a folder.

For details, see "Creating a Folder" in the *Object Storage Service Usage Guide* Examples:

Create a folder named input\_data in the mybucket OBS bucket.

- Create a folder named input\_data in the mybucket02 OBS bucket.
- 4. Upload the files.

For details, see "Uploading a File" in the *Object Storage Service Usage Guide*. Examples:

Upload the following data files to the input\_data folder in the mybucket
 OBS bucket:

```
product_info0.csv
product_info1.csv
```

 Upload the following data file to the input\_data folder in the mybucket02 OBS bucket: product info2.csv

**Step 2** Grant the OBS bucket read permission for the user who will import data.

When importing data from OBS to a cluster, the user must have the read permission for the OBS buckets where the source data files are located. You can configure the ACL for the OBS buckets to grant the read permission to a specific user.

----End

#### Creating a Foreign Table

- Step 1 Connect to the GaussDB(DWS) database.
- **Step 2** Create a foreign table.

#### 

ACCESS\_KEY and SECRET\_ACCESS\_KEY

These parameters specify the AK and SK used to access OBS by a user. Replace them with the actual AK and SK.

To obtain an access key, log in to the management console, move the cursor to the username in the upper right corner, click **My Credential**, and click **Access Keys** in the navigation pane on the left. On the **Access Keys** page, you can view the existing access key IDs (AKs). To obtain both the AK and SK, click **Create Access Key** to create and download an access key.

 // Hard-coded or plaintext AK and SK are risky. For security purposes, encrypt your AK and SK and store them in the configuration file or environment variables.

```
DROP FOREIGN TABLE IF EXISTS product_info_ext;
CREATE FOREIGN TABLE product_info_ext
  product_price
                        integer
                                    not null,
  product_id
                        char(30)
                                    not null.
  product_time
                         date
                        char(10)
  product_level
  product_name
                          varchar(200),
                         varchar(20)
  product_type1
  product_type2
                         char(10)
  product monthly sales cnt integer
  product_comment_time
                             date
  product_comment_num
                              integer
  product_comment_content
                              varchar(200)
SERVER gsmpp_server
OPTIONS(
LOCATION 'obs://mybucket/input_data/product_info | obs://mybucket02/input_data/product_info',
```

```
FORMAT 'CSV' ,
DELIMITER ',',
ENCODING 'utf8',
HEADER 'false',
ACCESS_KEY 'access_key_value_to_be_replaced',
SECRET_ACCESS_KEY 'secret_access_key_value_to_be_replaced',
FILL_MISSING_FIELDS 'true',
IGNORE_EXTRA_DATA 'true'
)
READ ONLY
LOG INTO product_info_err
PER NODE REJECT LIMIT 'unlimited';
```

If the following information is displayed, the foreign table has been created: CREATE FOREIGN TABLE

----End

#### **Importing Data**

**Step 1** Create a table named **product\_info** in the GaussDB(DWS) database to store the data imported from OBS.

```
DROP TABLE IF EXISTS product_info;
CREATE TABLE product_info
  product_price
                        integer
                                    not null,
                       char(30)
                                    not null,
  product_id
  product_time
                        date
  product_level
                        char(10)
                         varchar(200) ,
  product name
  product_type1
                        varchar(20)
  product_type2
                        char(10)
  product_monthly_sales_cnt integer
  product_comment_time
                             date
  product_comment_num
                              integer
  product_comment_content varchar(200)
WITH (
orientation = column,
compression=middle
DISTRIBUTE BY hash (product_id);
```

**Step 2** Run **INSERT** to import data from OBS to the target table **product\_info** through the foreign table **product\_info\_ext**.

INSERT INTO product\_info SELECT \* FROM product\_info\_ext;

Step 3 Run SELECT to view the data imported from OBS to GaussDB(DWS).

SELECT \* FROM product\_info;

The following information is displayed at the end of the guery result:

(20 rows)

**Step 4** Run **VACUUM FULL** on the **product\_info** table.

VACUUM FULL product\_info;

**Step 5** Update statistics of the **product\_info** table.

ANALYZE product\_info;

----End

#### **Deleting Resources**

**Step 1** If you have performed queries after importing data, run the following statement to delete the target table:

DROP TABLE product\_info;

If the following output is displayed, the foreign table has been deleted:

DROP TABLE

**Step 2** Run the following statement to delete the foreign table:

DROP FOREIGN TABLE product\_info\_ext;

If the following output is displayed, the foreign table has been deleted:

DROP FOREIGN TABLE

----End

# 1.4 Tutorial: Using GDS to Import Data from a Remote Server

#### Overview

This practice demonstrates how to use General Data Service (GDS) to import data from a remote server to GaussDB(DWS).

GaussDB(DWS) allows you to import data in TXT, CSV, or FIXED format.

In this tutorial, you will:

- Generate the source data files in CSV format to be used in this tutorial.
- Upload the source data files to a data server.
- Create foreign tables used for importing data from a data server to GaussDB(DWS) through GDS.
- Start GaussDB(DWS), create a table, and import data to the table.
- Analyze import errors based on the information in the error table and correct these errors.

#### Preparing an ECS as the GDS Server

For details about how to purchase a Linux ECS, see section "Purchasing an ECS" in the *Elastic Cloud Server Getting Started*. After the purchase, log in to the ECS by referring to section "Logging In to a Linux ECS".

#### 

- The ECS OS must be supported by the GDS package.
- The ECS and DWS are in the same region, VPC, and subnet.
- The ECS security group rule must allow access to the DWS cluster, that is, the inbound rule of the security group is as follows:
  - Protocol: TCP
  - Port: 5000
  - Source: Select IP Address and enter the IP address of the GaussDB(DWS) cluster, for example, 192.168.0.10/32.
- If the firewall is enabled in the ECS, ensure that the listening port of GDS is enabled on the firewall:

iptables -I INPUT -p tcp -m tcp --dport <qds\_port> -j ACCEPT

#### **Downloading the GDS Package**

- **Step 1** Log in to the GaussDB(DWS) console.
- **Step 2** In the navigation tree on the left, click **Connections**.
- **Step 3** Select the GDS client of the corresponding version from the drop-down list of **CLI Client**.

Select a version based on the cluster version and the OS where the client is installed.

□ NOTE

The CPU architecture of the client must be the same as that of the cluster. If the cluster uses the x86 specifications, select the x86 client.

Step 4 Click Download.

----End

#### **Preparing Source Data Files**

Data file product\_info0.csv

100,XHDK-A,2017-09-01,A,2017 Shirt Women,red,M,328,2017-09-04,715,good! 205,KDKE-B,2017-09-01,A,2017 T-shirt Women,pink,L,584,2017-09-05,40,very good! 300,JODL-X,2017-09-01,A,2017 T-shirt men,red,XL,15,2017-09-03,502,Bad. 310,QQPX-R,2017-09-02,B,2017 jacket women,red,L,411,2017-09-05,436,It's nice. 150,ABEF-C,2017-09-03,B,2017 Jeans Women,blue,M,123,2017-09-06,120,good.

Data file product info1.csv

200,BCQP-E,2017-09-04,B,2017 casual pants men,black,L,997,2017-09-10,301,good quality. 250,EABE-D,2017-09-10,A,2017 dress women,black,S,841,2017-09-15,299,This dress fits well. 108,CDXK-F,2017-09-11,A,2017 dress women,red,M,85,2017-09-14,22,It's really amazing to buy. 450,MMCE-H,2017-09-11,A,2017 jacket women,white,M,114,2017-09-14,22,very good. 260,OCDA-G,2017-09-12,B,2017 woolen coat women,red,L,2004,2017-09-15,826,Very comfortable.

Data file product info2.csv

980,"ZKDS-J",2017-09-13,"B","2017 Women's Cotton Clothing","red","M",112,,,
98,"FKQB-I",2017-09-15,"B","2017 new shoes men","red","M",4345,2017-09-18,5473
50,"DMQY-K",2017-09-21,"A","2017 pants men","red","37",28,2017-09-25,58,"good","good","good"
80,"GKLW-L",2017-09-22,"A","2017 Jeans Men","red","39",58,2017-09-25,72,"Very comfortable."
30,"HWEC-L",2017-09-23,"A","2017 shoes women","red","M",403,2017-09-26,607,"good!"
40,"IQPD-M",2017-09-24,"B","2017 new pants Women","red","M",35,2017-09-27,52,"very good."
50,"LPEC-N",2017-09-25,"B","2017 dress Women","red","M",29,2017-09-28,47,"not good at all."
60,"NQAB-O",2017-09-26,"B","2017 jacket women","red","S",69,2017-09-29,70,"It's beautiful."

70,"HWNB-P",2017-09-27,"B","2017 jacket women","red","L",30,2017-09-30,55,"I like it so much" 80,"JKHU-Q",2017-09-29,"C","2017 T-shirt","red","M",90,2017-10-02,82,"very good."

- **Step 1** Create a text file, open it using a local editing tool (for example, Visual Studio Code), and copy the sample data to the text file.
- Step 2 Choose Format > Encode in UTF-8 without BOM.
- Step 3 Choose File > Save as.
- **Step 4** In the displayed dialog box, enter the file name, set the file name extension to .csv, and click **Save**.
- **Step 5** Log in to the GDS server as user **root**.
- **Step 6** Create the /input\_data directory for storing the data file.

mkdir -p /input\_data

**Step 7** Use MobaXterm to upload source data files to the created directory.

----End

#### **Installing and Starting GDS**

**Step 1** Log in to the GDS server as user **root** and create the **/opt/bin/dws** directory for storing the GDS package.

mkdir -p /opt/bin/dws

**Step 2** Upload the GDS package to the created directory.

For example, upload the **dws\_client\_8.1**.*x*\_**redhat\_x64.zip** package to the created directory.

**Step 3** Go to the directory and decompress the package.

cd /opt/bin/dws
unzip dws\_client\_8.1.x\_redhat\_x64.zip

**Step 4** Create a user (**gds\_user**) and the user group (**gdsgrp**) to which the user belongs. This user is used to start GDS and must have the permission to read the source data file directory.

groupadd gdsgrp useradd -g gdsgrp gds\_user

**Step 5** Change the owner of the GDS package and source data file directory to **gds\_user** and change the user group to **gdsgrp**.

chown -R gds\_user:gdsgrp /opt/bin/dws/gds chown -R gds\_user:gdsgrp /input\_data

**Step 6** Switch to user **gds\_user**.

su - gds\_user

If the current cluster version is 8.0.x or earlier, skip Step 7 and go to Step 8.

If the current cluster version is 8.1.x or later, go to the next step.

- **Step 7** Execute the script on which the environment depends (applicable only to 8.1.*x*). cd /opt/bin/dws/gds/bin source gds env
- Step 8 Start GDS.

/opt/bin/dws/gds/bin/gds -d /input\_data/ -p 192.168.0.90:5000 -H 10.10.0.1/24 -l /opt/bin/dws/gds/gds\_log.txt -D

Replace the italic parts as required.

- **-d** *dir*: directory for storing data files that contain data to be imported. This practice uses **/input\_data/** as an example.
- **-p** *ip:port*: listening IP address and port for GDS. The default value is **127.0.0.1**. Replace it with the IP address of a 10GE network that can communicate with GaussDB(DWS). The port number ranges from 1024 to 65535. The default value is **8098**. This practice uses **192.168.0.90:5000** as an example.
- -H address\_string. hosts that are allowed to connect to and use GDS. The
  value must be in CIDR format. Set this parameter to enable a GaussDB(DWS)
  cluster to access GDS for data import. Ensure that the network segment
  covers all hosts in a GaussDB(DWS) cluster.
- -l log\_file: GDS log directory and log file name. This practice uses /opt/bin/dws/gds/gds\_log.txt as an example.
- -D: GDS in daemon mode. This parameter is used only in Linux.

----End

#### Creating a Foreign Table

- **Step 1** Use an SQL client to connect to the GaussDB(DWS) database.
- **Step 2** Create the following foreign table:

```
↑ CAUTION
```

**LOCATION**: Replace it with the actual GDS address and port number.

```
DROP FOREIGN TABLE IF EXISTS product_info_ext;
CREATE FOREIGN TABLE product_info_ext
                                    not null,
  product_price
                        integer
  product id
                       char(30)
                                    not null.
  product_time
                        date
  product_level
                        char(10)
                         varchar(200),
  product_name
  product_type1
                        varchar(20)
  product_type2
                        char(10)
  product_monthly_sales_cnt integer
  product_comment_time
                             date
  product_comment_num
                              integer
  product_comment_content
                             varchar(200)
SERVER gsmpp_server
OPTIONS(
LOCATION 'gsfs://192.168.0.90:5000/*',
FORMAT 'CSV',
DELIMITER ','
ENCODING 'utf8',
HEADER 'false',
FILL_MISSING_FIELDS 'true',
IGNORE_EXTRA_DATA 'true'
READ ONLY
LOG INTO product_info_err
PER NODE REJECT LIMIT 'unlimited';
```

If the following information is displayed, the foreign table has been created:

CREATE FOREIGN TABLE

----End

#### **Importing Data**

**Step 1** Run the following statements to create the **product\_info** table in GaussDB(DWS) to store imported data:

```
DROP TABLE IF EXISTS product_info;
CREATE TABLE product_info
  product_price
                        integer
                                    not null.
  product_id
                       char(30)
                                    not null,
  product_time
                        date
                        char(10)
  product_level
  product_name
                         varchar(200) ,
                         varchar(20)
  product_type1
  product_type2
                         char(10)
  product_monthly_sales_cnt integer
  product_comment_time
                             date
  product_comment_num
                              integer
  product_comment_content varchar(200)
WITH (
orientation = column,
compression=middle
DISTRIBUTE BY hash (product_id);
```

**Step 2** Import data from source data files to the **product\_info** table through the foreign table **product info ext**.

INSERT INTO product\_info SELECT \* FROM product\_info\_ext;

If the following information is displayed, the data has been imported: INSERT 0 20

**Step 3** Run the **SELECT** statement to view the data imported to GaussDB(DWS).

SELECT count(\*) FROM product\_info;

If the following information is displayed, the data has been imported:

```
count
------
20
(1 row)
```

**Step 4** Run **VACUUM FULL** on the **product\_info** table.

VACUUM FULL product\_info

**Step 5** Update statistics of the **product\_info** table.

ANALYZE product\_info;

----End

### **Stopping GDS**

- **Step 1** Log in to the data server where GDS is installed as user **gds\_user**.
- **Step 2** Perform the following operations to stop GDS:
  - 1. Query the GDS process ID. The GDS process ID is 128954.

2. Run the **kill** command to stop GDS. **128954** indicates the GDS process ID. **kill** -9 128954

----End

#### **Deleting Resources**

**Step 1** Run the following command to delete the target table **product\_info**:

DROP TABLE product\_info;

If the following information is displayed, the table has been deleted:

DROP TABLE

**Step 2** Run the following command to delete the foreign table **product\_info\_ext**:

DROP FOREIGN TABLE product\_info\_ext;

If the following information is displayed, the table has been deleted:

DROP FOREIGN TABLE

----End

# 1.5 Tutorial: Importing Remote GaussDB(DWS) Data Sources

In the era of big data convergent analysis, GaussDB(DWS) clusters in the same region can communicate with each other. This practice demonstrates how to import data from a remote GaussDB(DWS) cluster to the local GaussDB(DWS) cluster using foreign tables.

The demonstration procedure is as follows: Install the gsql database client on an ECS, connect to GaussDB(DWS) using gsql, and import data from the remote GaussDB(DWS) using a foreign table.

#### **General Procedure**

This practice takes about 40 minutes. The basic process is as follows:

- 1. **Preparations**
- 2. Creating an ECS
- 3. Creating a Cluster and Downloading the Tool Package
- 4. Importing Data Sources Using GDS
- 5. Importing Remote GaussDB(DWS) Data Using a Foreign Table

#### **Preparations**

You have registered a Huawei account and enabled Huawei Cloud. The account cannot be in arrears or frozen.

#### **Creating an ECS**

For details about how to purchase a Linux ECS, see section "Purchasing an ECS" in the *Elastic Cloud Server Getting Started*. After the purchase, log in to the ECS by referring to section "Logging In to a Linux ECS".

#### NOTICE

When creating an ECS, ensure that the ECS and the GaussDB(DWS) clusters to be created are in the same VPC subnet and in the same region and AZ . The ECS OS is the same as that of the gsql client or GDS (CentOS 7.6 is used as an example), and the password is used for login.

#### Creating a Cluster and Downloading the Tool Package

- **Step 1** Log in to the Huawei Cloud management console.
- Step 2 Choose Service List > El Enterprise IntelligenceAnalytics > Data Warehouse Service. On the page that is displayed, click Create Cluster in the upper right corner.
- **Step 3** Configure the parameters according to **Table 1-1**.

**Table 1-1** Software configuration

| Parameter               | Configuration                                                                                                    |
|-------------------------|----------------------------------------------------------------------------------------------------|
| Region                  | Select EU-Dublin.  NOTE  EU-Dublin is used as an example. You can select other regions as required. Ensure that all operations are performed in the same region.  Ensure that GaussDB(DWS) and the ECS are in the same region, AZ, and VPC subnet. |
| AZ                      | AZ2                                                                                                    |
| Resource                | Standard data warehouse                                                                                                    |
| Compute<br>Resource     | ECS                                                                                                    |
| Storage<br>Type         | Cloud SSD                                                                                                    |
| CPU<br>Architectur<br>e | x86                                                                                                    |
| Node<br>Flavor          | dws2.m6.4xlarge.8 (16 vCPUs   128 GB   2000 GB SSD)  NOTE  If this flavor is sold out, select other AZs or flavors.                                                                                                    |
| Hot<br>Storage          | 100 GB/node                                                                                                    |

| Parameter                     | Configuration                                                                                           |
|-------------------------------|----------------------------------------------------------------------------------------------------|
| Nodes                         | 3                                                                                                    |
| Cluster<br>Name               | dws-demo01                                                                                              |
| Administra<br>tor<br>Account  | dbadmin                                                                                                 |
| Administra<br>tor<br>Password | User-defined password                                                                                   |
| Confirm<br>Password           | password                                                                                                |
| Database<br>Port              | 8000                                                                                                    |
| VPC                           | vpc-default                                                                                             |
| Subnet                        | subnet-default(192.168.0.0/24)  NOTICE  Ensure that the cluster and the ECS are in the same VPC subnet. |
| Security<br>Group             | Automatic creation                                                                                      |
| EIP                           | Buy now                                                                                                 |
| Bandwidth                     | 1 Mbit/s                                                                                                |
| Advanced<br>Settings          | Default                                                                                                 |

- **Step 4** Confirm the information, click **Next**, and then click **Submit**.
- **Step 5** Wait for about 10 minutes. After the cluster is created, click the cluster name to go to the **Basic Information** page. Choose **Network**, click a security group name, and verify that a security group rule has been added. In this example, the client IP address is 192.168.0.x (the private network IP address of the ECS where gsql is located is 192.168.0.90). Therefore, you need to add a security group rule in which the IP address is 192.168.0.0/24 and port number is 8000.
- **Step 6** Return to the **Basic Information** tab of the cluster and record the value of **Private Network IP Address**.

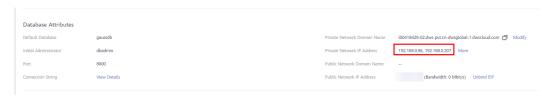

Step 7 Return to the homepage of the GaussDB(DWS) console. Choose Connections in the navigation pane on the left, select the ECS OS (for example, select Redhat x86\_64 for CentOS 7.6), and click Download to save the tool package to the local host. The tool package contains the gsql client and GDS.

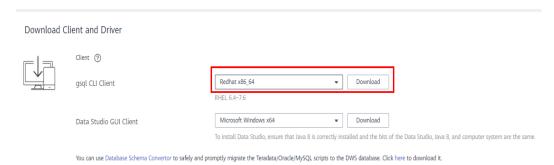

**Step 8** Repeat **Step 1** to **Step 6** to create a second GaussDB(DWS) cluster and set its name to **dws-demo02**.

----End

#### **Preparing Source Data**

- **Step 1** Create the following three CSV files in the specified directory on the local PC:
  - Data file product\_info0.csv
     100,XHDK-A,2017-09-01,A,2017 Shirt Women,red,M,328,2017-09-04,715,good!
     205,KDKE-B,2017-09-01,A,2017 T-shirt Women,pink,L,584,2017-09-05,40,very good!
     300,JODL-X,2017-09-01,A,2017 T-shirt men,red,XL,15,2017-09-03,502,Bad.
     310,QQPX-R,2017-09-02,B,2017 jacket women,red,L,411,2017-09-05,436,It's nice.
     150,ABEF-C,2017-09-03,B,2017 Jeans Women,blue,M,123,2017-09-06,120,good.
  - Data file product info1.csv

200,BCQP-E,2017-09-04,B,2017 casual pants men,black,L,997,2017-09-10,301,good quality. 250,EABE-D,2017-09-10,A,2017 dress women,black,S,841,2017-09-15,299,This dress fits well. 108,CDXK-F,2017-09-11,A,2017 dress women,red,M,85,2017-09-14,22,It's really amazing to buy. 450,MMCE-H,2017-09-11,A,2017 jacket women,white,M,114,2017-09-14,22,very good. 260,OCDA-G,2017-09-12,B,2017 woolen coat women,red,L,2004,2017-09-15,826,Very comfortable.

Data file product\_info2.csv

980,"ZKDS-J<sup>\*\*</sup>,2017-09-13,"B","2017 Women's Cotton Clothing","red","M",112,,,
98,"FKQB-I",2017-09-15,"B","2017 new shoes men","red","M",4345,2017-09-18,5473
50,"DMQY-K",2017-09-21,"A","2017 pants men","red","37",28,2017-09-25,58,"good","good","good"
80,"GKLW-l",2017-09-22,"A","2017 Jeans Men","red","39",58,2017-09-25,72,"Very comfortable."
30,"HWEC-L",2017-09-23,"A","2017 shoes women","red","M",403,2017-09-26,607,"good!"
40,"IQPD-M",2017-09-24,"B","2017 new pants Women","red","M",35,2017-09-27,52,"very good."
50,"LPEC-N",2017-09-25,"B","2017 dress Women","red","M",29,2017-09-28,47,"not good at all."
60,"NQAB-O",2017-09-26,"B","2017 jacket women","red","S",69,2017-09-29,70,"It's beautiful."
70,"HWNB-P",2017-09-27,"B","2017 jacket women","red","L",30,2017-09-30,55,"I like it so much"
80,"JKHU-Q",2017-09-29,"C","2017 T-shirt","red","M",90,2017-10-02,82,"very good."

**Step 2** Log in to the created ECS as user **root** and run the following command to create a data source file directory:

#### mkdir -p /input\_data

**Step 3** Use a file transfer tool to upload the preceding data files to the /input\_data directory of the ECS.

----End

#### **Importing Data Sources Using GDS**

- **Step 1** Log in to the ECS as user **root** and use a file transfer tool to upload the downloaded tool package in **Step 7** to the **/opt** directory.
- **Step 2** Decompress the tool package in the **/opt** directory.

cd /opt

unzip dws\_client\_8.1.x\_redhat\_x64.zip

**Step 3** Create a GDS user and change the owners of the data source and GDS directories.

groupadd gdsgrp

useradd -g gdsgrp gds\_user

chown -R gds\_user:gdsgrp /opt/gds

chown -R gds\_user:gdsgrp /input\_data

**Step 4** Switch to user **gds\_user**.

su - gds\_user

**Step 5** Import the GDS environment variables.

This step is required only for 8.1.x or later. For earlier versions, skip this step.

cd /opt/gds/bin

source gds\_env

Step 6 Start GDS.

/opt/gds/bin/gds -d /input\_data/ -p 192.168.0.90:5000 -H 192.168.0.0/24 l /opt/gds/gds\_log.txt -D

- **-d** *dir*: directory for storing data files that contain data to be imported. This practice uses **/input data/** as an example.
- **-p** *ip:port*: listening IP address and port for GDS. Set this parameter to the private network IP address of the ECS where GDS is installed so that GDS can communicate with GaussDB(DWS). In this example, **192.168.0.90:5000** is used.
- -H address\_string. hosts that are allowed to connect to and use GDS. The value must be in CIDR format. In this example, the network segment of the GaussDB(DWS) private network IP address is used.
- -l log\_file: GDS log directory and log file name. In this example, /opt/gds/gds\_log.txt is used.
- -D: GDS in daemon mode.
- **Step 7** Connect to the first GaussDB(DWS) cluster using gsql.
  - 1. Run the **exit** command to switch to user **root**, go to the **/opt** directory of the ECS, and import the environment variables of gsql.

exit

cd /opt

#### source gsql\_env.sh

2. Go to the **/opt/bin** directory and connect to the first GaussDB(DWS) cluster using gsql.

#### cd /opt/bin

#### gsql -d gaussdb -h 192.168.0.8 -p 8000 -U dbadmin -W password -r

- -d: name of the connected database. In this example, the default database gaussdb is used.
- **h**: private network IP address of the connected GaussDB(DWS) database queried in **Step 6**. In this example, **192.168.0.8** is used.
- **-p**: GaussDB(DWS) port. The value is **8000**.
- **-U**: database administrator. The value defaults to **dbadmin**.
- W: administrator password, which is set during cluster creation in Step
   3. In this example, replace password with your actual password.
- **Step 8** Create a common user **leo** and grant the user the permission for creating foreign tables.

```
CREATE USER leo WITH PASSWORD 'password';
ALTER USER leo USEFT;
```

Step 9 Switch to user leo and create a GDS foreign table.

#### ■ NOTE

Set **LOCATION** to the GDS listening IP address and port number obtained in **Step 6**, for example, **gsfs://192.168.0.90:5000/**\*.

```
SET ROLE leo PASSWORD 'password';
DROP FOREIGN TABLE IF EXISTS product_info_ext;
CREATE FOREIGN TABLE product_info_ext
  product_price
                        integer
                                    not null,
  product_id
                       char(30)
                                   not null,
  product_time
                        date
  product_level
                        char(10)
                         varchar(200) ,
  product_name
  product_type1
                         varchar(20) ,
  product_type2
                        char(10)
  product_monthly_sales_cnt integer
  product_comment_time
                             date
                             integer
  product_comment_num
  product_comment_content varchar(200)
SERVER gsmpp_server
OPTIONS(
LOCATION 'gsfs://192.168.0.90:5000/*',
FORMAT 'CSV',
DELIMITER ','
ENCODING 'utf8',
HEADER 'false'.
FILL_MISSING_FIELDS 'true',
IGNORE_EXTRA_DATA 'true'
READ ONLY
LOG INTO product_info_err
PER NODE REJECT LIMIT 'unlimited';
```

#### Step 10 Create a local table.

```
DROP TABLE IF EXISTS product_info;
CREATE TABLE product_info
(
product_price integer not null,
```

```
product_id
                       char(30)
                                   not null,
  product_time
                        date
  product_level
                        char(10)
                         varchar(200) ,
  product_name
  product_type1
                         varchar(20)
  product_type2
                        char(10)
  product_monthly_sales_cnt integer
  product_comment_time
                             date
  product_comment_num
                              integer
  product_comment_content
                             varchar(200)
WITH (
orientation = column,
compression=middle
DISTRIBUTE BY hash (product_id);
```

**Step 11** Import data from the GDS foreign table and check whether the data is successfully imported.

```
INSERT INTO product_info SELECT * FROM product_info_ext ;
SELECT count(*) FROM product_info;
```

----End

#### Importing Remote GaussDB(DWS) Data Using a Foreign Table

- **Step 1** Connect to the second cluster on the ECS by referring to **Step 7**. Change the connection address to the address of the second cluster. In this example, **192.168.0.86** is used.
- **Step 2** Create a common user **jim** and grant the user the permission for creating foreign tables and servers. The value of **FOREIGN DATA WRAPPER** is **gc\_fdws**.

```
CREATE USER jim WITH PASSWORD 'password';
ALTER USER jim USEFT;
GRANT ALL ON FOREIGN DATA WRAPPER gc_fdw TO jim;
```

**Step 3** Switch to user **jim** and create a server.

```
SET ROLE jim PASSWORD 'password';
CREATE SERVER server_remote FOREIGN DATA WRAPPER gc_fdw OPTIONS
(address '192.168.0.8:8000,192.168.0.158:8000',
dbname 'gaussdb',
username 'leo',
password 'password'
);
```

- address: private network IP addresses and port number of the first cluster obtained in Step 6. In this example, 192.168.0.8:8000 and 192.168.0.158:8000 are used.
- **dbname**: database name of the first connected cluster. In this example, **gaussdb** is used.
- **username**: username of the first connected cluster. In this example, **leo** is used.
- password: user password
- **Step 4** Create a foreign table.

#### **NOTICE**

The columns and constraints of the foreign table must be consistent with those of the table to be accessed.

```
CREATE FOREIGN TABLE region
  product_price
                        integer
  product_id
                       char(30)
  product_time
                        date
  product_level
                        char(10)
                         varchar(200),
  product_name
  product_type1
                         varchar(20),
  product_type2
                         char(10)
  product_monthly_sales_cnt integer
  product_comment_time
                             date
  product_comment_num
                              integer
  product comment content
                             varchar(200)
SERVER
  server_remote
OPTIONS
  schema_name 'leo',
  table_name 'product_info',
  encoding 'utf8'
);
```

- SERVER: name of the server created in the previous step. In this example, server\_remote is used.
- **schema\_name**: schema name of the first cluster to be accessed. In this example, **leo** is used.
- **table\_name**: table name of the first cluster to be accessed obtained in **Step 10**. In this example, **product\_info** is used.
- encoding: The value must be the same as that of the first cluster obtained in Step 9. In this example, utf8 is used.
- **Step 5** View the created server and foreign table.

```
\des+ server_remote
\d+ region
```

**Step 6** Create a local table.

#### **NOTICE**

The columns and constraints of the table must be consistent with those of the table to be accessed.

```
CREATE TABLE local_region
  product_price
                                    not null,
                        integer
  product_id
                       char(30)
                                    not null,
  product_time
                         date
  product_level
                        char(10)
                         varchar(200),
  product_name
  product_type1
                         varchar(20)
  product_type2
                         char(10)
  product_monthly_sales_cnt integer
  product_comment_time
                             date
  product_comment_num
                              integer
  product_comment_content
                              varchar(200)
WITH (
orientation = column,
compression=middle
DISTRIBUTE BY hash (product_id);
```

**Step 7** Import data to the local table using the foreign table.

INSERT INTO local\_region SELECT \* FROM region; SELECT \* FROM local\_region;

**Step 8** Query the foreign table without importing data.

SELECT \* FROM region;

----End

# **2** Data Migration

# 2.1 Migrating Data From Oracle to GaussDB(DWS)

### 2.1.1 Migration Process

This tutorial demonstrates how to migrate Oracle table data to GaussDB(DWS). Figure 2-2 and Table 2-1 show the migration process.

Figure 2-1 Migration scenario

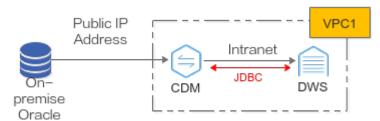

#### NOTICE

- This practice describes how to migrate data in the APEX2\_DYNAMIC\_ADD\_REMAIN\_TEST table of user db\_user01 in the Oracle database.
- Network connection: In this practice, the Oracle database is deployed onpremises, so CDM is used to connect Oracle to GaussDB(DWS). CDM connects to Oracle via a public IP address. CDM and GaussDB(DWS) are in the same region and VPC and can communicate with each other. Ensure that all the network is connected during the migration.
- This practice is for reference only. The actual migration may be complex due to factors such as the network environment, service complexity, node scale, and data volume. It is better to perform the migration under the guidance of technical personnel.

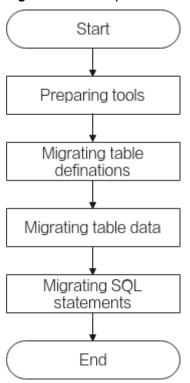

Figure 2-2 Basic process of migrating data from Oracle to GaussDB(DWS)

**Table 2-1** Basic process of migrating data from Oracle to GaussDB(DWS)

| Process                        | Description                                                                                                    |
|--------------------------------|----------------------------------------------------------------------------------------------------|
| Required Tools                 | Software tools to be prepared before the migration.                                                                               |
| Migrating Table<br>Definitions | Use the PL/SQL Developer to migrate table definitions.                                                                            |
| Migrating Full Table<br>Data   | Use Huawei Cloud Data Migration Service (CDM) to migrate data.                                                                    |
| Migrating SQL<br>Statements    | Use the DSC syntax migration tool to rewrite the syntax so that the Oracle service SQL statements can be adapted to GaussDB(DWS). |

# 2.1.2 Required Tools

The tools required for the migration include PL/SQL Developer, Instant Client, and DSC. For details about how to download the tools, see **Table 2-2**.

**Table 2-2** Required tools

| Tool                | Description                       | Download Address                  |
|---------------------|-----------------------------------|-----------------------------------|
| PL/SQL<br>Developer | Oracle visual<br>development tool | PL/SQL Developer download address |

| Tool                     | Description                            | Download Address                |
|--------------------------|----------------------------------------|---------------------------------|
| Oracle Instant<br>Client | Oracle client                          | Instant Client download address |
| DSC                      | Syntax migration tool for GaussDB(DWS) | DSC Download Address            |

## 2.1.3 Migrating Table Definitions

#### 2.1.3.1 Installing the PL/SQL Developer on the Local Host

#### **Procedure**

- **Step 1** Decompress the PL/SQL Developer, Instant Client, and DSC packages.
- Step 2 Configure an Oracle home and OCL library for PL/SQL Developer.
  - □ NOTE

The following uses the PL/SQL Developer Trial Version as an example.

1. On the login page, click Cancel.

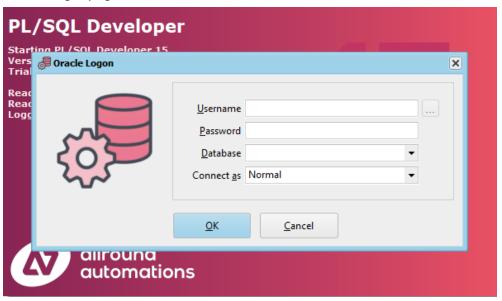

- 2. Choose **Configure** > **Preferences** > **Connection**, and add the Oracle Home and OCl library configurations.
- 3. Copy the instantclient path obtained from <a href="Step 1">Step 1</a> (for example, D:\Oracle \instantclient\_19\_17\oci.dll) to the home directory of the Oracle database. Copy the oci.dll file path (for example, D:\Oracle \instantclient\_19\_17\oci.dll) in the instantclient file to the OCI library.

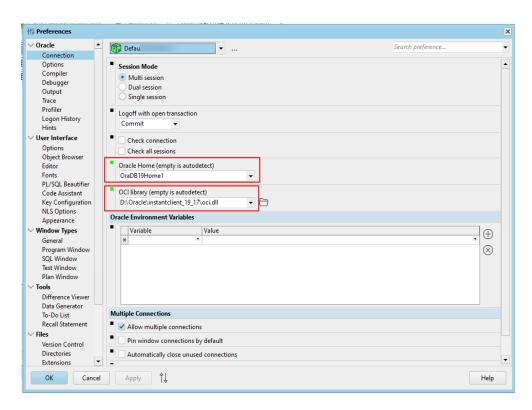

**Step 3** Go back to the PL/SQL Developer login page. Enter the username, password, and database address, for example, xx.xx.xx.xx:1521/ORCL.

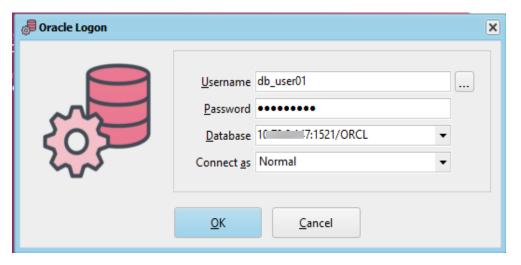

**Step 4** Click **OK**. If the database is connected, it indicates that the PL/SQL Developer is installed successfully.

----End

#### 2.1.3.2 Migrating Table Definitions and Syntax

**Step 1** Log in to the PL/SQL Developer use an account with the **sysdba** permission. In this example, the account **db\_user01** is used.

**◯** NOTE

The following uses the PL/SQL Developer Trial Version as an example.

- **Step 2** On the menu bar, choose **Tools** > **Export User Objects**.
- Step 3 Select the logged-in user db\_user01, select the table object APEX2\_DYNAMIC\_ADD\_REMAIN\_TEST of the user, select the path to the output file (name the output SQL file as test), and click Export.

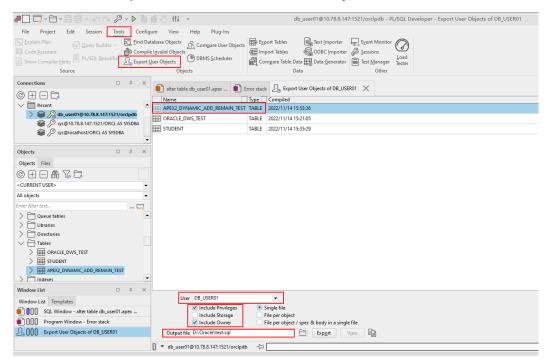

The exported DDL file is as follows:

Step 4 Place the exported DDL file in the input directory of the decompressed DSC folder.

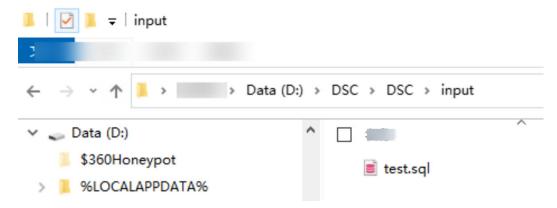

- Step 5 In the directory of runDSC.bat, press Shift and right-click. Choose Open PowerShell window here and perform the conversion. Replace D:\DSC\DSC \input, D:\DSC\DSC\output, and D:\DSC\DSC\log with the actual DSC paths.

  .\runDSC.bat --source-db Oracle --input-folder D:\DSC\DSC\input --output-folder D:\DSC\DSC\output --log-folder D:\DSC\DSC\log --application-lang SQL --conversion-type bulk --target-db gaussdbA
- **Step 6** After the conversion is complete, the converted DDL file is automatically generated in the **output** directory of DSC.

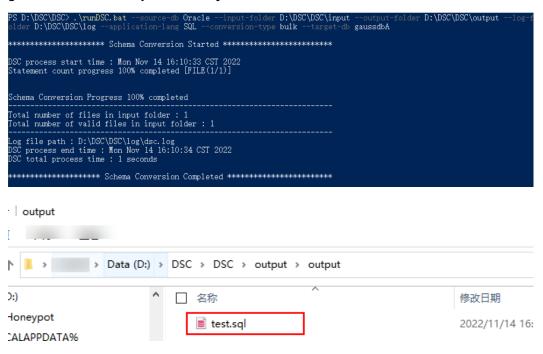

**Step 7** The table definition structure of GaussDB(DWS) is different from that of Oracle. You need to manually modify the converted table definition.

Comment out **\echo** in the file (if you use gsql to import table definitions, you do not need to do this) and manually change the distribution column of the specified table.

Before the change:

• After the change:

#### **◯** NOTE

The distribution column in a hash table must meet the following requirements, which are ranked by priority in descending order:

- 1. The values of the distribution key should be discrete so that data can be evenly distributed on each DN. You can select the primary key of the table as the distribution key. For example, for a person information table, choose the ID number column as the distribution key.
- 2. Do not select the column where a constant filter exists. For example, if a constant constraint (for example, zqdh= '000001') exists on the **zqdh** column in some queries on the **dwcjk** table, you are not advised to use **zqdh** as the distribution key.
- 3. Select the join condition as the distribution column, so that join tasks can be pushed down to DNs to execute, reducing the amount of data transferred between the DNs.
- **Step 8** Create a GaussDB(dws) cluster. For details, see **Creating a Cluster**.
- **Step 9** Connect to the GaussDB(DWS) cluster as the system administrator **dbadmin**. For details, see **Using the Data Studio GUI Client to Connect to a Cluster**. By default, the first connection is to the default database **gaussdb**.
- Step 10 Create a new target database test, and then switch to it.

  CREATE DATABASE test WITH ENCODING 'UTF-8' DBCOMPATIBILITY 'ORA' TEMPLATE template0;

**Step 11** Create a schema and switch to it. The schema name must be the same as the Oracle user name (**db\_user01** in this example).

CREATE SCHEMA db\_user01; SET CURRENT\_SCHEMA = db\_user01;

- **Step 12** Copy the converted DDL statements in **Step 7** to Data Studio for execution.
- Step 13 If the APEX2\_DYNAMIC\_ADD\_REMAIN\_TEST table can be found in the schema in the test database of the GaussDB(DWS) cluster, the table definition is migrated.

  SELECT COUNT(\*) FORM db\_user01.APEX2\_DYNAMIC\_ADD\_REMAIN\_TEST;

----End

# 2.1.4 Migrating Full Table Data

#### 2.1.4.1 Configuring a GaussDB(DWS) Data Source Connection

**Step 1** Create a cluster and bind an EIP to the cluster. For details, see section **Creating a CDM Cluster**.

#### **NOTICE**

Ensure that the CDM cluster and the GaussDB(DWS) cluster are in the same region and VPC to ensure network connectivity.

- **Step 2** On the **Cluster Management** page, click **Job Management** in the **Operation** column of the cluster and choose **Links** > **Create Link**.
- **Step 3** Select **Data Warehouse Service** and click **Next**.
- **Step 4** Configure the GaussDB(DWS) connection, click **Test**. If the connection is successful, click **Save**.

**Table 2-3** GaussDB(DWS) connection information

| Parameter       | Value                                                                                                    |
|-----------------|----------------------------------------------------------------------------------------------------|
| Name            | dws                                                                                                    |
| Database Server | Click <b>Select</b> and select the GaussDB(DWS) cluster to be connected from the cluster list.                                                                                                    |
|                 | NOTE  The system automatically displays the GaussDB(DWS) clusters in the same region and VPC. If no GaussDB(DWS) cluster is available, manually enter the IP address of the GaussDB(DWS) cluster that has been connected to the network. |
| Host Port       | 8000                                                                                                    |
| Database Name   | test                                                                                                    |
| User Name       | dbadmin                                                                                                    |
| Password        | Password of user <b>dbadmin</b>                                                                                                    |

| Param  | neter | Value |
|--------|-------|-------|
| Use Ag | gent  | No    |

----End

#### 2.1.4.2 Configuring an Oracle Data Source Connection

To migrate data from Oracle to GaussDB(DWS), you need to configure an Oracle data source connection first.

#### **Procedure**

**Step 1** On the **Cluster Management** page, click **Job Management** in the **Operation** column of the cluster and choose **Links** > **Driver Management**.

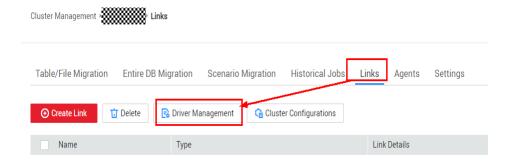

**Step 2** Click **Upload** on the right of ORACLE, select an Oracle driver package (if no driver package is available on the local PC, download it by referring to **Managing Drivers**), and click **Upload**.

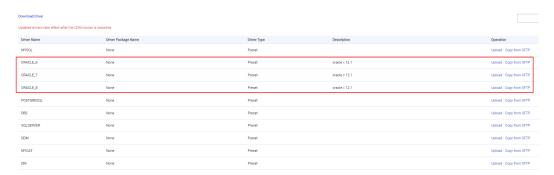

- **Step 3** On the **Cluster Management** page, click **Job Management** in the **Operation** column of the cluster and choose **Links** > **Create Link**.
- **Step 4** Select Oracle as the connector and click **Next**.
- **Step 5** Configure the Oracle connection, click **Test**. If the connection is successful, click **Save**.

|       | -   |         | . •         |                |
|-------|-----|---------|-------------|----------------|
| Iahla | 7_/ | ()racle | CONNECTION  | information    |
| Iabic | 4-7 | Oracic  | COLLICCTION | IIIIOIIIIauoii |

| Parameter       | Value                                                                                          |
|-----------------|------------------------------------------------------------------------------------------------|
| Name            | oracle                                                                                         |
| Database Server | 192.168.1.100 (This is an example. Enter the actual public IP address of the Oracle database.) |
| Host Port       | 1521                                                                                           |
| Connection Type | Service Name                                                                                   |
| Database Name   | orcl                                                                                           |
| User Name       | db_user01                                                                                      |
| Password        | -                                                                                              |
| Use Local API   | No                                                                                             |
| Use Agent       | No                                                                                             |
| Oracle Version  | Later than 12.1                                                                                |

#### ----End

## 2.1.4.3 Migrating Tables

#### **Procedure**

- **Step 1** On the **Cluster Management** page, click **Job Management** in the **Operation** column of the cluster and choose **Table/File Migration** > **Create Job**.
- **Step 2** Configure jobs at the source end and destination end.

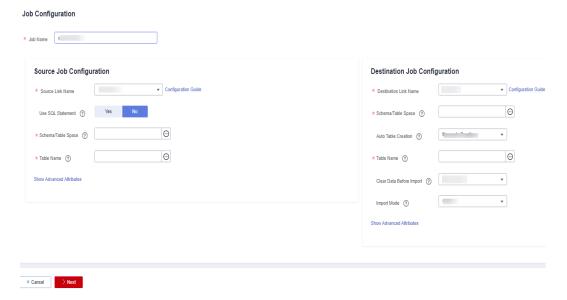

**Step 3** Configure source job parameters based on the type of the source database.

**Table 2-5** Source job parameters

| Parameter                   | Example Value                 |
|-----------------------------|-------------------------------|
| Schema/Table Space          | db_user01                     |
| Use SQL Statement           | No                            |
| Table Name                  | APEX2_DYNAMIC_ADD_REMAIN_TEST |
| WHERE Clause                | -                             |
| Null in Partition<br>Column | Yes                           |

**Step 4** Configure the destination job parameters based on the destination cloud service.

**Table 2-6** Destination job parameters

| 1. Parameter                            | Example Value                                     |
|-----------------------------------------|---------------------------------------------------|
| Schema/Table Space                      | db_user01                                         |
| Auto Table Creation                     | Non-auto creation                                 |
| Table Name                              | apex2_dynamic_add_remain_test                     |
| Clear Data Before<br>Import             | Clear all data                                    |
| Import Mode                             | COPY                                              |
| Import to Staging Table                 | No                                                |
| Prepare for Data Import                 | -                                                 |
| Complete Statement<br>After Data Import | analyze db_user01. apex2_dynamic_add_remain_test; |

**Step 5** Mapping between source fields and destination fields.

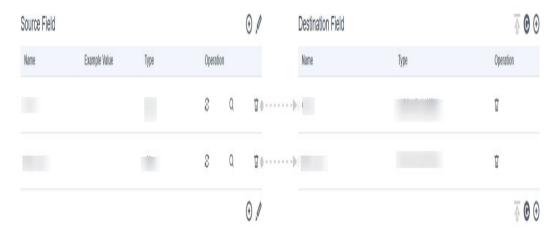

**Step 6** If the task fails to be configured, retry for three times, save the configuration, and run the task.

## Configure Task

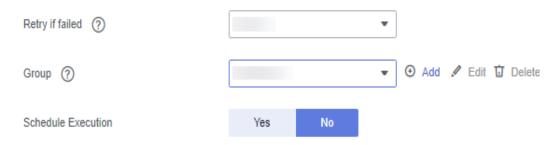

**Step 7** The task is executed, and the data migration is finished.

----End

#### 2.1.4.4 Verification

**Step 1** In the **test** database of GaussDB(DWS), run the following SQL statement to query the number of rows in the table **apex2\_dynamic\_add\_remain\_test**. If the number of rows is the same as that in the source table, the data is consistent.

SELECT COUNT(\*) FROM db\_user01.apex2\_dynamic\_add\_remain\_test;

**Step 2** Run the following statement to check the data skewness:

If the data skewness is within 10%, the data distribution is normal. The data migration is complete.

SELECT TABLE\_SKEWNESS('db\_user01.apex2\_dynamic\_add\_remain\_test');

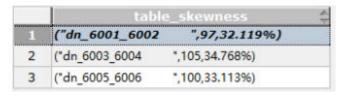

----End

## 2.1.5 Migrating SQL Statements

## 2.1.5.1 Migrating Syntax

**Step 1** Save the following SQL statements in an Oracle database as an query.sql file.

--- Generally, the **HAVING** clause must appear after the **GROUP BY** clause, but Oracle allows **HAVING** to appear before or after the **GROUP BY** clause. Therefore, you need to move the **HAVING** clause after the **GROUP BY** clause in the target database.

SELECT

SELECT
id,
count(\*),
sum(remain\_users)
FROM LYC.APEX2\_DYNAMIC\_ADD\_REMAIN\_TEST
HAVING id <= 5
GROUP BY id;

UNIQUE keywords are migrated as DISTINCT keywords.

SELECT UNIQUE add\_users FROM LYC.APEX2\_DYNAMIC\_ADD\_REMAIN\_TEST;

-- In NVL2(expression, value1, value2), if the expression is not Null, NVL2 returns Value1. If the expression is Null, NVL2 returns Value2.

SELECT NVL2(add\_users, 1, 2) FROM LYC.APEX2\_DYNAMIC\_ADD\_REMAIN\_TEST SHERE rownum <= 2;

**Step 2** Place the query.sql file obtained in **Step 1** in the **input** directory of the decompressed DSC folder.

input

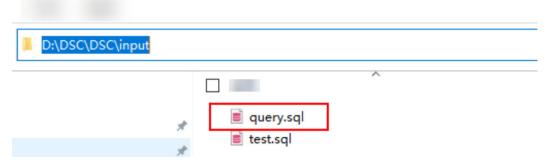

**Step 3** In the directory of runDSC.bat, press Shift and right-click. Choose **Open PowerShell window here** and perform the conversion.

Replace **D:\DSC\DSC\input**, **D:\DSC\DSC\output**, and **D:\DSC\DSC\log** with the actual DSC paths.

.\runDSC.bat --source-db Oracle --input-folder **D:\DSC\DSC\input** --output-folder **D:\DSC\DSC\output** --log-folder **D:\DSC\DSC\input** --conversion-type bulk --target-db gaussdbA

**Step 4** After the conversion is complete, a DML file is generated in the output directory.

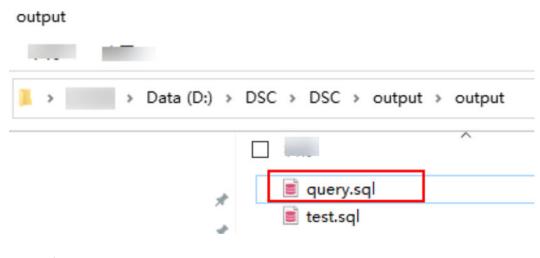

----End

#### 2.1.5.2 Verification

- **Step 1** Execute the SQL statements in the Oracle database before migration.
- **Step 2** Execute the migrated SQL statements on Data Studio.
- **Step 3** Compare the execution results. If they are the same, the SQL migration is complete.

----End

# 2.2 Synchronizing MySQL Table Data to GaussDB(DWS) in Real Time

This practice demonstrates how to use Data Replication Service (DRS) to synchronize MySQL data to GaussDB (DWS) in real time. For details about DRS, see **What Is DRS?** 

This practice takes about 60 minutes. The process is as follows:

- 1. Preparations
- 2. Step 1: Prepare a MySQL Source Table
- 3. Step 2: Create a GaussDB(DWS) Cluster
- 4. Step 3: Create a DRS Synchronization Task
- 5. Step 4: Verify Data Synchronization

## **Scenario Description**

In big data analysis scenarios, MySQL serves as an OLTP database. After MySQL is connected to the GaussDB(DWS) data warehouse for OLAP analysis, data written by MySQL in real time needs to be synchronized to the GaussDB(DWS) data warehouse in real time. DRS is used to perform the synchronization.

Figure 2-3 DRS real-time synchronization

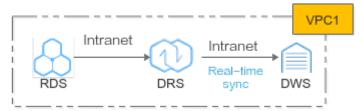

### **Preparations**

- You have registered a Huawei account and enabled Huawei Cloud services.. Before using GaussDB(DWS), check the account status. The account cannot be in arrears or frozen.
- The MySQL source table to be migrated has been prepared. In this practice, a
  Huawei Cloud RDS MySQL database is used as the source data. If your MySQL
  database is offline, ensure that the network connection is normal.

## Step 1: Prepare a MySQL Source Table

- **Step 1** You have purchased an RDS MySQL DB engine (this practice use MySQL 8.0.x as an example). For details, see **Buy a DB Instance**.
- **Step 2** The source database **rds\_demo** with the **utf8mb4** character set has been created, and there is the table **rds\_t1** with data in the database.

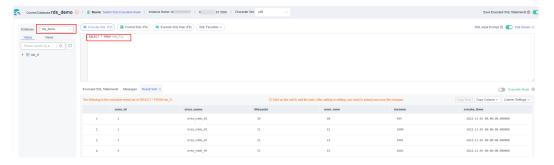

----End

## Step 2: Create a GaussDB(DWS) Cluster

- **Step 1** Creating a Cluster. To ensure network connectivity, the GaussDB(DWS) cluster and RDS must be in the same region.
- **Step 2** On the **Clusters** page of the GaussDB(DWS) console, locate the row that contains the target cluster and click **Login** in the **Operation** column.

**○** NOTE

This practice uses version 8.1.3.x as an example. 8.1.2 and earlier versions do not support this login mode. You can use Data Studio to connect to a cluster. For details, see **Using Data Studio to Connect to a Cluster**.

**Step 3** After logging in to the GaussDB(DWS) database, create the database **rds\_demo** for synchronization.

CREATE DATABASE rds\_demo WITH ENCODING 'UTF-8' DBCOMPATIBILITY 'mysql' TEMPLATE template0;

**Step 4** Switch to the **rds\_demo** database and create a schema named **rds\_demo**.

CREATE SCHEMA rds\_demo;

**Step 5** Create a table named **rds\_t1** in the schema **rds\_demo**.

```
CREATE TABLE rds_demo.rds_t1 (
    area_id varchar(256) NOT NULL,
    area_name varchar(256) DEFAULT NULL,
    lifecycle varchar(256) DEFAULT NULL,
    user_num int DEFAULT NULL,
    income bigint DEFAULT NULL,
    create_time timestamp DEFAULT CURRENT_TIMESTAMP,
    PRIMARY KEY (area_id)
)distribute by hash(area_id);
COMMENT on column rds_demo.rds_t1.area_id is 'Region Code';
COMMENT on column rds_demo.rds_t1.lifecycle is 'Life Cycle';
COMMENT on column rds_demo.rds_t1.user_num is 'Subscribers in Each Life Cycle';
COMMENT on column rds_demo.rds_t1.income is 'Region Income';
COMMENT on column rds_demo.rds_t1.create_time is 'Creation Time';
```

**Step 6** Query table data. Currently, the table is empty.

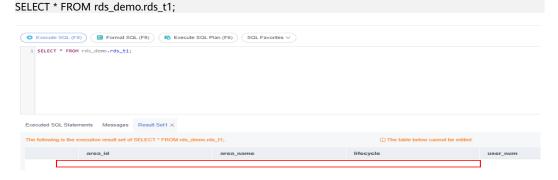

----End

## Step 3: Create a DRS Synchronization Task

**Step 1** Choose **Service List > Databases > Data Replication Service** to switch to the DRS console.

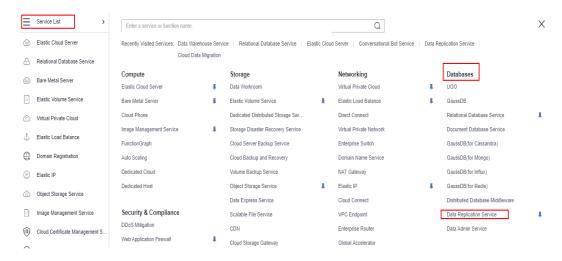

**Step 2** Choose **Data Synchronization Management** on the left and click **Create Synchronization Task** in the upper right corner.

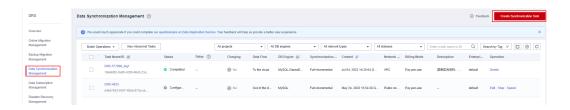

**Step 3** Configure basic parameters. For details, see **Table 2-7**.

Table 2-7 Basic parameters

| Parameter    | Value                                                               |
|--------------|---------------------------------------------------------------------|
| Billing Mode | Pay-per-use                                                         |
| Region       | EU-Dublin. Ensure that RDS and GaussDB(DWS) are in the same region. |
| Project      | Europe-Dublin                                                       |
| Task Name    | DRS-DWS                                                             |
| Description  | -                                                                   |

**Step 4** Configure the following parameters. For details, see **Table 2-8**.

**Table 2-8** Synchronized instance parameters

| Parameter                          | Value                                                                                                    |
|------------------------------------|----------------------------------------------------------------------------------------------------|
| Data Flow                          | To the cloud                                                                                                    |
| Source DB Engine                   | MySQL                                                                                                    |
| Destination DB engine              | GaussDB(DWS)                                                                                                    |
| Network Type                       | In this practice, select <b>VPC</b> . If the MySQL database is offline, select <b>Public Network</b> .                           |
| Instance Type                      | Single                                                                                                    |
| Destination DB Instance            | Select the cluster created in Step 2: Create a GaussDB(DWS) Cluster.                                                             |
| Synchronization<br>Instance Subnet | Select the subnet where the GaussDB(DWS) cluster resides. In this practice, RDS and GaussDB(DWS) are in the same VPC and subnet. |
| Synchronous Mode                   | Full+Incremental                                                                                                    |
| Specifications                     | In this practice, select <b>Micro</b> . This option is selected based on the data volume and synchronization rate.               |

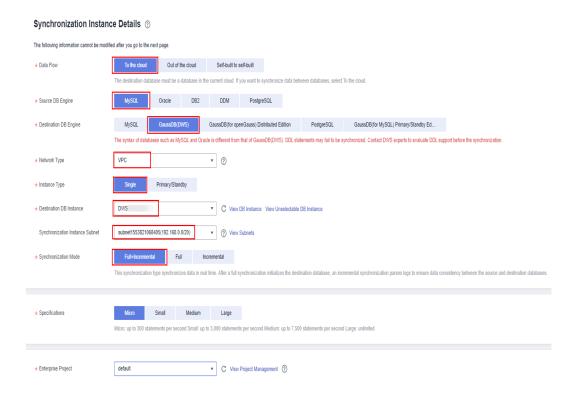

Step 5 Click Next and click I have read and understand this notice.

Wait for about 5 to 10 minutes for the synchronization to complete.

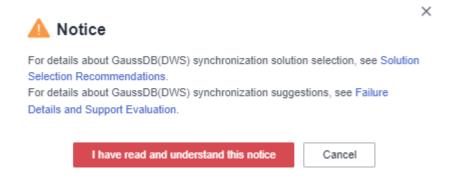

**Step 6** After the synchronization succeeds, enter the source database information and click **Test Connection**.

Table 2-9 Source database information

| Parameter         | Value                               |
|-------------------|-------------------------------------|
| Database Type     | RDS DB Instance                     |
| DB Instance Name  | Select the created RDS DB instance. |
| Database Username | root                                |
| Database Password | ****                                |

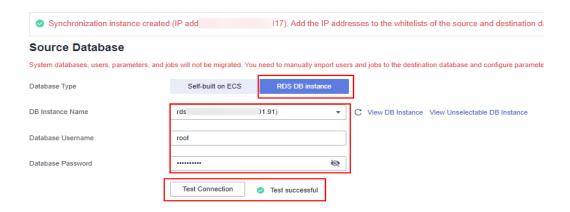

**Step 7** Enter the destination database information and click **Test Connection**. The connection test is successful.

Table 2-10 Destination database information

| Parameter         | Value   |
|-------------------|---------|
| Database Username | dbadmin |
| Database Password | ****    |

#### DWS-**DB Instance Name** (192.1 (000) Database Username dbadmin Database Password ••••• Ø Test Connection

Test successful

Step 8 Click Next, and then click Agree.

**Destination Database** 

**Step 9** Set the synchronization policy. For details, see **Table 2-11**.

Table 2-11 Synchronization policy

| Parameter    | Value |
|--------------|-------|
| Flow Control | No    |

| Parameter                        | Value                                                                                                    |
|----------------------------------|----------------------------------------------------------------------------------------------------|
| Synchronization<br>Object Type   | Data                                                                                                    |
| Incremental Conflict<br>Policy   | Overwrite                                                                                                    |
| Data Synchronization<br>Topology | One-to-one                                                                                                    |
| Synchronize DDLs                 | Default                                                                                                    |
| Synchronization<br>Object        | Tables Select the table to be synchronized from the source database. In this practice, select rds_t1 under rds_demo. Enter the name of the GaussDB(DWS) database that data is synchronized to: rds_demo |

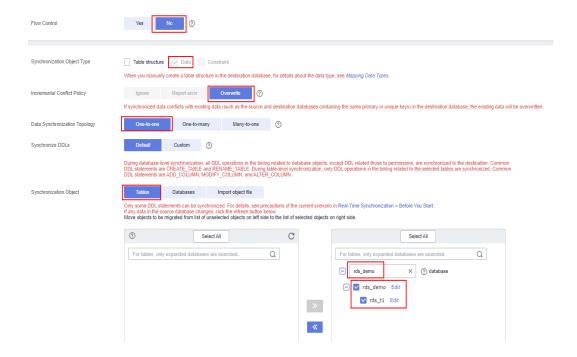

**Step 10** Click **Next**, confirm the information, and click **Next**.

Wait until the database parameter check is successful. If the check fails, click **Check Again**.

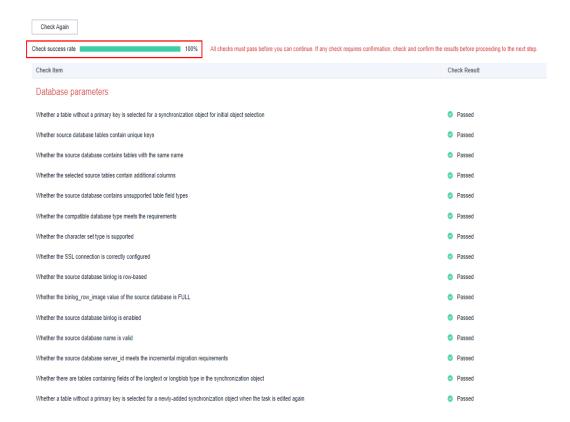

**Step 11** Click **Next**, select **Start upon task creation**, verify other information, and click **Submit** in the lower right corner.

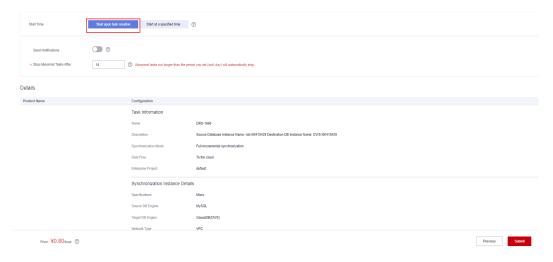

**Step 12** In the dialog box that is displayed, confirm the information, select **I have read** and understand this notice, and click **Start Task**.

×

#### Notice

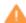

During the synchronization, do not perform any operations on the destination DB instance through the management console. To ensure migration success, we strongly recommend that you read the migration precautions carefully before starting migration tasks and follow the instructions to ensure migration stability.

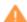

Any task that is active will be billed, even if its status becomes abnormal. If a task is no longer needed, stop the task to avoid unnecessary fees.

If the task status is abnormal for more than 14 days, the task automatically stops. Pay attention to the alarms you received and handle the task in time to resume the download and avoid task retry failure.

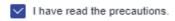

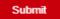

Go back to the **Data Synchronization Management** page and wait for about 5 to 10 minutes. The synchronization is started successfully.

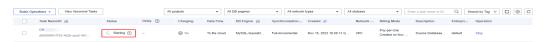

Wait for about 5 minutes and continue with Step 4: Verify Data Synchronization.

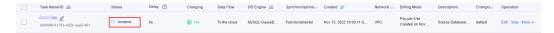

----End

## **Step 4: Verify Data Synchronization**

**Step 1** Log in to GaussDB(DWS) console again, and run the following statement to query the table data again. If the result is shown as follows, the full data synchronization is successful.

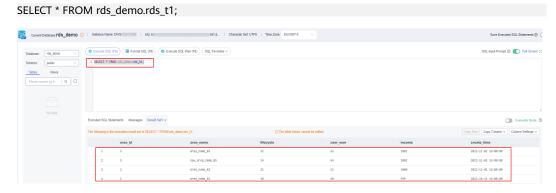

**Step 2** Switch to the RDS console, log in to the RDS database, and insert new data into the table **rds\_t1**.

INSERT INTO rds\_t1 VALUES ('5','new\_area\_name\_05',34,64,1003,'2022-11-04');

**Step 3** Switch back to the GaussDB(DWS) database and run the following statement to query table data:

A row of data is added to the query result, indicating that the data in the MySQL database has been synchronized to GaussDB(DWS) in real time.

SELECT \* FROM rds\_demo.rds\_t1;

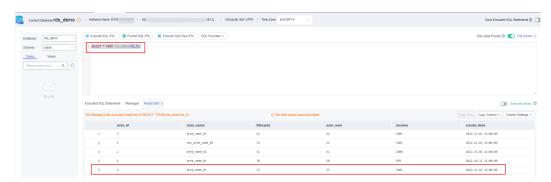

----End

# 2.3 Using DLI Flink Jobs to Write Kafka Data to GaussDB(DWS) in Real Time

This practice demonstrates how to use DLI Flink jobs to synchronize consumption data from Kafka to GaussDB(DWS) in real time. The demonstration process includes writing and updating existing data in real time.

- For details, see What Is Data Lake Insight?
- For details about Kafka, see What Is DMS for Kafka?

Figure 2-4 Importing Kafka data to GaussDB(DWS) in real time

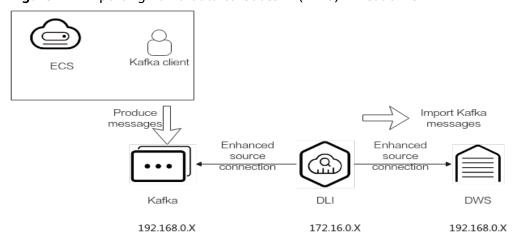

This practice takes about 90 minutes. The cloud services used in this practice include Virtual Private Cloud (VPC) and subnets, Elastic Load Balance (ELB), Elastic Cloud Server (ECS), Object Storage Service (OBS), Distributed Message Service (DMS) for Kafka, Data Lake Insight (DLI), and Data Warehouse Service (DWS). The basic process is as follows:

- 1. Preparations
- 2. Step 1: Creating a Kafka Instance
- 3. Step 2: Creating a GaussDB(DWS) Cluster and Target Table
- 4. Step 3: Creating a DLI Queue
- 5. Step 4: Creating an Enhanced Datasource Connection for Kafka and GaussDB(DWS)
- 6. Step 5: Preparing the dws-connector-flink Tool for Interconnecting GaussDB(DWS) with Flink
- 7. Step 6: Creating and Editing a DLI Flink Job
- 8. Step 7: Creating and Modifying Messages on the Kafka Client

## **Scenario Description**

Assume that the sample data of the data source Kafka is a user information table, as shown in **Table 2-12**, which contains the **id**, **name**, and **age** fields. The **id** field is unique and fixed, which is shared by multiple service systems. Generally, the **id** field does not need to be modified. Only the **name** and **age** fields need to be modified.

Use Kafka to generate the following three groups of data and use DLI Flink jobs to synchronize the data to GaussDB(DWS): Change the users whose IDs are 2 and 3 to jim and tom, and use DLI Flink jobs to update data and synchronize the data to GaussDB(DWS).

| <b>Table 2-12</b> S | Sample | e data |
|---------------------|--------|--------|
|---------------------|--------|--------|

| id | name        | age |
|----|-------------|-----|
| 1  | lily        | 16  |
| 2  | lucy > jim  | 17  |
| 3  | lilei > tom | 15  |

#### **Constraints**

- Ensure that VPC, ECS, OBS, Kafka, DLI, and GaussDB(DWS) are in the same region, for example, Europe-Dublin.
- Ensure that Kafka, DLI, and GaussDB(DWS) can communicate with each other. In this practice, Kafka and GaussDB(DWS) are created in the same region and VPC, and the security groups of Kafka and GaussDB(DWS) allow the network segment of the DLI queues.
- To ensure that the link between DLI and DWS is stable, bind the ELB service to the created data warehouse cluster.

## **Preparations**

You have registered a Huawei account and enabled Huawei Cloud services..
 Before using GaussDB(DWS), check the account status. The account cannot be in arrears or frozen.

You have created a VPC and subnet. For details, see Creating a VPC.

## Step 1: Creating a Kafka Instance

- **Step 1** Log in to the Huawei Cloud management console and choose **Middleware** > **Distributed Message Service (for Kafka)** from the service list. The Kafka management console is displayed.
- **Step 2** Click **DMS for Kafka** on the left and click **Buy Instance** in the upper right corner.
- **Step 3** Set the following parameters. Retain the default values for other parameters that are not described in the table.

Table 2-13 Kafka instance parameters

| Parameter             | Value                                                                           |
|-----------------------|---------------------------------------------------------------------------------|
| Billing Mode          | Pay-per-use                                                                     |
| Region                | Europe-Dublin                                                                   |
| Project               | Default                                                                         |
| AZ                    | AZ 1 (If not available, select another AZ.)                                     |
| Instance Name         | kafka-dli-dws                                                                   |
| Enterprise<br>Project | default                                                                         |
| Specifications        | Default                                                                         |
| Version               | 2.7                                                                             |
| CPU<br>Architecture   | x86                                                                             |
| Broker Flavor         | kafka.2u4g.cluster.small (For reference only. Select the smallest flavor.)      |
| Brokers               | 3                                                                               |
| VPC                   | Select a created VPC. If no VPC is available, create one.                       |
| Security Group        | Select a created security group. If no security group is available, create one. |
| Other parameters      | Retain the default value.                                                       |

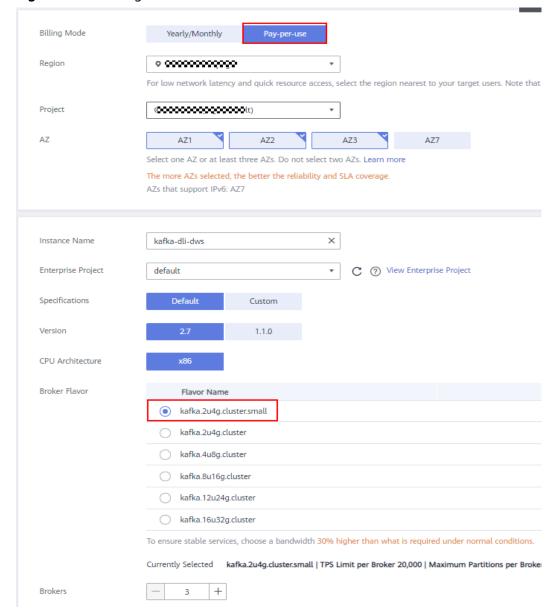

Figure 2-5 Creating a Kafka instance

- Step 4 Click Buy and complete the payment. Wait until the creation is successful.
- **Step 5** In the Kafka instance list, click the name of the created Kafka instance. The **Basic Information** page is displayed.
- Step 6 Choose Topics on the left and click Create Topic.
  - Set **Topic Name** to **topic-demo** and retain the default values for other parameters.

Figure 2-6 Creating a topic

#### Create Topic

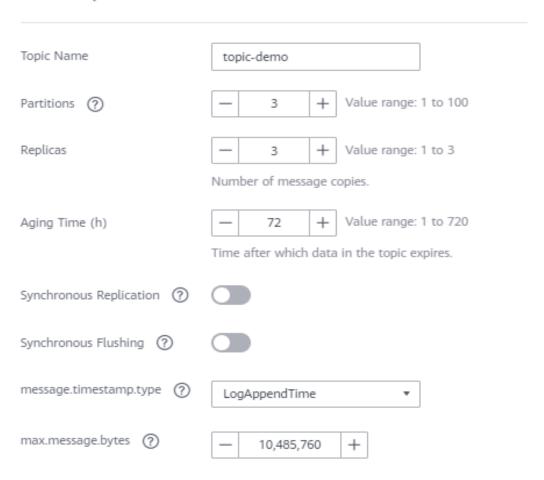

- **Step 7** Click **OK**. In the topic list, you can see that topic-demo is successfully created.
- **Step 8** Choose **Consumer Groups** on the left and click **Create Consumer Group**.
- **Step 9** Enter **kafka01** for **Consumer Group Name** and click **OK**.

----End

## Step 2: Creating a GaussDB(DWS) Cluster and Target Table

- **Step 1 Create a dedicated load balancer**, set **Network Type** to **IPv4 private network**. Set Region and VPC to the same values as those of the Kafka instance. In this example, set Region to Europe-Dublin.
- **Step 2 Creating a Cluster**. To ensure network connectivity, the region and VPC of the GaussDB(DWS) cluster must be the same as those of the Kafka instance. In this practice, the region and VPC are Europe-Dublin. The VPC must be the same as that created for Kafka.
- **Step 3** On the **Clusters** page of the GaussDB(DWS) console, locate the row that contains the target cluster and click **Login** in the **Operation** column.

#### ■ NOTE

This practice uses version 8.1.3.x as an example. 8.1.2 and earlier versions do not support this login mode. You can use Data Studio to connect to a cluster. For details, see **Using Data Studio to Connect to a Cluster**.

Step 4 The login username is dbadmin, the database name is gaussdb, and the password is the password of user dbadmin set during data warehouse cluster creation.
Select Remember Password, enable Collect Metadata Periodically and Show Executed SQL Statements, and click Log In.

Figure 2-7 Logging In to GaussDB(DWS)

#### Instance Login Information

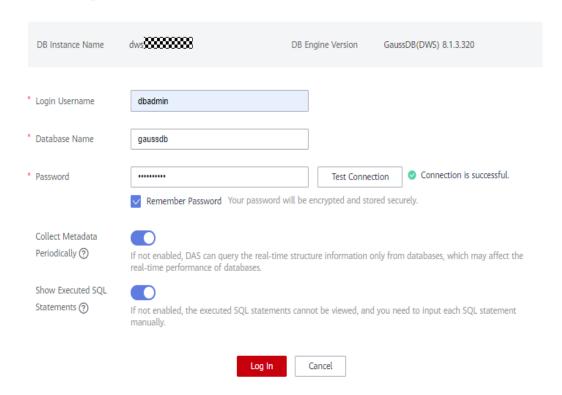

- **Step 5** Click the database name **gaussdb** and click **SQL Window** in the upper right corner to access the SQL editor.
- **Step 6** Copy the following SQL statement. In the SQL window, click Execute SQL to create the target table **user\_dws**.

```
CREATE TABLE user_dws (
id int,
name varchar(50),
age int,
PRIMARY KEY (id)
);
```

----End

## Step 3: Creating a DLI Queue

**Step 1** Log in to the Huawei Cloud management console and choose **Analytics** > **Data Lake Insight** from the service list. The DLI management console is displayed.

- **Step 2** In the navigation pane on the left, choose Resource Management > Queue Manager.
- **Step 3** Click **Buy Queue** in the upper right corner, set the following parameters, and retain the default values for other parameters that are not described in the table.

**Table 2-14** DLI queue parameters

| Parameter          | Value                                                                                                    |
|--------------------|----------------------------------------------------------------------------------------------------|
| Billing Mode       | Pay-per-use                                                                                                    |
| Region             | Europe-Dublin                                                                                                    |
| Project            | Default                                                                                                    |
| Name               | dli_dws                                                                                                    |
| Туре               | For a general queue, select <b>Dedicated Resource Mode</b> .                                                                                                    |
| AZ Mode            | Single-AZ deployment                                                                                                    |
| Specifications     | 16 CUs                                                                                                    |
| Enterprise Project | default                                                                                                    |
| Advanced Settings  | Custom                                                                                                    |
| CIDR Block         | 172.16.0.0/18. It must be in a different network segment from Kafka and GaussDB(DWS). For example, if Kafka and GaussDB(DWS) are in the 192.168.x.x network segment, select 172.16.x.x for DLI. |

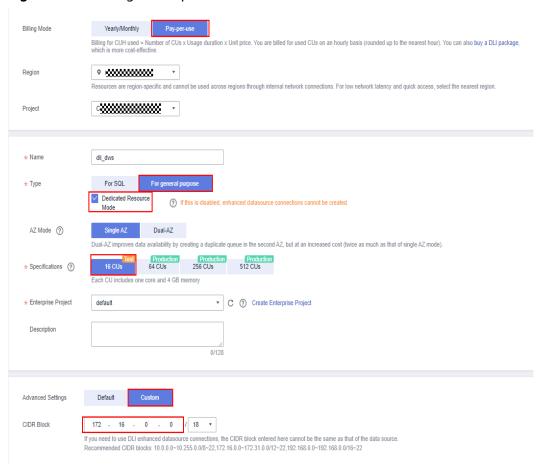

Figure 2-8 Creating a DLI queue

Step 4 Click Buy.

----End

## Step 4: Creating an Enhanced Datasource Connection for Kafka and GaussDB(DWS)

- **Step 1** In the security group of Kafka, allow the network segment where the DLI queue is located.
  - Return to the Kafka console and click the Kafka instance name to go to the Basic Information page. View the value of Instance Address (Private Network) in connection information and record the address for future use.

Figure 2-9 Kafka private network address

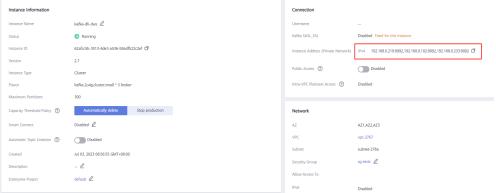

2. Click the security group name.

Figure 2-10 Kafka security group

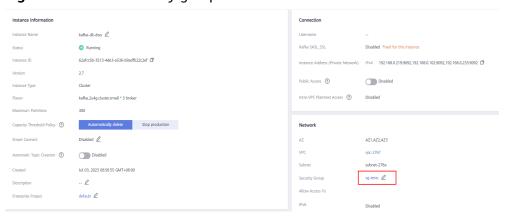

Choose Inbound Rules > Add Rule, as shown in the following figure. Add the
network segment of the DLI queue. In this example, the network segment is
172.16.0.0/18. Ensure that the network segment is the same as that entered
during Step 3: Creating a DLI Queue.

Figure 2-11 Adding rules to the Kafka security group

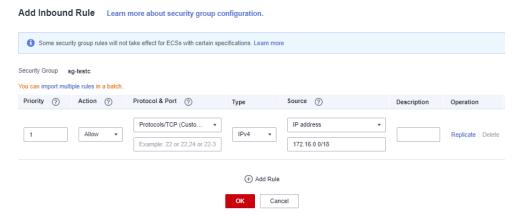

4. Click OK.

**Step 2** Return to the DLI management console, click **Datasource Connections** on the left, select **Enhanced**, and click **Create**.

**Step 3** Set the following parameters. Retain the default values for other parameters that are not described in the table.

Table 2-15 Connection from DLI to Kafka

| Parameter        | Value                                         |
|------------------|-----------------------------------------------|
| Connection Name  | dli_kafka                                     |
| Resource Pool    | Select the created DLI queue <b>dli_dws</b> . |
| VPC              | Select the VPC of Kafka.                      |
| Subnet           | Select the subnet where Kafka is located.     |
| Other parameters | Retain the default value.                     |

Figure 2-12 Creating an enhanced connection

#### Create Enhanced Connection

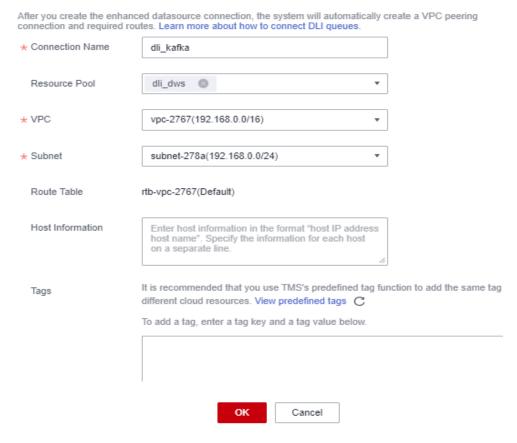

- **Step 4** Click **OK**. Wait until the Kafka connection is successfully created.
- **Step 5** Choose **Resources** > **Queue Management** on the left, and choose **More** > **Test Address Connectivity** on the right of **dli\_dws**.

**Step 6** In the address box, enter the private IP address and port number of the Kafka instance obtained in **Step 1.1**. (There are three Kafka addresses. Enter only one of them.)

Figure 2-13 Testing Kafka connectivity

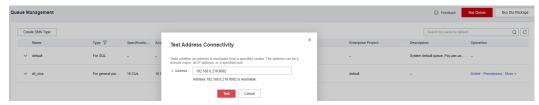

- **Step 7** Click **Test** to verify that DLI is successfully connected to Kafka.
- **Step 8** Log in to the GaussDB(DWS) management console, choose **Clusters** on the left, and click the cluster name to go to the details page.
- **Step 9** Record the private network domain name, port number, and Elastic Load Balance address of the data warehouse cluster for future use.

Figure 2-14 Private Domain Name and ELB Address

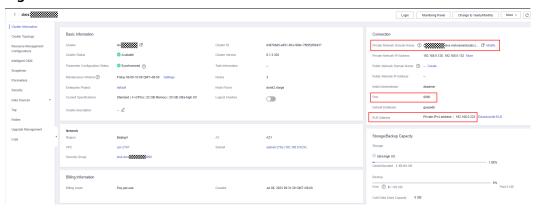

**Step 10** Click the security group name.

Figure 2-15 GaussDB(DWS) security group

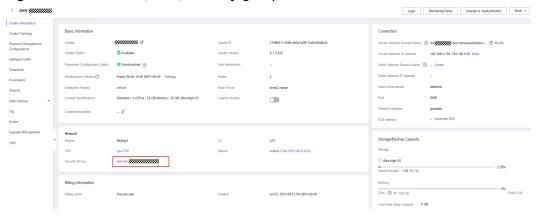

Step 11 Choose Inbound Rules > Add Rule, as shown in the following figure. Add the network segment of the DLI queue. In this example, the network segment is 172.16.0.0/18. Ensure that the network segment is the same as that entered during Step 3: Creating a DLI Queue.

Figure 2-16 Adding a rule to the GaussDB(DWS) security group

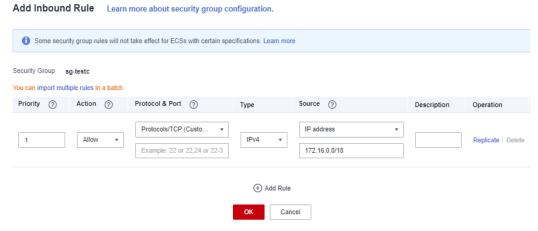

- Step 12 Click OK.
- Step 13 Switch to the DLI console, choose Resources > Queue Management on the left, and click More > Test Address Connectivity on the right of dli\_dws.
- **Step 14** In the address box, enter the Elastic Load Balance IP address and port number of the GaussDB (DWS) cluster obtained in **Step 9**.

Figure 2-17 Testing GaussDB(DWS) connectivity

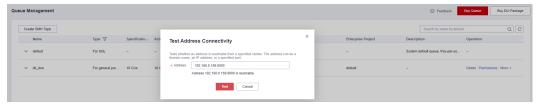

**Step 15** Click **Test** to verify that DLI is successfully connected to GaussDB(DWS).

----End

## Step 5: Preparing the dws-connector-flink Tool for Interconnecting GaussDB(DWS) with Flink

dws-connector-flink is a tool for interconnecting with Flink based on DWS JDBC APIs. During DLI job configuration, this tool and its dependencies are stored in the Flink class loading directory to improve the capability of importing Flink jobs to GaussDB(DWS).

- **Step 1** Go to https://mvnrepository.com/artifact/com.huaweicloud.dws using a browser.
- **Step 2** In the software list, select the latest version of GaussDB(DWS) Connectors Flink. In this practice, select **DWS Connector Flink 2 12 1 12**.

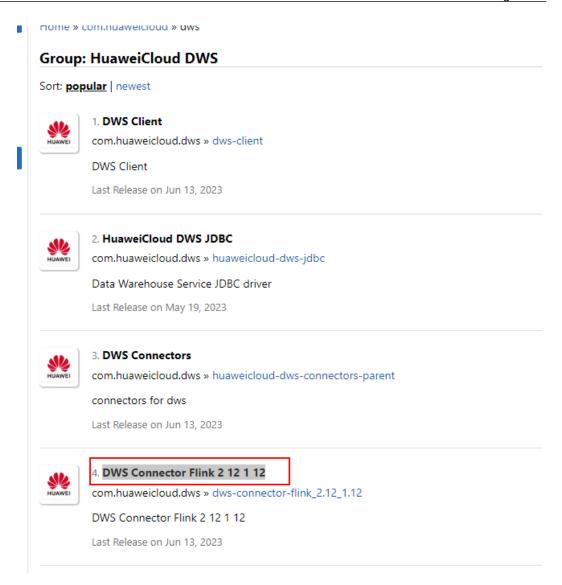

**Step 3** Click the 1.0.4 branch.( Click the newest branch in actual scenarios).

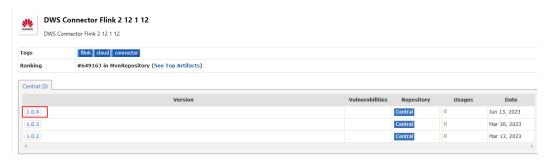

Step 4 Click View ALL.

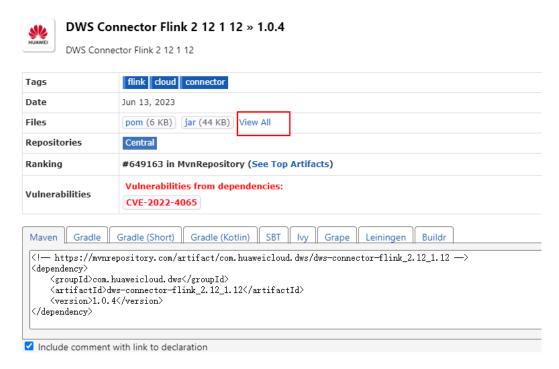

**Step 5** Click **dws-connector-flink\_2.12\_1.12-1.0.4-jar-with-dependencies.jar** to download it to the local host.

## com/huaweicloud/dws/dws-connector-flink 2.12 1.12/1.0.4

```
| dws-connector-flink 2.12 | 1.12-1.0.4-jar-with-...| 2023-06-13 06:46 | 10703994 |
dws-connector-flink 2.12 | 1.12-1.0.4-jar-with-...| 2023-06-13 06:46 | 32 |
dws-connector-flink 2.12 | 1.12-1.0.4-jar-with-...| 2023-06-13 06:46 | 32 |
dws-connector-flink 2.12 | 1.12-1.0.4-jar-with-...| 2023-06-13 06:46 | 40 |
dws-connector-flink 2.12 | 1.12-1.0.4-jar-with-...| 2023-06-13 06:46 | 187712 |
dws-connector-flink 2.12 | 1.12-1.0.4-jar-with-...| 2023-06-13 06:46 | 235 |
dws-connector-flink 2.12 | 1.12-1.0.4-jar-with-...| 2023-06-13 06:46 | 32 |
dws-connector-flink 2.12 | 1.12-1.0.4-jar-with-...| 2023-06-13 06:46 | 32 |
dws-connector-flink 2.12 | 1.12-1.0.4-jar-with-...| 2023-06-13 06:46 | 32 |
dws-connector-flink 2.12 | 1.12-1.0.4-sources, i...| 2023-06-13 06:46 | 32 |
dws-connector-flink 2.12 | 1.12-1.0.4-sources, i...| 2023-06-13 06:46 | 32 |
dws-connector-flink 2.12 | 1.12-1.0.4-sources, i...| 2023-06-13 06:46 | 40 |
dws-connector-flink 2.12 | 1.12-1.0.4-sources, i...| 2023-06-13 06:46 | 40 |
dws-connector-flink 2.12 | 1.12-1.0.4-jar-with-sources, i...| 2023-06-13 06:46 | 40 |
dws-connector-flink 2.12 | 1.12-1.0.4-jar-with-sources, i...| 2023-06-13 06:46 | 40 |
dws-connector-flink 2.12 | 1.12-1.0.4-jar-with-sources, i...| 2023-06-13 06:46 | 40 |
dws-connector-flink 2.12 | 1.12-1.0.4-jar-with-sources, i...| 2023-06-13 06:46 | 32 |
dws-connector-flink 2.12 | 1.12-1.0.4-jar-with-sources, i...| 2023-06-13 06:46 | 32 |
dws-connector-flink 2.12 | 1.12-1.0.4-jar-with-sources, i...| 2023-06-13 06:46 | 32 |
dws-connector-flink 2.12 | 1.12-1.0.4-jar-with-sources, i...| 2023-06-13 06:46 | 32 |
dws-connector-flink 2.12 | 1.12-1.0.4-jar-with-sources, i...| 2023-06-13 06:46 | 32 |
dws-connector-flink 2.12 | 1.12-1.0.4-jar-with-sources, i...| 2023-06-13 06:46 | 32 |
dws-connector-flink 2.12 | 1.12-1.0.4-jar-with-sources, i...| 2023-06-13 06:46 | 32 |
dws-connector-flink 2.12 | 1.12-1.0.4-jar-with-sources, i...| 2023-06-13 06:46 | 32 |
dws-connector-flink 2.12 | 1.12-1.0.4-jar-with-sources, i...| 2023-06-13 06:46 | 32 |
dws-conne
```

**Step 6** Create an OBS bucket. In this practice, set the bucket name to **obs-flink-dws** and upload the file to the OBS bucket. Ensure that the bucket is in the same region as DLI, which in this practice is Europe-Dublin.

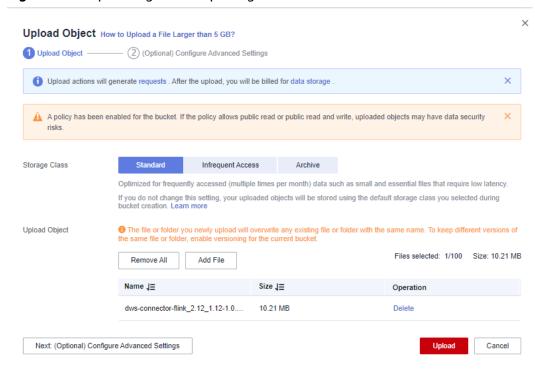

Figure 2-18 Uploading the JAR package to the OBS bucket

----End

## Step 6: Creating and Editing a DLI Flink Job

- **Step 1** Return to the DLI management console, choose **Job Management** > **Flink Jobs** on the left, and click **Create Job** in the upper right corner.
- Step 2 Set Type to Flink OpenSource SQL and Name to kafka-dws.

Х Create Job Flink OpenSource SQL Туре kafka-dws \* Name Description Description Template Name --Select--It is recommended that you use TMS's predefined tag function to add the same tag to Tags different cloud resources. View predefined tags C To add a tag, enter a tag key and a tag value below. Add Enter a tag key Enter a tag value 20 tags available for addition. OK Cancel

Figure 2-19 Creating a job

- **Step 3** Click **OK**. The page for editing the job is displayed.
- **Step 4** Set the following parameters on the right of the page. Retain the default values for other parameters that are not described in the table.

Table 2-16 Flink job parameters

| Parameter     | Value   |
|---------------|---------|
| Queue         | dli_dws |
| Flink Version | 1.12    |

| Parameter            | Value                                                                                                    |
|----------------------|----------------------------------------------------------------------------------------------------|
| UDF Jar              | Select the JAR file in the OBS bucket created in Step 5: Preparing the dws-connector-flink Tool for Interconnecting GaussDB(DWS) with Flink. |
|                      | Application                                                                                                    |
|                      | Storage Location Production OBS Test                                                                                                    |
|                      | obs-flink-dws Enter a name. Q                                                                                                    |
|                      | ← Back                                                                                                    |
|                      | □ jobs                                                                                                    |
|                      | dws-connector-flink_2.12_1.12-1.0.4-jar-with-dependencies.jar                                                                                |
|                      | Cancel                                                                                                    |
| OBS Bucket           | Select the bucket created in Step 5: Preparing the dws-connector-flink Tool for Interconnecting GaussDB(DWS) with Flink.                     |
| Enable Checkpointing | Check the box.                                                                                                    |
| Other parameters     | Retain the default value.                                                                                                    |

dli\_dws \* Queue \* Flink Version 1.12 **UDF Jar** obs://obs-flink-dws/dws-conne( X + \* CUs \* Job Manager CUs + 1 + \* Parallelism 1 Task Manager Configu... obs-flink-dws \* OBS Bucket Save Job Log Alarm Generation upo... **Enable Checkpointing** Checkpoint Interval 30 Checkpoint Mode Exactly once Auto Restart upon Exc... Idle State Retention Time h Dirty Data Policy -Select--\*

Figure 2-20 Editing a job

**Step 5** Copy the following SQL code to the SQL code window on the left.

Obtain the private IP address and port number of the Kafka instance from **Step 1.1**, and obtain the private domain name from **Step 9**.

```
CREATE TABLE user_kafka (
id string,
name string,
age int
) WITH (
```

```
'connector' = 'kafka',
 'topic' = 'topic-demo',
'properties.bootstrap.servers' ='Private IP address and port number of the Kafka instance',
 'properties.group.id' = 'kafka01',
 'scan.startup.mode' = 'latest-offset',
 "format" = "json"
);
CREATE TABLE user_dws (
 id string,
 name string,
 age int,
 PRIMARY KEY (id) NOT ENFORCED
) WITH (
 'connector' = 'dws',
'url'='jdbc:postgresql://GaussDB(DWS) private network domain name:8000/gaussdb',
 'tableName' = 'public.user_dws',
 'username' = 'dbadmin',
'password' ='Password of database user dbdamin'
);
insert into user_dws select * from user_kafka;
```

**Step 6** Click **Check Semantics** and wait until the verification is successful.

If the verification fails, check whether the SQL input has syntax errors.

Figure 2-21 SQL statement of a job

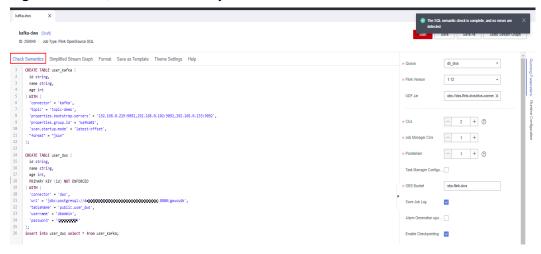

- Step 7 Click Save.
- **Step 8** Return to the DLI console home page and choose **Job Management** > **Flink Jobs** on the left.
- **Step 9** Click **Start** on the right of the job name **kafka-dws** and click **Start Now**.

Wait for about 1 minute and refresh the page. If the status is **Running**, the job is successfully executed.

Figure 2-22 Job execution status

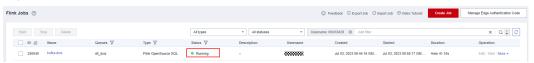

----End

## Step 7: Creating and Modifying Messages on the Kafka Client

**Step 1** Create an ECS by referring to the ECS document. Ensure that the region and VPC of the ECS are the same as those of Kafka.

#### Step 2 Install JDK.

 Log in to the ECS, go to the /usr/local directory, and download the JDK package.

cd /usr/local

wget https://download.oracle.com/java/17/latest/jdk-17\_linux-x64\_bin.tar.gz

2. Decompress the downloaded JDK package. tar -zxvf jdk-17\_linux-x64\_bin.tar.gz

- Run the following command to open the /etc/profile file: vim /etc/profile
- 4. Press **i** to enter editing mode and add the following content to the end of the **/etc/profile** file:

```
export JAVA_HOME=/usr/local/jdk-17.0.7 #JDK installation directory export JRE_HOME=${JAVA_HOME}/jre export CLASSPATH=::${JAVA_HOME}/lib:${JRE_HOME}/lib:${JAVA_HOME}/lib/gsjdbc4.jar:${JAVA_HOME}/lib/dt.jar:${JAVA_HOME}/lib/tools.jar:$CLASSPATH export JAVA_PATH=${JAVA_HOME}/bin:${JRE_HOME}/bin export PATH=$PATH:${JAVA_PATH}
```

```
export JAVA_HOME_/USF/local/jdk-17.8.7 #jdk安装目录
export JAVA_HOME/yusF/local/jdk-17.8.7 #jdk安装目录
export CL4SSPATH=:5(JAVA_HOME)/jbb:f(JBC+GOME)/lbb:f(JAVA_HOME)/test:$(JAVA_HOME)/lbb/gsjdbc4.jar:$(JAVA_HOME)/lbb/dt.jar:$(JAVA_HOME)/lbb/tools.jar:$CLASSPATH
export JAVA_PATH=5(JAVA_HOME)/bin:f(JAVA_HOME)/bin
export JAVA_PATH=5(JAVA_PATH)
```

- 5. Press **Esc** and enter :wq! to save the settings and exit.
- 6. Run the following command for the environment variables to take effect: source /etc/profile
- 7. Run the following command. If the following information is displayed, the JDK is successfully installed:

java -version

```
[root@ecs-www.www.jdk-17.0.7]# source /etc/profile
[root@ecs-www.www.jdk-17.0.7]# java -version
java version "17.0.7" 2023-04-18 LTS

Java(TM) SE Runtime Environment (build 17.0.7+8-LTS-224)

Java HotSpot(TM) 64-Bit Server VM (build 17.0.7+8-LTS-224, mixed mode, sharing)
```

#### **Step 3** Install the Kafka client.

 Go to the **/opt** directory and run the following command to obtain the Kafka client software package.

```
cd /opt wget https://archive.apache.org/dist/kafka/2.7.2/kafka_2.12-2.7.2.tgz
```

- Decompress the downloaded software package. tar -zxf kafka\_2.12-2.7.2.tgz
- 3. Go to the Kafka client directory. cd /opt/kafka\_2.12-2.7.2/bin
- **Step 4** Run the following command to connect to Kafka: {Connection address} indicates the internal network connection address of Kafka. For details about how to obtain the address, see **Step 1.1**. topic indicates the name of the Kafka topic created in **Step 6**.

```
./kafka-console-producer.sh --broker-list {connection address} --topic {Topic name}
```

The following is an example:

```
./kafka-console-producer.sh --broker-list
192.168.0.136:9092,192.168.0.214:9092,192.168.0.217:9092 --topic topic-demo
```

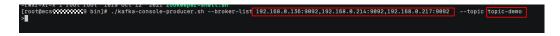

If > is displayed and no other error message is displayed, the connection is successful.

**Step 5** In the window of the connected Kafka client, copy the following content (one line at a time) based on the data planned in the **Scenario Description** and press **Enter** to produce messages:

- **Step 6** Return to the GaussDB(DWS) console, choose **Clusters** on the left, and click **Log In** on the right of the GaussDB(DWS) cluster. The SQL page is displayed.
- **Step 7** Run the following SQL statement. You can find that the data is successfully saved to the database in real time.

SELECT \* FROM user dws ORDER BY id;

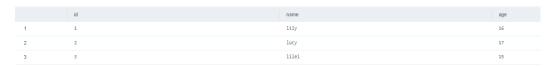

**Step 8** Go back to the client window for connecting to Kafka on the ECS, copy the following content (one line at a time), and press **Enter** to produce messages.

```
{"id":"2","name":"jim","age":"17"}
{"id":"3","name":"tom","age":"15"}
```

**Step 9** Go back to the opened SQL window of GaussDB(DWS) and run the following SQL statement. It is found that the names whose IDs are **2** and **3** have been changed to **jim** and **tom**.

The scenario description is as expected. End of this practice. SELECT \* FROM user\_dws ORDER BY id;

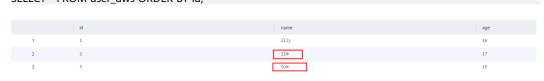

----End

# 2.4 Practice of Data Interconnection Between Two DWS Clusters Based on GDS

This practice demonstrates how to migrate 15 million rows of data between two data warehouse clusters within minutes based on the high concurrency of GDS import and export.

#### 

- This function is supported only by clusters of version 8.1.2 or later.
- GDS is a high-concurrency import and export tool developed by GaussDB(DWS). For more information, visit GDS Usage Description.
- This section describes only the operation practice. For details about GDS interconnection and syntax description, see **GDS-based cross-cluster interconnection**.

This practice takes about 90 minutes. The cloud service resources used in this practice are Data Warehouse Service (DWS), Elastic Cloud Server (ECS), and Virtual Private Cloud (VPC). The basic process is as follows:

- 1. Preparations
- 2. Step 1: Creating Two DWS Clusters
- 3. Step 2: Preparing Source Data
- 4. Step 3: Installing and Starting the GDS Server
- 5. Step 4: Implementing Data Interconnection Across DWS Clusters

## **Supported Regions**

**Table 2-17** Regions and OBS bucket names

| Region    | OBS Bucket           |
|-----------|----------------------|
| EU-Dublin | dws-demo-eu-west-101 |

#### **Constraints**

In this practice, two sets of DWS and ECS services are deployed in the same region and VPC to ensure network connectivity.

## **Preparations**

- You have registered a Huawei account and enabled Huawei Cloud services.. Before using GaussDB(DWS), check the account status. The account cannot be in arrears or frozen.
- You have obtained the AK and SK of the account.
- You have created a VPC and subnet. For details, see Creating a VPC.

## **Step 1: Creating Two DWS Clusters**

Create two GaussDB(DWS) clusters in the Europe-Dublin region. For details, see **Creating a Cluster**. The two clusters are named dws-demo01 and dws-demo02.

### **Step 2: Preparing Source Data**

**Step 1** On the Cluster Management page of the GaussDB (DWS) console, click Login in the Operation column of the source cluster dws-demo01.

#### 

This practice uses version 8.1.3.x as an example. 8.1.2 and earlier versions do not support this login mode. You can use Data Studio to connect to a cluster. For details, see **Using Data Studio to Connect to a Cluster**.

Step 2 The login username is dbadmin, the database name is gaussdb, and the password is the password of user dbadmin set during data warehouse cluster creation.
Select Remember Password, enable Collect Metadata Periodically and Show Executed SQL Statements, and click Log In.

Figure 2-23 Logging In to GaussDB(DWS)

#### Instance Login Information

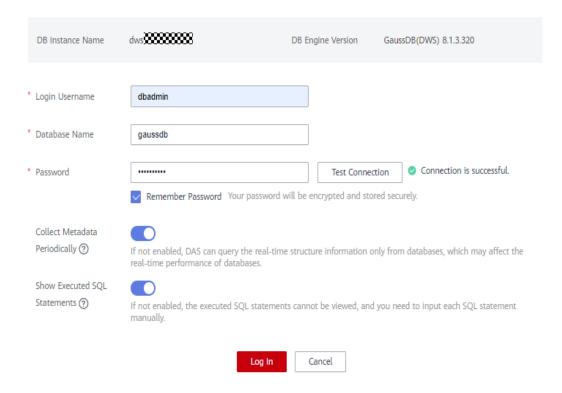

- **Step 3** Click the database name **gaussdb** and click **SQL Window** in the upper right corner to access the SQL editor.
- **Step 4** Copy the following SQL statement to the SQL window and click Execute SQL to create the test TPC-H table ORDERS.

```
CREATE TABLE ORDERS
(
O_ORDERKEY BIGINT NOT NULL,
O_CUSTKEY BIGINT NOT NULL,
O_ORDERSTATUS CHAR(1) NOT NULL,
O_TOTALPRICE DECIMAL(15,2) NOT NULL,
O_ORDERDATE DATE NOT NULL,
O_ORDERPRIORITY CHAR(15) NOT NULL,
O_CLERK CHAR(15) NOT NULL,
O_SHIPPRIORITY BIGINT NOT NULL,
O_COMMENT VARCHAR(79) NOT NULL)
with (orientation = column)
distribute by hash(O_ORDERKEY)
PARTITION BY RANGE(O_ORDERDATE)
```

```
(
PARTITION O_ORDERDATE_1 VALUES LESS THAN('1993-01-01 00:00:00'),
PARTITION O_ORDERDATE_2 VALUES LESS THAN('1994-01-01 00:00:00'),
PARTITION O_ORDERDATE_3 VALUES LESS THAN('1995-01-01 00:00:00'),
PARTITION O_ORDERDATE_4 VALUES LESS THAN('1996-01-01 00:00:00'),
PARTITION O_ORDERDATE_5 VALUES LESS THAN('1997-01-01 00:00:00'),
PARTITION O_ORDERDATE_6 VALUES LESS THAN('1998-01-01 00:00:00'),
PARTITION O_ORDERDATE_7 VALUES LESS THAN('1999-01-01 00:00:00')
);
```

**Step 5** Run the following SQL statement to create an OBS foreign table:

Replace AK and SK with the actual AK and SK of the account. <obs\_bucket\_name> is obtained from **Supported Regions**.

#### □ NOTE

// Hard-coded or plaintext AK and SK are risky. For security purposes, encrypt your AK and SK and store them in the configuration file or environment variables.

```
CREATE FOREIGN TABLE ORDERS01
(
LIKE orders
)
SERVER gsmpp_server
OPTIONS (
ENCODING 'utf8',
LOCATION obs://<obs_bucket_name>/tpch/orders.tbl',
FORMAT 'text',
DELIMITER '|',
ACCESS_KEY 'access_key_value_to_be_replaced',
SECRET_ACCESS_KEY 'secret_access_key_value_to_be_replaced',
CHUNKSIZE '64',
IGNORE_EXTRA_DATA 'on'
);
```

**Step 6** Run the following SQL statement to import data from the OBS foreign table to the source data warehouse cluster: The import takes about 2 minutes. Please wait.

#### **Ⅲ** NOTE

If an import error occurs, the AK and SK values of the foreign table are incorrect. In this case, run the DROP FOREIGN TABLE order01; command to delete the foreign table, create a foreign table again, and run the following statement to import data again:

INSERT INTO orders SELECT \* FROM orders01;

**Step 7** Repeat the preceding steps to log in to the target cluster dws-demo02 and run the following SQL statement to create the target table orders:

```
CREATE TABLE ORDERS
O ORDERKEY BIGINT NOT NULL.
O_CUSTKEY BIGINT NOT NULL,
O_ORDERSTATUS CHAR(1) NOT NULL
O_TOTALPRICE DECIMAL(15,2) NOT NULL,
O_ORDERDATE DATE NOT NULL
O_ORDERPRIORITY CHAR(15) NOT NULL,
O_CLERK CHAR(15) NOT NULL,
O SHIPPRIORITY BIGINT NOT NULL
O_COMMENT VARCHAR(79) NOT NULL)
with (orientation = column)
distribute by hash(O_ORDERKEY)
PARTITION BY RANGE(O_ORDERDATE)
PARTITION O_ORDERDATE_1 VALUES LESS THAN('1993-01-01 00:00:00'),
PARTITION O_ORDERDATE_2 VALUES LESS THAN('1994-01-01 00:00:00'),
PARTITION O_ORDERDATE_3 VALUES LESS THAN('1995-01-01 00:00:00'),
PARTITION O_ORDERDATE_4 VALUES LESS THAN('1996-01-01 00:00:00'),
```

```
PARTITION O_ORDERDATE_5 VALUES LESS THAN('1997-01-01 00:00:00'),
PARTITION O_ORDERDATE_6 VALUES LESS THAN('1998-01-01 00:00:00'),
PARTITION O_ORDERDATE_7 VALUES LESS THAN('1999-01-01 00:00:00')
);
```

----End

#### Step 3: Installing and Starting the GDS Server

- **Step 1** Create an ECS by referring to **Purchasing an ECS**. Note that the ECS and GaussDB(DWS) instances must be created in the same region and VPC. In this example, the CentOS 7.6 version is selected as the ECS image.
- **Step 2** Downloading the GDS Package
  - 1. Log in to the GaussDB(DWS) console.
  - 2. In the navigation tree on the left, click **Connections**.
  - 3. Select the GDS client of the corresponding version from the drop-down list of **CLI Client**.

Select a version based on the cluster version and the OS where the client is installed.

The CPU architecture of the client must be the same as that of the cluster. If the cluster uses the x86 specifications, select the x86 client.

- Click Download.
- **Step 3** Use the SFTP tool to upload the downloaded client (for example, dws\_client\_8.2.x\_redhat\_x64.zip) to the /opt directory of the ECS.
- **Step 4** Log in to the ECS as the root user and run the following commands to go to the /opt directory and decompress the client package:

cd /opt unzip dws\_client\_8.2.x\_redhat\_x64.zip

**Step 5** Create a GDS user and the user group to which the user belongs. This user is used to start GDS and read source data.

groupadd gdsgrp useradd -g gdsgrp gds\_user

**Step 6** Change the owner of the GDS package directory and source data file directory to the GDS user.

chown -R gds\_user:gdsgrp /opt/gds/bin chown -R gds\_user:gdsgrp /opt

**Step 7** Switch to user gds.

su - gds\_user

**Step 8** Run the following commands to go to the gds directory and execute environment variables:

cd /opt/gds/bin source gds\_env

**Step 9** Run the following command to start GDS. You can view the internal IP address of the ECS on the ECS console.

/opt/gds/bin/gds -d /opt -p ECS Intranet IP:5000 -H 0.0.0.0/0 -l /opt/gds/bin/gds\_log.txt -D -t 2

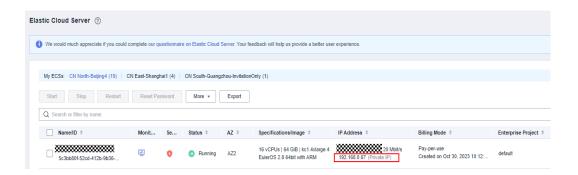

**Step 10** Enable the network port between the ECS and DWS.

The GDS server (ECS in this experiment) needs to communicate with DWS. The default security group of the ECS does not allow inbound traffic from GDS port 5000 and DWS port 8000. Perform the following steps:

- 1. Return to the ECS console and click the ECS name to go to the ECS details page.
- 2. Switch to the Security Groups tab and click Configure Rule.
- 3. Select Inbound Rules, click Add Rule, set Priority to 1, set Protocol Port to 5000, and click OK.

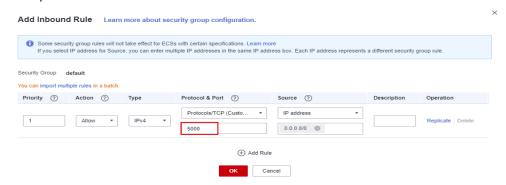

4. Repeat the preceding steps to add an inbound rule of 8000.

----End

### **Step 4: Implementing Data Interconnection Across DWS Clusters**

#### **Step 1** Create a server.

- 1. Obtain the private IP address of the source data warehouse cluster: Switch to the DWS console, choose Cluster Management on the left, and click the source cluster name dws-demo01.
- 2. Go to the cluster details page and record the internal IP address of DWS.

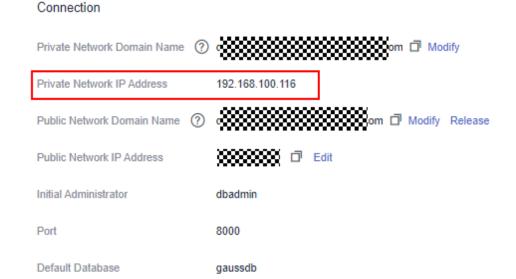

Switch back to the DWS console and click Log In in the Operation column of the target dws-demo02. The SQL window is displayed,

Run the following command to create a server:

The private IP address of the source data warehouse cluster is obtained in the previous step. The private IP address of the ECS server is obtained from the ECS console. The login password of user dbadmin is set when the data warehouse cluster is created.

```
CREATE SERVER server_remote FOREIGN DATA WRAPPER GC_FDW OPTIONS
(
address'Private network IP address of the source DWS cluster :8000',
dbname 'gaussdb',
username 'dbadmin',
password'Password of user dbadmin',
syncsrv'gsfs://Internal IP address of the ECS server:5000'
)
;
```

**Step 2** Create a foreign table for interconnection.

In the SQL window of the destination cluster dws-demo02, run the following command to create a foreign table for interconnection:

```
CREATE FOREIGN TABLE ft_orders
(
O_ORDERKEY BIGINT ,
O_CUSTKEY BIGINT ,
O_ORDERSTATUS CHAR(1) ,
O_TOTALPRICE DECIMAL(15,2) ,
O_ORDERDATE DATE ,
O_ORDERPRIORITY CHAR(15) ,
O_CLERK CHAR(15) ,
O_SHIPPRIORITY BIGINT ,
O_COMMENT VARCHAR(79)

)
SERVER server_remote
OPTIONS
(
schema_name 'public',
table_name 'orders',
encoding 'SQL_ASCII'
);
```

#### Step 3 Import all table data.

In the SQL window, run the following SQL statement to import full data from the ft\_orders foreign table: Wait for about 1 minute.

INSERT INTO orders SELECT \* FROM ft\_orders;

Run the following SQL statement. It is found that 15 million lines of data are successfully imported.

SELECT count(\*) FROM orders;

#### **Step 4** Import data based on filter criteria.

Run the following SQL statements to import data based on the filter criteria:

INSERT INTO orders SELECT \* FROM ft\_orders WHERE o\_orderkey < '10000000';

----End

# 3 Table Optimization Practices

## 3.1 Table Structure Design

Before you optimize a table, you need to understand the structure of the table. During database design, some key factors about table design will greatly affect the subsequent query performance of the database. Table design affects data storage as well. Scientific table design reduces I/O operations and minimizes memory usage, improving the query performance.

This section describes how to optimize table performance in GaussDB(DWS) by properly designing the table structure (for example, by configuring the table storage mode, compression level, distribution mode, distribution column, partitioned tables, and local clustering).

## Selecting a Storage Mode

Selecting a model for table storage is the first step of table definition. Select a proper storage model for your service based on the table below.

Generally, if a table contains many columns (called a wide table) and its query involves only a few columns, column storage is recommended. If a table contains only a few columns and a query involves most of the columns, row storage is recommended.

| Storage<br>Model  | Application Scenario                                                                              |
|-------------------|---------------------------------------------------------------------------------------------------|
| Row<br>storage    | Point query (simple index-based query that returns only a few records).                           |
|                   | Query involving many INSERT, UPDATE, and DELETE operations.                                       |
| Column<br>storage | Statistics analysis query, in which operations, such as group and join, are performed many times. |

The row/column storage of a table is specified by the **orientation** attribute in the table definition. The value **row** indicates a row-store table and **column** indicates a column-store table. The default value is **row**.

#### **Table Compression**

Table compression can be enabled when a table is created. Table compression enables data in the table to be stored in compressed format to reduce memory usage.

In scenarios where I/O is large (much data is read and written) and CPU is sufficient (little data is computed), select a high compression ratio. In scenarios where I/O is small and CPU is insufficient, select a low compression ratio. Based on this principle, you are advised to select different compression ratios and test and compare the results to select the optimal compression ratio as required. Specify a compressions ratio using the **COMPRESSION** parameter. The supported values are as follows:

- The valid value of column-store tables is **YES**, **NO**, **LOW**, **MIDDLE**, or **HIGH**, and the default value is **LOW**.
- The valid values of row-store tables are YES and NO, and the default is NO.
   (The row-store table compression function is not put into commercial use. To use this function, contact technical support.)

The service scenarios applicable to each compression level are described in the following table.

| Compression<br>Level | Application Scenario                                                         |
|----------------------|------------------------------------------------------------------------------|
| LOW                  | The system CPU usage is high and the disk storage space is sufficient.       |
| MIDDLE               | The system CPU usage is moderate and the disk storage space is insufficient. |
| HIGH                 | The system CPU usage is low and the disk storage space is insufficient.      |

## Selecting a Distribution Mode

GaussDB(DWS) supports the following distribution modes: replication, hash, and Round-robin.

■ NOTE

Round-robin is supported in cluster 8.1.2 and later.

| Policy      | Description                                                | Application<br>Scenario                             | Advantages/<br>disadvantages                                                                                                    |
|-------------|------------------------------------------------------------|-----------------------------------------------------|----------------------------------------------------------------------------------------------------|
| Replication | Full data in a table is stored on each DN in the cluster.  | Small tables and dimension tables                   | <ul> <li>The advantage of replication is that each DN has full data of the table. During the join operation, data does not need to be redistributed, reducing network overheads and reducing plan segments (each plan segment starts a corresponding thread).</li> <li>The disadvantage of replication is that each DN retains the complete data of the table, resulting in data redundancy. Generally, replication is only used for small dimension tables.</li> </ul> |
| Hash        | Table data is<br>distributed on all<br>DNs in the cluster. | Fact tables<br>containing a large<br>amount of data | <ul> <li>The I/O resources of each node can be used during data read/write, greatly improving the read/write speed of a table.</li> <li>Generally, a large table (containing over 1 million records) is defined as a hash table.</li> </ul>                                                                                                    |

| Policy                       | Description                                                                                  | Application<br>Scenario                                                                                | Advantages/<br>disadvantages                                                                                                    |
|------------------------------|----------------------------------------------------------------------------------------------|----------------------------------------------------------------------------------------------------|----------------------------------------------------------------------------------------------------|
| Polling<br>(Round-<br>robin) | Each row in the table is sent to each DN in turn. Data can be evenly distributed on each DN. | Fact tables that contain a large amount of data and cannot find a proper distribution key in hash mode | <ul> <li>Round-robin can avoid data skew, improving the space utilization of the cluster.</li> <li>Round-robin does not support local DN optimization like a hash table does, and the query performance of Round-robin is usually lower than that of a hash table.</li> <li>If a proper distribution key can be found for a large table, use the hash distribution mode with better performance. Otherwise, define the table as a round-robin table.</li> </ul> |

## Selecting a Distribution Key

If the hash distribution mode is used, a distribution key must be specified for the user table. If a record is inserted, the system performs hash computing based on values in the distribute column and then stores data on the related DN.

Select a hash distribution key based on the following principles:

- The values of the distribution key should be discrete so that data can be evenly distributed on each DN. You can select the primary key of the table as the distribution key. For example, for a person information table, choose the ID number column as the distribution key.
- Do not select the column where a constant filter exists. For example, if a
  constant constraint (for example, zqdh= '000001') exists on the zqdh column
  in some queries on the dwcjk table, you are not advised to use zqdh as the
  distribution key.
- 3. With the above principles met, you can select join conditions as distribution keys, so that join tasks can be pushed down to DNs for execution, reducing the amount of data transferred between the DNs.

For a hash table, an improper distribution key may cause data skew or poor I/O performance on certain DNs. Therefore, you need to check the table to ensure that data is evenly distributed on each DN. You can run the following SQL statements to check for data skew:

SELECT xc\_node\_id, count(1) FROM *tablename*  GROUP BY xc\_node\_id ORDER BY xc\_node\_id desc;

xc\_node\_id corresponds to a DN. Generally, over 5% difference between the amount of data on different DNs is regarded as data skew. If the difference is over 10%, choose another distribution key.

4. You are not advised to add a column as a distribution key, especially add a new column and use the SEQUENCE value to fill the column. (Sequences may cause performance bottlenecks and unnecessary maintenance costs.)

#### **Using Partitioned Tables**

Partitioning refers to splitting what is logically one large table into smaller physical pieces based on specific schemes. The table based on the logic is called a partitioned table, and a physical piece is called a partition. Data is stored on these smaller physical pieces, namely, partitions, instead of the larger logical partitioned table. A partitioned table has the following advantages over an ordinary table:

- 1. High query performance: The system queries only the concerned partitions rather than the whole table, improving the query efficiency.
- 2. High availability: If a partition is faulty, data in the other partitions is still available.
- 3. Easy maintenance: You only need to fix the faulty partition.

The partitioned tables supported by GaussDB(DWS) include range partitioned tables and list partitioned tables. (List partitioned tables are supported only in cluster 8.1.3).

## **Using Partial Clustering**

Partial Cluster Key is the column-based technology. It can minimize or maximize sparse indexes to quickly filter base tables. Partial cluster key can specify multiple columns, but you are advised to specify no more than two columns. Use the following principles to specify columns:

- 1. The selected columns must be restricted by simple expressions in base tables. Such constraints are usually represented by Col, Op, and Const. Col specifies the column name, Op specifies operators, (including =, >, >=, <=, and <) Const specifies constants.
- 2. Select columns that are frequently selected (to filter much more undesired data) in simple expressions.
- 3. List the less frequently selected columns on the top.
- 4. List the columns of the enumerated type at the top.

### Selecting a Data type

You can use data types with the following features to improve efficiency:

#### 1. Data types that boost execution efficiency

Generally, the calculation of integers (including common comparison calculations, such as =, >, <,  $\geq$ , and  $\neq$  and **GROUP BY**) is more efficient than that of strings and floating point numbers. For example, if you need to perform a point query on a column-store table whose **NUMERIC** column is

used as a filter criterion, the query will take over 10 seconds. If you change the data type from **NUMERIC** to **INT**, the query takes only about 1.8 seconds.

#### 2. Selecting data types with a short length

Data types with short length reduce both the data file size and the memory used for computing, improving the I/O and computing performance. For example, use **SMALLINT** instead of **INT**, and **INT** instead of **BIGINT**.

#### 3. Same data type for a join

You are advised to use the same data type for a join. To join columns with different data types, the database needs to convert them to the same type, which leads to additional performance overheads.

#### **Index Use**

- The purpose of creating indexes is to accelerate queries. Therefore, ensure that indexes can be used in some queries. If an index is not used by any query statement, the index is meaningless. Delete the index.
- Do not create unnecessary secondary indexes. Useful secondary indexes can accelerate query. However, the space occupied by indexes increases with the number of indexes. Each time an index is added, an additional key-value pair needs to be added when a piece of data is inserted. Therefore, the more indexes, the slower the write speed, and the larger the space usage. In addition, too many indexes affect the optimizer running time, and inappropriate indexes mislead the optimizer. Therefore, the more indexes, the better.
- Create proper indexes based on service characteristics. In principle, indexes need to be created for columns required in a query to improve performance. Indexes can be created in the following scenarios:
  - For columns with high differentiation, indexes can significantly reduce the number of rows after filtering. For example, you are advised to create an index in the ID card number column, but not in the gender column.
  - If there are multiple query conditions, you can select a combination index. Note that the column of the equivalent condition must be placed before the combination index. For example, if the common query is SELECT \* FROM t where c1 = 10 and c2 = 100 and c3 > 10, you can create the combination index Index cidx (c1, c2, c3). In this way, you can use the query conditions to construct an index prefix for scanning.
- When an index column is used as a query condition, do not perform calculation, function, or type conversion on the index column. Otherwise, the optimizer cannot use the index.
- Ensure that the index column contains the query column. Do not always run the SELECT \* statement to query all columns.
- The guery condition is used. =. When NOT IN is used, indexes cannot be used.
- When LIKE is used, if the condition starts with the wildcard %, the index cannot be used.
- If multiple indexes are available for a query condition but you know which index is the optimal one, you are advised to use the optimizer hint to force the optimizer to use the index. This prevents the optimizer from selecting an incorrect index due to inaccurate statistics or other problems.

• When the IN expression is used as the query condition, the number of matched conditions should not be too large. Otherwise, the execution efficiency is low.

## 3.2 Table Optimization Overview

In this practice, you will learn how to optimize the design of your tables. You will start by creating tables without specifying their storage mode, distribution key, distribution mode, or compression mode. Load test data into these tables and test system performance. Then, follow excellent practices to create the tables again using new storage modes, distribution keys, distribution modes, and compression modes. Load the test data and test performance again. Compare the two test results to find out how table design affects the storage space, and the loading and query performance of the tables.

Estimated time: 60 minutes

## 3.3 Selecting a Table Model

The most common types of data warehouse schemas are star and snowflake schemas. Consider service and performance requirements when you choose a schema for your tables.

- In the star schema, a central fact table contains the core data for the
  database and several dimension tables provide descriptive attribute
  information for the fact table. The primary key of a dimension table
  associates a foreign key in a fact table, as shown in Figure 3-1.
  - All facts must have the same granularity.
  - Different dimensions are not associated.

Figure 3-1 Star schema

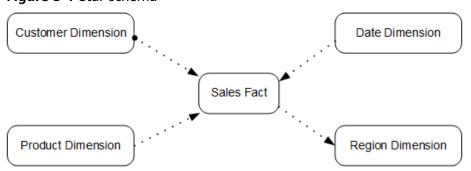

- The snowflake schema is developed based on the star schema. In this schema, each dimension can be associated with multiple dimensions and split into tables of different granularities based on the dimension level, as shown in Figure 3-2.
  - Dimension tables can be associated as needed, and the data stored in them is reduced.
  - This schema has more dimension tables to maintain than the star schema does.

Figure 3-2 Snowflake schema Customer Dimension Date Dimension

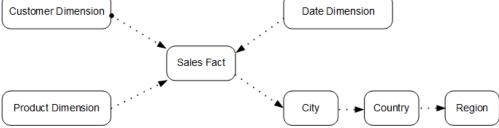

This practice verifies performance using the Store Sales (SS) model of TPC-DS. The model uses the snowflake schema. Figure 3-3 illustrates its structure.

Date\_Dim Store ltem Store Sales Time Dim Promotion Customer Household Customer Demographics Demographics Address Income Band Customer

Figure 3-3 TPC-DS Store Sales ER-Diagram

For details about the store\_sales fact table and dimension tables in the model, see the official document of TPC-DS at <a href="http://www.tpc.org/">http://www.tpc.org/</a> tpc\_documents\_current\_versions/current\_specifications5.asp.

## 3.4 Step 1: Creating an Initial Table and Loading Sample Data

#### **Supported Regions**

Table 3-1 Regions and OBS bucket names

| Region    | OBS Bucket           |
|-----------|----------------------|
| EU-Dublin | dws-demo-eu-west-101 |

Create a group of tables without specifying their storage modes, distribution keys, distribution modes, or compression modes. Load sample data into these tables.

#### Step 1 (Optional) Create a cluster.

If a cluster is available, skip this step. For details about how to create a cluster, see **Creating a GaussDB(DWS) 2.0 Cluster**.

Connect to the cluster and test the connection. For details, see **Methods of Connecting to a Cluster**.

This practice uses an 8-node cluster as an example. You can also use a four-node cluster to perform the test.

#### Step 2 Create an SS test table store\_sales.

#### 

Before you create this table, delete existing SS tables first (if any) using the **DROP TABLE** command. For example, to delete the **store\_sales** table, run the following command: DROP TABLE store\_sales;

Do not configure the storage mode, distribution key, distribution mode, or compression mode when you create this table.

Run the **CREATE TABLE** command to create the 11 tables in **Figure 3-3**. This section only provides the syntax for creating the **store\_sales** table. To create all tables, copy the syntax in **Creating an Initial Table**.

```
CREATE TABLE store sales
  ss_sold_date_sk
                        integer
  ss_sold_time_sk
                        integer
  ss_item_sk
                                       not null,
                       integer
  ss_customer_sk
                        integer
  ss cdemo sk
                        integer
                        integer
  ss hdemo sk
  ss_addr_sk
                       integer
  ss_store_sk
                      integer
  ss_promo_sk
                        integer
                         bigint
                                         not null,
  ss_ticket_number
  ss quantity
                       integer
                         decimal(7,2)
  ss_wholesale_cost
  ss_list_price
                      decimal(7,2)
```

```
ss_sales_price
                   decimal(7,2)
ss_ext_discount_amt
                      decimal(7.2)
ss_ext_sales_price
                     decimal(7,2)
ss_ext_wholesale_cost
                       decimal(7,2)
ss_ext_list_price
                    decimal(7,2)
ss_ext_tax
                   decimal(7.2)
ss_coupon_amt
                      decimal(7,2)
ss_net_paid
                    decimal(7,2)
ss_net_paid_inc_tax
                    decimal(7,2)
                    decimal(7,2)
ss_net_profit
```

Step 3 Load sample data into these tables.

An OBS bucket provides sample data used for this practice. The bucket can be read by all authenticated cloud users. Perform the following operations to load the sample data:

1. Create a foreign table for each table.

GaussDB(DWS) uses the foreign data wrappers (FDWs) provided by PostgreSQL to import data in parallel. To use FDWs, create FDW tables first (also called foreign tables). This section only provides the syntax for creating the **obs\_from\_store\_sales\_001** foreign table corresponding to the **store\_sales** table. To create all foreign tables, copy the syntax in **Creating a Foreign Table**.

#### 

- Note that <obs\_bucket\_name> in the following statement indicates the OBS bucket name. Only some regions are supported. For details about the supported regions and OBS bucket names, see Table 3-1. GaussDB(DWS) clusters do not support cross-region access to OBS bucket data.
- The columns of the foreign table must be the same as that of the corresponding ordinary table. In this example, store\_sales and obs\_from\_store\_sales\_001 should have the same columns.
- The foreign table syntax obtains the sample data used for this practice from the OBS bucket. To load other sample data, modify SERVER gsmpp\_server OPTIONS as needed. For details, see About Parallel Data Import from OBS.
- // Hard-coded or plaintext AK and SK are risky. For security purposes, encrypt your AK and SK and store them in the configuration file or environment variables.

```
CREATE FOREIGN TABLE obs_from_store_sales_001
  ss_sold_date_sk
                        integer
  ss sold time sk
                        integer
                                        not null,
  ss_item_sk
                       integer
  ss_customer_sk
                         integer
  ss cdemo sk
                        integer
  ss_hdemo_sk
                        integer
  ss_addr_sk
                       integer
  ss_store_sk
                       integer
  ss_promo_sk
                        integer
  ss_ticket_number
                         bigint
                                         not null,
  ss_quantity
                       integer
                         decimal(7,2)
  ss_wholesale_cost
  ss_list_price
                      decimal(7,2)
  ss sales price
                       decimal(7,2)
  ss_ext_discount_amt
                          decimal(7,2)
  ss_ext_sales_price
                        decimal(7,2)
  ss_ext_wholesale_cost
                          decimal(7.2)
                       decimal(7,2)
  ss_ext_list_price
  ss ext tax
                      decimal(7.2)
  ss_coupon_amt
                          decimal(7,2)
  ss_net_paid
                       decimal(7,2)
```

```
ss net paid inc tax
                         decimal(7,2)
  ss_net_profit
                       decimal(7,2)
-- Configure OBS server information and data format details.
SERVER gsmpp_server
OPTIONS (
LOCATION 'obs://<obs_bucket_name>/tpcds/store_sales',
FORMAT 'text',
DELIMITER '|'
ENCODING 'utf8',
NOESCAPING 'true',
ACCESS_KEY 'access_key_value_to_be_replaced',
SECRET_ACCESS_KEY 'secret_access_key_value_to_be_replaced',
REJECT_LIMIT 'unlimited',
CHUNKSIZE '64'
-- If create foreign table failed, record error message
WITH err_obs_from_store_sales_001;
```

2. Set ACCESS\_KEY and SECRET\_ACCESS\_KEY parameters as needed in the foreign table creation statement, and run this statement in a client tool to create a foreign table.

For the values of ACCESS\_KEY and SECRET\_ACCESS\_KEY, see Creating Access Keys (AK and SK).

3. Import data.

Create the **insert.sql** script containing the following statements and execute it:

```
\timing on
\parallel on 4
INSERT INTO store_sales SELECT * FROM obs_from_store_sales_001;
INSERT INTO date_dim SELECT * FROM obs_from_date_dim_001;
INSERT INTO store SELECT * FROM obs_from_store_001;
INSERT INTO item SELECT * FROM obs_from_item_001;
INSERT INTO item SELECT * FROM obs_from_time_dim_001;
INSERT INTO promotion SELECT * FROM obs_from_promotion_001;
INSERT INTO customer_demographics SELECT * from obs_from_customer_demographics_001;
INSERT INTO customer_address SELECT * FROM obs_from_customer_address_001;
INSERT INTO household_demographics SELECT * FROM obs_from_household_demographics_001;
INSERT INTO customer SELECT * FROM obs_from_customer_001;
INSERT INTO income_band SELECT * FROM obs_from_income_band_001;
\parallel off
```

#### Information similar to the following is displayed:

```
Timing is on.
SET
Time: 2.831 ms
Parallel is on with scale 4.
Parallel is off.
INSERT 0 402
Time: 1820.909 ms
INSERT 0 73049
Time: 2715.275 ms
INSERT 0 86400
Time: 2377.056 ms
INSERT 0 1000
Time: 4037.155 ms
INSERT 0 204000
Time: 7124.190 ms
INSERT 0 7200
Time: 2227.776 ms
INSERT 0 1920800
Time: 8672.647 ms
INSERT 0 20
Time: 2273.501 ms
INSERT 0 1000000
Time: 11430.991 ms
```

INSERT 0 1981703 Time: 20270.750 ms INSERT 0 287997024 Time: 341395.680 ms total time: 341584 ms

- 4. Calculate the total time spent in creating the 11 tables. The result will be recorded as the loading time in the benchmark table in **Step 1** in the next section.
- 5. Run the following command to verify that each table is loaded correctly and records lines into the table:

```
SELECT COUNT(*) FROM store_sales;
SELECT COUNT(*) FROM date_dim;
SELECT COUNT(*) FROM store;
SELECT COUNT(*) FROM item;
SELECT COUNT(*) FROM time_dim;
SELECT COUNT(*) FROM promotion;
SELECT COUNT(*) FROM customer_demographics;
SELECT COUNT(*) FROM customer_address;
SELECT COUNT(*) FROM household_demographics;
SELECT COUNT(*) FROM customer;
SELECT COUNT(*) FROM customer;
SELECT COUNT(*) FROM income_band;
```

The number of rows in each SS table is as follows:

| Table name              | Number of Rows |
|-------------------------|----------------|
| Store_Sales             | 287997024      |
| Date_Dim                | 73049          |
| Store                   | 402            |
| Item                    | 204000         |
| Time_Dim                | 86400          |
| Promotion               | 1000           |
| Customer_Demograp hics  | 1920800        |
| Customer_Address        | 1000000        |
| Household_Demogra phics | 7200           |
| Customer                | 1981703        |
| Income_Band             | 20             |

#### **Step 4** Run the **ANALYZE** command to update statistics.

ANALYZE;

If **ANALYZE** is returned, the execution is successful.

ANALYZE

The **ANALYZE** statement collects statistics about table content in databases, which will be stored in the **PG\_STATISTIC** system catalog. Then, the query optimizer uses the statistics to work out the most efficient execution plan.

After executing batch insertions and deletions, you are advised to run the **ANALYZE** statement on the table or the entire library to update statistics.

----End

## 3.5 Step 2: Testing System Performance of the Initial Table and Establishing a Baseline

Before and after tuning table structures, test and record the following information to compare differences in system performance:

- Load time
- Storage space occupied by tables
- Query performance

The examples in this practice are based on a dws.d2.xlarge cluster consisting of eight nodes. Because system performance is affected by many factors, clusters of the same flavor may have different results.

| Model              | dws.d2.xlarge VM           |
|--------------------|----------------------------|
| СРИ                | 4*CPU E5-2680 v2 @ 2.80GHZ |
| Memory             | 32 GB                      |
| Network            | 1 GB                       |
| Disk               | 1.63 TB                    |
| Number of<br>Nodes | 8                          |

Record the results using the following benchmark table.

| Benchmark                | Before    | After |
|--------------------------|-----------|-------|
| Loading time (11 tables) | 341584 ms | -     |
| Occupied storage space   |           |       |
| Store_Sales              | -         | -     |
| Date_Dim                 | -         | -     |
| Store                    | -         | -     |
| Item                     | -         | -     |
| Time_Dim                 | -         | -     |
| Promotion                | -         | -     |
| Customer_Demographics    | -         | -     |

| Benchmark               | Before | After |
|-------------------------|--------|-------|
| Customer_Address        | -      | -     |
| Household_Demographic s | -      | -     |
| Customer                | -      | -     |
| Income_Band             | -      | -     |
| Total storage space     | -      | -     |
| Query execution time    |        |       |
| Query 1                 | -      | -     |
| Query 2                 | -      | -     |
| Query 3                 | -      | -     |
| Total execution time    | -      | -     |

Perform the following steps to test the system performance before tuning to establish a benchmark:

- **Step 1** Enter the cumulative load time for all the 11 tables in the benchmarks table in the **Before** column.
- **Step 2** Record the storage space usage of each table.

Determine how much disk space is used for each table using the **pg\_size\_pretty** function and record the results in base tables.

SELECT T\_NAME, PG\_SIZE\_PRETTY(PG\_RELATION\_SIZE(t\_name)) FROM (VALUES('store\_sales'),('date\_dim'), ('store'),('item'),('time\_dim'),('promotion'),('customer\_demographics'),('customer\_address'), ('household\_demographics'),('customer'),('income\_band')) AS names1(t\_name);

The following information is displayed:

| t_name                                                                  | pg_size_pretty                                                   |
|-------------------------------------------------------------------------|------------------------------------------------------------------|
| store_sales date_dim store item time_dim promotion customer_demo        | 42 GB<br>  11 MB<br>  232 kB<br>  110 MB<br>  111 MB<br>  256 kB |
| customer_addre<br>household_dem<br>customer<br>income_band<br>(11 rows) | ess   170 MB<br>ographics   504 kB<br>  441 MB<br>  88 kB        |

#### **Step 3** Test query performance.

Run the following queries and record the time spent on each query. The execution durations of the same query can be different, depending on the OS cache during execution. You are advised to perform several rounds of tests and select a group with average values.

```
\timing on
SELECT * FROM (SELECT COUNT(*)
FROM store_sales
  ,household_demographics
  ,time_dim, store
WHERE ss_sold_time_sk = time_dim.t_time_sk
  AND ss_hdemo_sk = household_demographics.hd_demo_sk
  AND ss_store_sk = s_store_sk
  AND time_dim.t_hour = 8
  AND time_dim.t_minute >= 30
  AND household_demographics.hd_dep_count = 5
  AND store.s_store_name = 'ese'
ORDER BY COUNT(*)
) LIMIT 100;
SELECT * FROM (SELECT i_brand_id brand_id, i_brand brand, i_manufact_id, i_manufact,
SUM(ss_ext_sales_price) ext_price
FROM date_dim, store_sales, item,customer,customer_address,store
WHERE d_date_sk = ss_sold_date_sk
 AND ss item sk = i item sk
 AND i_manager_id=8
 AND d moy=11
 AND d_year=1999
 AND ss_customer_sk = c_customer_sk
 AND c_current_addr_sk = ca_address_sk
 AND substr(ca_zip,1,5) <> substr(s_zip,1,5)
 AND ss_store_sk = s_store_sk
GROUP BY i_brand
   ,i_brand_id
   ,i_manufact_id
    i_manufact,
ORDER BY ext_price desc
     i_brand,
     ,i_brand_id
     ,i_manufact_id
     ,i_manufact
) LIMIT 100:
SELECT * FROM (SELECT s_store_name, s_store_id,
     SUM(CASE WHEN (d_day_name='Sunday') THEN ss_sales_price ELSE null END) sun_sales,
    SUM(CASE WHEN (d_day_name='Monday') THEN ss_sales_price ELSE null END) mon_sales,
    SUM(CASE WHEN (d_day_name='Tuesday') THEN ss_sales_price ELSE null END) tue_sales,
     SUM(CASE WHEN (d_day_name='Wednesday') THEN ss_sales_price ELSE null END) wed_sales,
    SUM(CASE WHEN (d_day_name='Thursday') THEN ss_sales_price ELSE null END) thu_sales,
    SUM(CASE WHEN (d_day_name='Friday') THEN ss_sales_price ELSE null END) fri_sales,
     SUM(CASE WHEN (d_day_name='Saturday') THEN ss_sales_price ELSE null END) sat_sales
FROM date_dim, store_sales, store
WHERE d_date_sk = ss_sold_date_sk AND
    s_store_sk = ss_store_sk AND
    s_gmt_offset = -5 AND
    d year = 2000
GROUP BY s_store_name, s_store_id
ORDER BY s_store_name, s_store_id,sun_sales,mon_sales,tue_sales,wed_sales,thu_sales,fri_sales,sat_sales
) LIMIT 100;
```

#### ----End

After the preceding statistics are collected, the benchmark table is as follows:

| Benchmark                | Before    | After |
|--------------------------|-----------|-------|
| Loading time (11 tables) | 341584 ms | -     |
| Occupied storage space   |           |       |
| Store_Sales              | 42 GB     | -     |

| Benchmark              | Before      | After |
|------------------------|-------------|-------|
| Date_Dim               | 11 MB       | -     |
| Store                  | 232 KB      | -     |
| Item                   | 110 MB      | -     |
| Time_Dim               | 11 MB       | -     |
| Promotion              | 256 KB      | -     |
| Customer_Demograph ics | 171 MB      | -     |
| Customer_Address       | 170 MB      | -     |
| Household_Demograp     | 504 KB      | -     |
| Customer               | 441 MB      | -     |
| Income_Band            | 88 KB       | -     |
| Total storage space    | 42 GB       | -     |
| Query execution time   |             |       |
| Query 1                | 14552.05 ms | -     |
| Query 2                | 27952.36 ms | -     |
| Query 3                | 17721.15 ms | -     |
| Total execution time   | 60225.56 ms | -     |

## 3.6 Step 3: Optimizing a Table

## Selecting a Storage Mode

Sample tables used in this practice are typical multi-column TPC-DS tables where many statistical analysis queries are performed. Therefore, the column storage mode is recommended.

WITH (ORIENTATION = column)

## **Selecting a Compression Level**

No compression ratio is specified in **Step 1: Creating an Initial Table and Loading Sample Data**, and the low compression ratio is selected by GaussDB(DWS) by default. Specify **COMPRESSION** to **MIDDLE**, and compare the result to that when **COMPRESSION** is set to **LOW**.

The following is an example of selecting a storage mode and the **MIDDLE** compression ratio for a table.

```
CREATE TABLE store_sales
  ss_sold_date_sk
                        integer
  ss_sold_time_sk
                       integer
  ss_item_sk
                      integer
                                       not null,
  ss_customer_sk
                       integer
  ss_cdemo_sk
                       integer
                       integer
  ss_hdemo_sk
  ss_addr_sk
                      integer
  ss_store_sk
                      integer
  ss_promo_sk
                      integer
  ss_ticket_number
                        bigint
                                        not null,
  ss_quantity
                      integer
                       decimal(7,2)
  ss_wholesale_cost
  ss_sales_price decimal(7,2)
ss_sales_price decimal(7.2)
                     decimal(7,2)
  ss_ext_discount_amt decimal(7,2)
  ss_ext_sales_price decimal(7,2)
  ss_ext_wholesale_cost decimal(7,2)
  ss_ext_list_price decimal(7,2)
                     decimal(7,2)
  ss_ext_tax
  ss_coupon_amt
ss_net_paid
                       decimal(7,2)
                      decimal(7,2)
  ss_net_paid_inc_tax decimal(7,2)
                      decimal(7,2)
  ss_net_profit
WITH (ORIENTATION = column, COMPRESSION = middle);
```

## **Selecting a Distribution Mode**

Based on table sizes provided in **Step 2: Testing System Performance of the Initial Table and Establishing a Baseline**, set the distribution mode as follows.

| Table Name                | Number of Rows | Distribution Mode |
|---------------------------|----------------|-------------------|
| Store_Sales               | 287997024      | Hash              |
| Date_Dim                  | 73049          | Replication       |
| Store                     | 402            | Replication       |
| Item                      | 204000         | Replication       |
| Time_Dim                  | 86400          | Replication       |
| Promotion                 | 1000           | Replication       |
| Customer_Demogr<br>aphics | 1920800        | Hash              |
| Customer_Address          | 1000000        | Hash              |
| Household_Demog raphics   | 7200           | Replication       |
| Customer                  | 1981703        | Hash              |
| Income_Band               | 20             | Replication       |

#### **Selecting a Distribution Key**

If your table is distributed using hash, choose a proper distribution key. You are advised to select a distribution key according to **Selecting a Distribution Key**.

Select the primary key of each table as the distribution key of the hash table.

| Table Name              | Number of<br>Records | Distribution<br>Mode | Distribution Key |
|-------------------------|----------------------|----------------------|------------------|
| Store_Sales             | 287997024            | Hash                 | ss_item_sk       |
| Date_Dim                | 73049                | Replication          | -                |
| Store                   | 402                  | Replication          | -                |
| Item                    | 204000               | Replication          | -                |
| Time_Dim                | 86400                | Replication          | -                |
| Promotion               | 1000                 | Replication          | -                |
| Customer_Demogr aphics  | 1920800              | Hash                 | cd_demo_sk       |
| Customer_Address        | 1000000              | Hash                 | ca_address_sk    |
| Household_Demog raphics | 7200                 | Replication          | -                |
| Customer                | 1981703              | Hash                 | c_customer_sk    |
| Income_Band             | 20                   | Replication          | -                |

## 3.7 Step 4: Creating Another Table and Loading Data

After selecting a storage mode, compression level, distribution mode, and distribution key for each table, use these attributes to create tables and reload data. Compare the system performance before and after the table recreation.

#### **Step 1** Delete the tables created before.

```
DROP TABLE store_sales;
DROP TABLE date_dim;
DROP TABLE store;
DROP TABLE item;
DROP TABLE time_dim;
DROP TABLE promotion;
DROP TABLE customer_demographics;
DROP TABLE customer_address;
DROP TABLE household_demographics;
DROP TABLE customer;
DROP TABLE income band;
DROP FOREIGN TABLE obs_from_store_sales_001;
DROP FOREIGN TABLE obs_from_date_dim_001;
DROP FOREIGN TABLE obs_from_store_001;
DROP FOREIGN TABLE obs_from_item_001;
DROP FOREIGN TABLE obs_from_time_dim_001;
DROP FOREIGN TABLE obs_from_promotion_001;
```

```
DROP FOREIGN TABLE obs_from_customer_demographics_001;
DROP FOREIGN TABLE obs_from_customer_address_001;
DROP FOREIGN TABLE obs_from_household_demographics_001;
DROP FOREIGN TABLE obs_from_customer_001;
DROP FOREIGN TABLE obs_from_income_band_001;
```

**Step 2** Create tables and specify storage and distribution modes for them.

Only the syntax for recreating the **store\_sales** table is provided for simplicity. To recreate all the other tables, copy the syntax in **Creating a Another Table After Design Optimization**.

```
CREATE TABLE store_sales
  ss_sold_date_sk
                        integer
  ss_sold_time_sk
                        integer
  ss_item_sk
                      integer
                                       not null,
  ss_customer_sk
                        integer
  ss_cdemo_sk
                       integer
  ss_hdemo_sk
                        integer
  ss addr sk
                      integer
  ss_store_sk
                      integer
  ss_promo_sk
                      integer
  ss_ticket_number
                        bigint
                                        not null,
  ss_quantity
                      integer
                       decimal(7,2)
  ss_wholesale_cost
                 decimal(7,2)
  ss_list_price
  ss_sales_price
                     decimal(7,2)
  ss_ext_discount_amt
                         decimal(7,2)
  ss_ext_sales_price decimal(7,2)
ss_ext_wholesale_cost decimal(7,2)
  ss_ext_list_price
                     decimal(7,2)
  ss_ext_tax
                     decimal(7,2)
  ss_coupon_amt
                       decimal(7,2)
                      decimal(7,2)
  ss_net_paid
  ss_net_paid_inc_tax decimal(7,2)
  ss_net_profit
                      decimal(7,2)
WITH (ORIENTATION = column,COMPRESSION=middle)
DISTRIBUTE BY hash (ss_item_sk);
```

#### Step 3 Load sample data into these tables.

**Step 4** Record the loading time in the benchmark tables.

| Benchmark                | Before    | After     |
|--------------------------|-----------|-----------|
| Loading time (11 tables) | 341584 ms | 257241 ms |
| Occupied storage space   |           |           |
| Store_Sales              | 42 GB     | -         |
| Date_Dim                 | 11 MB     | -         |
| Store                    | 232 KB    | -         |
| Item                     | 110 MB    | -         |
| Time_Dim                 | 11 MB     | -         |
| Promotion                | 256 KB    | -         |
| Customer_Demographics    | 171 MB    | -         |
| Customer_Address         | 170 MB    | -         |

| Benchmark               | Before      | After |  |
|-------------------------|-------------|-------|--|
| Household_Demographic s | 504 KB      | -     |  |
| Customer                | 441 MB      | -     |  |
| Income_Band             | 88 KB       | -     |  |
| Total storage space     | 42 GB       | -     |  |
| Query execution time    |             |       |  |
| Query 1                 | 14552.05 ms | -     |  |
| Query 2                 | 27952.36 ms | -     |  |
| Query 3                 | 17721.15 ms | -     |  |
| Total execution time    | 60225.56 ms | -     |  |

#### **Step 5** Run the **ANALYZE** command to update statistics.

ANALYZE:

If ANALYZE is returned, the execution is successful.

ANALYZE

#### **Step 6** Check for data skew.

For a hash table, an improper distribution key may cause data skew or poor I/O performance on certain DNs. Therefore, you need to check the table to ensure that data is evenly distributed on each DN. You can run the following SQL statements to check for data skew:

SELECT a.count,b.node\_name FROM (SELECT count(\*) AS count,xc\_node\_id FROM table\_name GROUP BY xc\_node\_id) a, pgxc\_node b WHERE a.xc\_node\_id=b.node\_id ORDER BY a.count desc;

xc\_node\_id corresponds to a DN. Generally, over 5% difference between the amount of data on different DNs is regarded as data skew. If the difference is over 10%, choose another distribution key. In GaussDB(DWS), you can select multiple distribution keys to distribute data evenly.

----End

## 3.8 Step 5: Testing System Performance in the New Table

After recreating the test data set with the selected storage modes, compression levels, distribution modes, and distribution keys, you will retest the system performance.

#### **Step 1** Record the storage space usage of each table.

Determine how much disk space is used for each table using the **pg\_size\_pretty** function and record the results in base tables.

```
SELECT T NAME, PG SIZE PRETTY(PG RELATION SIZE(t name)) FROM (VALUES('store sales'),('date dim'),
('store'),('item'),('time_dim'),('promotion'),('customer_demographics'),('customer_address'),
('household_demographics'),('customer'),('income_band')) AS names1(t_name);
     t name
                  | pg_size_pretty
store_sales
                  | 14 GB
date_dim
                  | 27 MB
store
                | 4352 kB
item
                 | 259 MB
time_dim
                  | 14 MB
promotion
                   3200 kB
customer_demographics | 11 MB
customer address
                     | 27 MB
household_demographics | 1280 kB
customer
                  | 111 MB
income_band
                    1896 kB
(11 rows)
```

**Step 2** Test the query performance and record the performance data in the benchmark table.

Execute the following queries again and record the time spent on each query.

```
SELECT * FROM (SELECT COUNT(*)
FROM store_sales
  ,household_demographics
  ,time_dim, store
WHERE ss_sold_time_sk = time_dim.t_time_sk
  AND ss hdemo sk = household demographics.hd demo sk
  AND ss_store_sk = s_store_sk
  AND time_dim.t_hour = 8
  AND time_dim.t_minute >= 30
  AND household_demographics.hd_dep_count = 5
  AND store.s_store_name = 'ese'
ORDER BY COUNT(*)
) LIMIT 100;
SELECT * FROM (SELECT i_brand_id brand_id, i_brand brand, i_manufact_id, i_manufact,
SUM(ss_ext_sales_price) ext_price
FROM date_dim, store_sales, item,customer,customer_address,store
WHERE d_date_sk = ss_sold_date_sk
  AND ss_item_sk = i_item_sk
  AND i_manager_id=8
  AND d_moy=11
  AND d year=1999
  AND ss_customer_sk = c_customer_sk
  AND c_current_addr_sk = ca_address_sk
  AND substr(ca_zip,1,5) <> substr(s_zip,1,5)
  AND ss_store_sk = s_store_sk
 GROUP BY i_brand
    ,i_brand_id
    ,i_manufact_id
    i manufact
ORDER BY ext_price desc
     ,i_brand
      ,i_brand_id
      ,i_manufact_id
      ,i_manufact
) LIMIT 100;
SELECT * FROM (SELECT s_store_name, s_store_id,
     SUM(CASE WHEN (d_day_name='Sunday') THEN ss_sales_price ELSE null END) sun_sales, SUM(CASE WHEN (d_day_name='Monday') THEN ss_sales_price ELSE null END) mon_sales,
     SUM(CASE WHEN (d_day_name='Tuesday') THEN ss_sales_price ELSE null END) tue_sales,
     SUM(CASE WHEN (d_day_name='Wednesday') THEN ss_sales_price ELSE null END) wed_sales,
     SUM(CASE WHEN (d_day_name='Thursday') THEN ss_sales_price ELSE null END) thu_sales,
     SUM(CASE WHEN (d_day_name='Friday') THEN ss_sales_price ELSE null END) fri_sales,
     SUM(CASE WHEN (d_day_name='Saturday') THEN ss_sales_price ELSE null END) sat_sales
FROM date_dim, store_sales, store
```

```
WHERE d_date_sk = ss_sold_date_sk AND
    s_store_sk = ss_store_sk AND
    s_gmt_offset = -5 AND
    d_year = 2000
GROUP BY s_store_name, s_store_id
ORDER BY s_store_name, s_store_id,sun_sales,mon_sales,tue_sales,wed_sales,thu_sales,fri_sales,sat_sales
) LIMIT 100;
```

The following benchmark table shows the validation results of the cluster used in this tutorial. Your results may vary based on a number of factors, but the relative results should be similar. The execution durations of queries having the same table structure can be different, depending on the OS cache during execution. You are advised to perform several rounds of tests and select a group with average values.

| Benchmark                | Before      | After        |  |
|--------------------------|-------------|--------------|--|
| Loading time (11 tables) | 341584 ms   | 257241 ms    |  |
| Occupied storage space   |             |              |  |
| Store_Sales              | 42 GB       | 14 GB        |  |
| Date_Dim                 | 11 MB       | 27 MB        |  |
| Store                    | 232 KB      | 4352 KB      |  |
| Item                     | 110 MB      | 259 MB       |  |
| Time_Dim                 | 11 MB       | 14 MB        |  |
| Promotion                | 256 KB      | 3200 KB      |  |
| Customer_Demographics    | 171 MB      | 11 MB        |  |
| Customer_Address         | 170 MB      | 27 MB        |  |
| Household_Demographic s  | 504 KB      | 1280 KB      |  |
| Customer                 | 441 MB      | 111 MB       |  |
| Income_Band              | 88 KB       | 896 KB       |  |
| Total storage space      | 42 GB       | 15 GB        |  |
| Query execution time     |             |              |  |
| Query 1                  | 14552.05 ms | 1783.353 ms  |  |
| Query 2                  | 27952.36 ms | 14247.803 ms |  |
| Query 3                  | 17721.15 ms | 11441.659 ms |  |
| Total execution time     | 60225.56 ms | 27472.815 ms |  |

**Step 3** If you have higher expectations for the performance after the table design, you can run the **EXPLAIN PERFORMANCE** command to view the execution plan for tuning.

For more details about execution plans and query tuning, see **SQL Execution Plan** and **Query Performance Tuning Overview**.

----End

## 3.9 Step 6: Evaluating the Performance of the Optimized Table

Compare the loading time, storage space usage, and query execution time before and after the table tuning.

The following table shows the example results of the cluster used in this tutorial. Your results will be different, but should show similar improvement.

| Benchmark                   | Before         | After           | Change           | Percentage (%) |
|-----------------------------|----------------|-----------------|------------------|----------------|
| Loading time<br>(11 tables) | 341584 ms      | 257241 ms       | -84343 ms        | -24.7%         |
| Occupied storage space      |                |                 | -                | -              |
| Store_Sales                 | 42 GB          | 14 GB           | -28 GB           | -66.7%         |
| Date_Dim                    | 11 MB          | 27 MB           | 16 MB            | 145.5%         |
| Store                       | 232 KB         | 4352 KB         | 4120 KB          | 1775.9%        |
| Item                        | 110 MB         | 259 MB          | 149 MB           | 1354.5%        |
| Time_Dim                    | 11 MB          | 14 MB           | 13 MB            | 118.2%         |
| Promotion                   | 256 KB         | 3200 KB         | 2944 KB          | 1150%          |
| Customer_De mographics      | 171 MB         | 11 MB           | -160 MB          | -93.6          |
| Customer_Add ress           | 170 MB         | 27 MB           | -143 MB          | -84.1%         |
| Household_De mographics     | 504 KB         | 1280 KB         | 704 KB           | 139.7%         |
| Customer                    | 441 MB         | 111 MB          | -330 MB          | -74.8%         |
| Income_Band                 | 88 KB          | 896 KB          | 808 KB           | 918.2%         |
| Total storage space         | 42 GB          | 15 GB           | -27 GB           | -64.3%         |
| Query execution time        |                |                 | -                | -              |
| Query 1                     | 14552.05<br>ms | 1783.353<br>ms  | -12768.697<br>ms | -87.7%         |
| Query 2                     | 27952.36<br>ms | 14247.803<br>ms | -13704.557<br>ms | -49.0%         |

| Benchmark            | Before         | After           | Change           | Percentage (%) |
|----------------------|----------------|-----------------|------------------|----------------|
| Query 3              | 17721.15<br>ms | 11441.659<br>ms | -6279.491<br>ms  | -35.4%         |
| Total execution time | 60225.56<br>ms | 27472.815<br>ms | -32752.745<br>ms | -54.4%         |

### **Evaluating the Table After Optimization**

• The loading time was reduced by 24.7%.

The distribution mode has obvious impact on loading data. The hash distribution mode improves the loading efficiency. The replication distribution mode reduces the loading efficiency. When the CPU and I/O are sufficient, the compression level has little impact on the loading efficiency. Typically, the efficiency of loading a column-store table is higher than that of a row-store table.

• The storage usage space was reduced by 64.3%.

The compression level, column storage, and hash distribution can save the storage space. A replication table increases the storage usage, but reduces the network overhead. Using the replication mode for small tables is a positive way to use small space for performance.

• The query performance (speed) increased by 54.4%, indicating that the query time decreased by 54.4%.

The query performance is improved by optimizing storage modes, distribution modes, and distribution keys. In a statistical analysis query on multi-column tables, column storage can improve query performance. In a hash table, I/O resources on each node can be used during I/O read/write, which improves the read/write speed of a table.

Often, query performance can be improved further by rewriting queries and configuring workload management (WLM). For more information, see **Overview of Query Performance Optimization**.

You can adapt the operations in **Table Optimization Practices** to further improve the distribution of tables and the performance of data loading, storage, and query.

### **Deleting Resources**

After the exercise is completed, delete the cluster by referring to **Deleting a Cluster**.

If you want to keep the cluster, but delete the storage space used by the SS tables, run the following commands:

```
DROP TABLE store_sales;
DROP TABLE date_dim;
DROP TABLE store;
DROP TABLE item;
DROP TABLE time_dim;
DROP TABLE promotion;
DROP TABLE customer_demographics;
DROP TABLE customer_address;
DROP TABLE household demographics;
```

DROP TABLE customer; DROP TABLE income\_band;

## 3.10 Appendix: Table Creation Syntax

## 3.10.1 Usage

This section provides SQL test statements used in this tutorial. You are advised to copy the SQL statements in each section and save them as an .sql file. For example, create a file named **create\_table\_fir.sql** file and paste the SQL statements in section **Creating an Initial Table** to the file. Executing the file on an SQL client tool is efficient, and the total elapsed time of test cases is easy to calculate. Execute the **.sql** file using **gsql** as follows:

```
gsql -d database_name -h dws_ip -U username -p port_number -W password -f XXX.sql
```

Replace the italic parts in the example with actual values in GaussDB(DWS). For example:

```
gsql -d postgres -h 10.10.0.1 -U dbadmin -p 8000 -W password -f create_table_fir.sql
```

Replace the following information in the example based on the site requirements:

- **postgres**: indicates the name of the database to be connected.
- 10.10.0.1: cluster connection address.
- **dbadmin**: username of the cluster database. The default administrator is **dbadmin**.
- 8000: database port set during cluster creation.
- password: password set during cluster creation.

## 3.10.2 Creating an Initial Table

This section contains the table creation syntax used when you create a table for the first time in this tutorial. Tables are created without specifying their storage modes, distribution keys, distribution modes, or compression modes.

```
CREATE TABLE store_sales
  ss_sold_date_sk
                        integer
  ss_sold_time_sk
                        integer
  ss_item_sk
                       integer
                                        not null.
  ss_customer_sk
                         integer
  ss cdemo sk
                        integer
  ss hdemo sk
                        integer
  ss addr sk
                       integer
  ss_store_sk
                       integer
  ss_promo_sk
                        integer
  ss_ticket_number
                         bigint
                                         not null,
  ss_quantity
                       integer
  ss wholesale cost
                         decimal(7,2)
  ss_list_price
                      decimal(7,2)
  ss sales price
                       decimal(7,2)
  ss_ext_discount_amt
                          decimal(7,2)
  ss_ext_sales_price
                        decimal(7,2)
  ss_ext_wholesale_cost
                          decimal(7.2)
  ss_ext_list_price
                       decimal(7.2)
  ss ext tax
                      decimal(7.2)
  ss_coupon_amt
                         decimal(7,2)
  ss_net_paid
                       decimal(7.2)
```

```
ss net paid inc tax
                         decimal(7,2)
                       decimal(7,2)
  ss_net_profit
CREATE TABLE date_dim
                       integer
  d_date_sk
                                       not null,
  d_date_id
                      char(16)
                                        not null,
  d_date
                      date
  d_month_seq
                        integer
  d_week_seq
                        integer
  d_quarter_seq
                        integer
  d_year
                      integer
  d_dow
                      integer
  d_moy
                      integer
  d_dom
                      integer
  d_qoy
                      integer
  d_fy_year
                      integer
  d_fy_quarter_seq
                         integer
  d_fy_week_seq
                         integer
  d_day_name
                        char(9)
  d_quarter_name
                         char(6)
  d_holiday
                      char(1)
  d_weekend
                        char(1)
  d_following_holiday
                         char(1)
  d_first_dom
                       integer
  d_last_dom
                       integer
  d_same_day_ly
                         integer
  d_same_day_lq
                         integer
  d_current_day
                        char(1)
  d_current_week
                         char(1)
  d_current_month
                         char(1)
  d_current_quarter
                         char(1)
  d_current_year
                        char(1)
CREATE TABLE store
                                       not null,
  s_store_sk
                      integer
                      char(16)
  s_store_id
                                       not null,
  s_rec_start_date
                        date
  s_rec_end_date
                        date
  s_closed_date_sk
                        integer
                        varchar(50)
  s store name
  s_number_employees
                            integer
  s_floor_space
                       integer
  s_hours
                      char(20)
  s_manager
                        varchar(40)
  s_market_id
                       integer
  s_geography_class
                         varchar(100)
  s_market_desc
                        varchar(100)
  s_market_manager
                           varchar(40)
  s_division_id
                      integer
  s_division_name
                        varchar(50)
  s_company_id
                        integer
  s_company_name
                           varchar(50)
  s\_street\_number
                         varchar(10)
  s street name
                        varchar(60)
                       char(15)
  s_street_type
                         char(10)
  s_suite_number
                    varchar(60)
  s_city
  s_county
                      varchar(30)
  s_state
                     char(2)
  s_zip
                     char(10)
  s_country
                      varchar(20)
  s_gmt_offset
                       decimal(5,2)
  s_tax_precentage
                         decimal(5,2)
```

```
CREATE TABLE item
  i_item_sk
                                       not null,
                      integer
  i_item_id
                      char(16)
                                       not null,
  i_rec_start_date
                       date
  i_rec_end_date
                        date
                       varchar(200)
  i_item_desc
  i_current_price
                       decimal(7,2)
                        decimal(7,2)
  i_wholesale_cost
  i_brand_id
                      integer
  i_brand
                      char(50)
  i_class_id
                     integer
                     char(50)
  i class
  i_category_id
                       integer
  i_category
                      char(50)
  i_manufact_id
                        integer
  i_manufact
                       char(50)
                    char(20)
  i size
  i_formulation
                       char(20)
  i color
                     char(20)
  i_units
                     char(10)
  i_container
                      char(10)
  i_manager_id
                        integer
  i_product_name
                         char(50)
CREATE TABLE time_dim
  t_time_sk
                      integer
                                       not null,
                      char(16)
  t time id
                                        not null,
  t_time
                      integer
  t_hour
                      integer
  t_minute
                      integer
                      integer
  t_second
                       char(2)
  t_am_pm
  t_shift
                     char(20)
  t_sub_shift
                      char(20)
  t_meal_time
                        char(20)
CREATE TABLE promotion
  p_promo_sk
                        integer
                                         not null,
  p_promo_id
                        char(16)
                                         not null,
  p_start_date_sk
                        integer
  p end date sk
                        integer
  p_item_sk
                       integer
                      decimal(15,2)
  p_cost
  p_response_target
                         integer
  p_promo_name
                          char(50)
  p_channel_dmail
                         char(1)
  p_channel_email
                         char(1)
  p_channel_catalog
                          char(1)
  p_channel_tv
                        char(1)
  p_channel_radio
                         char(1)
  p_channel_press
                         char(1)
  p_channel_event
                         char(1)
  p_channel_demo
                          char(1)
                         varchar(100)
  p_channel_details
                       char(15)
  p_purpose
  p_discount_active
                         char(1)
CREATE TABLE customer_demographics
  cd_demo_sk
                                         not null,
                        integer
  cd_gender
                       char(1)
  cd marital status
                         char(1)
  cd_education_status char(20)
```

```
cd_purchase_estimate
                          integer
  cd_credit_rating
                       char(10)
  cd_dep_count
                        integer
  cd_dep_employed_count
                           integer
  cd_dep_college_count
                          integer
CREATE TABLE customer_address
  ca_address_sk
                                        not null,
  ca_address_id
                       char(16)
                                        not null,
  ca_street_number
                         char(10)
  ca street name
                        varchar(60)
  ca_street_type
                       char(15)
  ca_suite_number
                        char(10)
                    varchar(60)
  ca_city
  ca_county
                      varchar(30)
  ca_state
                     char(2)
  ca_zip
                     char(10)
  ca country
                       varchar(20)
  ca_gmt_offset
                        decimal(5,2)
  ca_location_type
                        char(20)
CREATE TABLE household_demographics
  hd demo sk
                        integer
                                        not null,
  hd_income_band_sk
                           integer
  hd_buy_potential
                         char(15)
  hd_dep_count
                        integer
  hd_vehicle_count
                         integer
CREATE TABLE customer
  c_customer_sk
                        integer
                                        not null,
  c_customer_id
                        char(16)
                                         not null.
  c_current_cdemo_sk
                          integer
  c_current_hdemo_sk
                          integer
  c_current_addr_sk
                         integer
  c_first_shipto_date_sk
                        integer
  c_first_sales_date_sk
                        integer
  c_salutation
                      char(10)
  c first name
                       char(20)
  c_last_name
                       char(30)
  c preferred cust flag
                        char(1)
  c_birth_day
                      integer
  c_birth_month
                       integer
  c_birth_year
                       integer
  c_birth_country
                        varchar(20)
  c_login
                     char(13)
  c_email_address
                        char(50)
  c_last_review_date
                         char(10)
CREATE TABLE income_band
  ib income band sk
                          integer
                                          not null,
  ib_lower_bound
                         integer
  ib_upper_bound
                         integer
```

## 3.10.3 Creating a Another Table After Design Optimization

This section contains the syntax of creating another table after the storage modes, compression levels, distribution modes, and distribution keys are selected in this practice.

```
CREATE TABLE store_sales
  ss_sold_date_sk
                        integer
  ss_sold_time_sk
                        integer
  ss_item_sk
                       integer
                                       not null,
  ss_customer_sk
                        integer
  ss_cdemo_sk
                        integer
  ss_hdemo_sk
                        integer
  ss_addr_sk
                       integer
  ss_store_sk
                      integer
  ss_promo_sk
                       integer
  ss_ticket_number
                         bigint
                                        not null,
  ss quantity
                       integer
                         decimal(7,2)
  ss_wholesale_cost
  ss_list_price
                     decimal(7,2)
  ss_sales_price
                       decimal(7,2)
  ss_ext_discount_amt
                         decimal(7,2)
                       decimal(7,2)
  ss_ext_sales_price
  ss_ext_wholesale_cost decimal(7,2)
  ss_ext_list_price
                      decimal(7,2)
                      decimal(7,2)
  ss_ext_tax
  ss coupon amt
                        decimal(7,2)
  ss_net_paid
                       decimal(7,2)
  ss_net_paid_inc_tax
                         decimal(7,2)
  ss\_net\_profit
                       decimal(7,2)
WITH (ORIENTATION = column, COMPRESSION=middle)
DISTRIBUTE BY hash (ss_item_sk);
CREATE TABLE date_dim
  d_date_sk
                      integer
                                       not null,
  d_date_id
                      char(16)
                                       not null,
  d_date
                      date
  d_month_seq
                        integer
  d_week_seq
                        integer
  d_quarter_seq
                       integer
  d_year
                     integer
  d_dow
                      integer
                      integer
  d_moy
  d_dom
                      integer
  d_qoy
                     integer
  d_fy_year
                      integer
  d_fy_quarter_seq
                        integer
  d_fy_week_seq
                        integer
  d day name
                        char(9)
  d_quarter_name
                         char(6)
  d_holiday
                      char(1)
  d_weekend
                       char(1)
  d_following_holiday
                         char(1)
  d first dom
                       integer
  d_last_dom
                       integer
  d_same_day_ly
                        integer
  d_same_day_lq
                        integer
  d_current_day
                        char(1)
  d_current_week
                        char(1)
  d\_current\_month
                         char(1)
  d_current_quarter
                         char(1)
  d_current_year
                        char(1)
WITH (ORIENTATION = column,COMPRESSION=middle)
DISTRIBUTE BY replication;
CREATE TABLE store
                                       not null,
  s_store_sk
                      integer
  s_store_id
                      char(16)
                                       not null,
  s_rec_start_date
                       date
  s_rec_end_date
                        date
```

```
s closed date sk
                         integer
  s_store_name
                        varchar(50)
  s_number_employees
                            integer
  s_floor_space
                       integer
  s_hours
                      char(20)
                        varchar(40)
  s_manager
  s_market_id
                       integer
  s_geography_class
                         varchar(100)
                         varchar(100)
  s_market_desc
  s_market_manager
                           varchar(40)
  s_division_id
                      integer
  s_division_name
                         varchar(50)
  s_company_id
                         integer
                           varchar(50)
  s_company_name
  s_street_number
                         varchar(10)
                        varchar(60)
  s_street_name
  s_street_type
                       char(15)
  s_suite_number
                         char(10)
                    varchar(60)
  s_city
                      varchar(30)
  s_county
  s_state
                     char(2)
  s zip
                     char(10)
                      varchar(20)
  s_country
  s_gmt_offset
                       decimal(5,2)
  s_tax_precentage
                         decimal(5,2)
WITH (ORIENTATION = column, COMPRESSION=middle)
DISTRIBUTE BY replication;
CREATE TABLE item
  i_item_sk
                      integer
                                       not null,
  i_item_id
                      char(16)
                                       not null,
  i_rec_start_date
                       date
                        date
  i_rec_end_date
                       varchar(200)
  i_item_desc
  i_current_price
                       decimal(7,2)
  i_wholesale_cost
                        decimal(7,2)
  i_brand_id
                      integer
  i_brand
                      char(50)
  i_class_id
                     integer
  i_class
                     char(50)
  i_category_id
                       integer
                      char(50)
  i_category
  i_manufact_id
                        integer
  i manufact
                       char(50)
  i_size
                    char(20)
  i_formulation
                       char(20)
  i_color
                     char(20)
  i_units
                     char(10)
  i container
                      char(10)
  i_manager_id
                        integer
  i_product_name
                         char(50)
WITH (ORIENTATION = column,COMPRESSION=middle)
DISTRIBUTE BY replication;
CREATE TABLE time_dim
  t_time_sk
                                       not null,
                      integer
  t_time_id
                      char(16)
                                        not null,
  t_time
                     integer
  t_hour
                      integer
  t_minute
                      integer
  t_second
                      integer
  t_am_pm
                       char(2)
  t_shift
                     char(20)
  t sub shift
                      char(20)
  t_meal_time
                        char(20)
```

```
WITH (ORIENTATION = column, COMPRESSION = middle)
DISTRIBUTE BY replication;
CREATE TABLE promotion
  p_promo_sk
                      integer
                                      not null,
  p_promo_id
                      char(16)
                                       not null,
  p_start_date_sk
                      integer
  p_end_date_sk
                       integer
  p_item_sk
                     integer
                    decimal(15,2)
  p_cost
  p_response_target
                        integer
                        char(50)
  p_promo_name
  p_channel_dmail
                        char(1)
  p_channel_email
                        char(1)
  p_channel_catalog
                        char(1)
                      char(1)
  p_channel_tv
  p_channel_radio
                       char(1)
  p_channel_press
                       char(1)
  p_channel_event
                        char(1)
  p_channel_demo
                        char(1)
  p_channel_details
                        varchar(100)
  p_purpose
                      char(15)
  p_discount_active
                       char(1)
WITH (ORIENTATION = column, COMPRESSION=middle)
DISTRIBUTE BY replication;
CREATE TABLE customer_demographics
  cd demo sk
                      integer
                                      not null,
  cd_gender
                      char(1)
  cd_marital_status
                       char(1)
  cd_education_status
                        char(20)
  cd_purchase_estimate
                         integer
  cd_credit_rating
                   char(10)
  cd_dep_count
                      integer
  cd_dep_employed_count integer
  cd_dep_college_count integer
WITH (ORIENTATION = column, COMPRESSION = middle)
DISTRIBUTE BY hash (cd_demo_sk);
CREATE TABLE customer_address
  ca address sk
                      integer
                                      not null.
  ca_address_id
                      char(16)
                                       not null,
  ca_street_number
                       char(10)
  ca_street_name
                       varchar(60)
                      char(15)
  ca_street_type
  ca_suite_number
                        char(10)
                    varchar(60)
  ca_city
  ca_county
                     varchar(30)
  ca_state
                    char(2)
                    char(10)
  ca_zip
  ca_country
                     varchar(20)
  ca_gmt_offset
                      decimal(5,2)
  ca_location_type
                       char(20)
WITH (ORIENTATION = column,COMPRESSION=middle)
DISTRIBUTE BY hash (ca_address_sk);
CREATE TABLE household_demographics
  hd_demo_sk
                                       not null,
                       integer
  hd_income_band_sk
                         integer
  hd_buy_potential
                        char(15)
  hd_dep_count
                       integer
```

```
hd vehicle count
                         integer
WITH (ORIENTATION = column, COMPRESSION=middle)
DISTRIBUTE BY replication;
CREATE TABLE customer
  c_customer_sk
                        integer
                                        not null,
  c_customer_id
                        char(16)
                                         not null,
  c_current_cdemo_sk
                          integer
  c_current_hdemo_sk
                          integer
  c_current_addr_sk
                         integer
  c first shipto date sk
                        integer
  c_first_sales_date_sk
                        integer
  c_salutation
                      char(10)
  c_first_name
                       char(20)
  c_last_name
                       char(30)
  c_preferred_cust_flag
                        char(1)
  c_birth_day
                      integer
  c birth month
                       integer
  c_birth_year
                       integer
  c birth country
                       varchar(20)
                     char(13)
  c_login
  c_email_address
                        char(50)
  c_last_review_date
                         char(10)
WITH (ORIENTATION = column, COMPRESSION=middle)
DISTRIBUTE BY hash (c_customer_sk);
CREATE TABLE income_band
  ib income band sk
                                          not null,
                          integer
  ib_lower_bound
                         integer
  ib_upper_bound
                         integer
WITH (ORIENTATION = column, COMPRESSION=middle)
DISTRIBUTE BY replication;
```

# 3.10.4 Creating a Foreign Table

This section contains the syntax of foreign tables for obtaining sample data used in this tutorial. The sample data is stored in an OBS bucket accessible to all authenticated cloud users.

#### □ NOTE

- Note that <obs\_bucket\_name> in the following statement indicates the OBS bucket name. Only some regions are supported. For details about the supported regions and OBS bucket names, see Supported Regions. GaussDB(DWS) clusters do not support cross-region access to OBS bucket data.
- You can replace ACCESS\_KEY and SECRET\_ACCESS\_KEY with your own credentials in this example.
- When an OBS foreign table is created, only the mapping relationship is created, and data is not pulled to the GaussDB (DWS) disk.

```
CREATE FOREIGN TABLE obs_from_store_sales_001
  ss sold date sk
                        integer
  ss sold time sk
                        integer
  ss_item_sk
                       integer
                                        not null,
  ss_customer_sk
                        integer
  ss_cdemo_sk
                        integer
  ss_hdemo_sk
                        integer
  ss addr sk
                       integer
  ss_store_sk
                      integer
  ss_promo_sk
                       integer
```

```
ss_ticket_number
                        bigint
                                        not null,
  ss_quantity
                      integer
  ss_wholesale_cost
                      decimal(7,2)
                     decimal(7,2)
  ss_list_price
  ss_sales_price
                     decimal(7,2)
  ss_ext_discount_amt decimal(7,2)
  ss_ext_sales_price decimal(7,2)
  ss_ext_wholesale_cost decimal(7,2)
                     decimal(7,2)
  ss_ext_list_price
  ss_ext_tax
                     decimal(7,2)
                        decimal(7,2)
  ss_coupon_amt
  ss_net_paid
                      decimal(7,2)
                     decimal(7,2)
  ss_net_paid_inc_tax
                      decimal(7,2)
  ss_net_profit
SERVER gsmpp_server
OPTIONS (
LOCATION 'obs://<obs_bucket_name>/tpcds/store_sales',
FORMAT 'text',
DELIMITER '|',
ENCODING 'utf8',
NOESCAPING 'true',
ACCESS_KEY 'access_key_value_to_be_replaced',
SECRET_ACCESS_KEY 'secret_access_key_value_to_be_replaced',
REJECT_LIMIT 'unlimited',
CHUNKSIZE '64'
WITH err_obs_from_store_sales_001;
CREATE FOREIGN TABLE obs_from_date_dim_001
  d_date_sk
                      integer
                                      not null,
  d_date_id
                      char(16)
                                      not null,
  d_date
                     date
                       integer
  d_month_seq
  d_week_seq
                       integer
  d_quarter_seq
                       integer
  d_year
                     integer
  d_dow
                     integer
                     integer
  d_moy
  d_dom
                      integer
  d_qoy
                     integer
  d_fy_year
                     integer
  d_fy_quarter_seq
                        integer
  d_fy_week_seq
                        integer
  d day name
                       char(9)
  d quarter name
                        char(6)
  d_holiday
                      char(1)
  d_weekend
                       char(1)
  d_following_holiday
                        char(1)
  d first dom
                      integer
  d_last_dom
                      integer
  d_same_day_ly
                       integer
  d_same_day_lq
                        integer
  d_current_day
                       char(1)
  d_current_week
                        char(1)
  d_current_month
                        char(1)
  d_current_quarter
                        char(1)
                       char(1)
  d_current_year
SERVER gsmpp_server
OPTIONS (
LOCATION 'obs://<obs_bucket_name>/tpcds/date_dim',
FORMAT 'text',
DELIMITER '|',
ENCODING 'utf8',
NOESCAPING 'true',
ACCESS_KEY 'access_key_value_to_be_replaced',
SECRET_ACCESS_KEY 'secret_access_key_value_to_be_replaced',
```

```
REJECT_LIMIT 'unlimited',
CHUNKSIZE '64'
WITH err_obs_from_date_dim_001;
CREATE FOREIGN TABLE obs_from_store_001
  s_store_sk
                      integer
                                       not null,
  s_store_id
                      char(16)
                                       not null,
  s_rec_start_date
                        date
  s_rec_end_date
                        date
  s_closed_date_sk
                         integer
  s store name
                        varchar(50)
  s_number_employees
                            integer
  s_floor_space
                       integer
                      char(20)
  s_hours
  s_manager
                        varchar(40)
                       integer
  s_market_id
  s_geography_class
                         varchar(100)
  s market desc
                         varchar(100)
                           varchar(40)
  s_market_manager
  s_division_id
                      integer
                         varchar(50)
  s division name
  s_company_id
                         integer
  s_company_name
                           varchar(50)
  s_street_number
                         varchar(10)
  s street name
                        varchar(60)
                       char(15)
  s_street_type
  s_suite_number
                         char(10)
                    varchar(60)
  s_city
  s_county
                      varchar(30)
  s_state
                     char(2)
  s_zip
                     char(10)
                      varchar(20)
  s_country
  s_gmt_offset
                       decimal(5,2)
  s_tax_precentage
                         decimal(5,2)
SERVER gsmpp_server
OPTIONS (
LOCATION 'obs://<obs_bucket_name>/tpcds/store',
FORMAT 'text',
DELIMITER '|',
ENCODING 'utf8',
NOESCAPING 'true',
ACCESS_KEY 'access_key_value_to_be_replaced',
SECRET_ACCESS_KEY 'secret_access_key_value_to_be_replaced',
REJECT_LIMIT 'unlimited',
CHUNKSIZE '64'
WITH err_obs_from_store_001;
CREATE FOREIGN TABLE obs_from_item_001
  i_item_sk
                      integer
                                       not null,
  i_item_id
                      char(16)
                                       not null,
  i_rec_start_date
                       date
  i_rec_end_date
                        date
                       varchar(200)
  i_item_desc
  i_current_price
                       decimal(7,2)
  i_wholesale_cost
                        decimal(7,2)
  i_brand_id
                      integer
  i_brand
                      char(50)
  i_class_id
                     integer
  i_class
                     char(50)
  i_category_id
                       integer
                      char(50)
  i_category
  i_manufact_id
                        integer
  i_manufact
                       char(50)
  i_size
                    char(20)
```

```
i_formulation
                       char(20)
  i_color
                    char(20)
  i_units
                    char(10)
  i_container
                      char(10)
  i_manager_id
                       integer
  i_product_name
                        char(50)
SERVER gsmpp_server
OPTIONS (
LOCATION 'obs://<obs_bucket_name>/tpcds/item',
FORMAT 'text',
DELIMITER '|',
ENCODING 'utf8',
NOESCAPING 'true',
ACCESS_KEY 'access_key_value_to_be_replaced',
SECRET_ACCESS_KEY 'secret_access_key_value_to_be_replaced',
REJECT_LIMIT 'unlimited',
CHUNKSIZE '64'
WITH err_obs_from_item_001;
CREATE FOREIGN TABLE obs_from_time_dim_001
  t_time_sk
                      integer
                                      not null,
  t_time_id
                     char(16)
                                      not null,
  t_time
                     integer
  t_hour
                     integer
  t_minute
                      integer
  t_second
                      integer
                       char(2)
  t_am_pm
  t_shift
                    char(20)
  t_sub_shift
                     char(20)
  t_meal_time
                       char(20)
SERVER gsmpp_server
OPTIONS (
LOCATION 'obs://<obs_bucket_name>/tpcds/time_dim',
FORMAT 'text',
DELIMITER '|',
ENCODING 'utf8',
NOESCAPING 'true',
ACCESS_KEY 'access_key_value_to_be_replaced',
SECRET_ACCESS_KEY 'secret_access_key_value_to_be_replaced',
REJECT LIMIT 'unlimited',
CHUNKSIZE '64'
WITH err_obs_from_time_dim_001;
CREATE FOREIGN TABLE obs_from_promotion_001
  p_promo_sk
                                        not null,
                       integer
  p_promo_id
                       char(16)
                                        not null,
  p start date sk
                       integer
                        integer
  p_end_date_sk
  p_item_sk
                      integer
  p_cost
                     decimal(15,2)
  p_response_target
                        integer
  p_promo_name
                         char(50)
                         char(1)
  p_channel_dmail
  p_channel_email
                         char(1)
  p_channel_catalog
                         char(1)
  p_channel_tv
                       char(1)
  p_channel_radio
                        char(1)
  p_channel_press
                        char(1)
  p_channel_event
                        char(1)
  p_channel_demo
                         char(1)
  p_channel_details
                        varchar(100)
  p_purpose
                       char(15)
  p_discount_active
                        char(1)
```

```
SERVER gsmpp_server
OPTIONS (
LOCATION 'obs://<obs_bucket_name>/tpcds/promotion',
FORMAT 'text',
DELIMITER '|',
ENCODING 'utf8',
NOESCAPING 'true',
ACCESS_KEY 'access_key_value_to_be_replaced',
SECRET_ACCESS_KEY 'secret_access_key_value_to_be_replaced',
REJECT_LIMIT 'unlimited',
CHUNKSIZE '64'
WITH err_obs_from_promotion_001;
CREATE FOREIGN TABLE obs_from_customer_demographics_001
  cd demo sk
                       integer
                                        not null.
  cd_gender
                      char(1)
  cd marital status
                      char(1)
  cd_education_status char(20)
cd_purchase_estimate integer
                   char(10)
  cd_credit_rating
  cd_dep_count
                       integer
  cd_dep_employed_count integer
  cd_dep_college_count
                        integer
SERVER gsmpp_server
OPTIONS (
LOCATION 'obs://<obs_bucket_name>/tpcds/customer_demographics' ,
FORMAT 'text',
DELIMITER '|',
ENCODING 'utf8',
NOESCAPING 'true',
ACCESS_KEY 'access_key_value_to_be_replaced',
SECRET_ACCESS_KEY 'secret_access_key_value_to_be_replaced',
REJECT_LIMIT 'unlimited',
CHUNKSIZE '64'
WITH err_obs_from_customer_demographics_001;
CREATE FOREIGN TABLE obs_from_customer_address_001
ca address sk integer not null,
ca_address_id char(16) not null,
ca street number char(10)
ca_street_name varchar(60),
ca_street_type char(15)
ca_suite_number char(10),
ca_city varchar(60)
ca_county varchar(30),
ca_state char(2),
ca_zip char(10)
ca_country varchar(20),
ca_gmt_offset float4,
ca_location_type char(20)
SERVER gsmpp_server
OPTIONS (
LOCATION 'obs://<obs_bucket_name>/tpcds/customer_address',
FORMAT 'text',
DELIMITER '|',
ENCODING 'utf8'.
NOESCAPING 'true',
ACCESS_KEY 'access_key_value_to_be_replaced',
SECRET_ACCESS_KEY 'secret_access_key_value_to_be_replaced',
REJECT_LIMIT 'unlimited',
CHUNKSIZE '64'
```

```
WITH err_obs_from_customer_address_001;
CREATE FOREIGN TABLE obs_from_household_demographics_001
  hd demo sk
                        integer
                                       not null,
  hd_income_band_sk
                          integer
  hd_buy_potential
                        char(15)
  hd_dep_count
                        integer
  hd_vehicle_count
                        integer
SERVER gsmpp_server
OPTIONS (
LOCATION 'obs://<obs_bucket_name>/tpcds/household_demographics',
FORMAT 'text',
DELIMITER '|',
ENCODING 'utf8',
NOESCAPING 'true',
ACCESS_KEY 'access_key_value_to_be_replaced',
SECRET_ACCESS_KEY 'secret_access_key_value_to_be_replaced',
REJECT LIMIT 'unlimited',
CHUNKSIZE '64'
WITH err_obs_from_household_demographics_001;
CREATE FOREIGN TABLE obs_from_customer_001
  c_customer_sk
                       integer
                                       not null,
                       char(16)
  c_customer_id
                                        not null,
  c_current_cdemo_sk
                         integer
  c current hdemo sk
                         integer
  c_current_addr_sk
                        integer
  c_first_shipto_date_sk integer
  c_first_sales_date_sk integer
                     char(10)
  c_salutation
  c_first_name
                      char(20)
  c_last_name
                      char(30)
  c_preferred_cust_flag char(1)
  c_birth_day
                      integer
  c_birth_month
                       integer
  c_birth_year
                      integer
  c_birth_country
                       varchar(20)
                    char(13)
  c_login
  c_email_address
                        char(50)
  c_last_review_date
                        char(10)
SERVER gsmpp_server
OPTIONS (
LOCATION 'obs://<obs_bucket_name>/tpcds/customer',
FORMAT 'text',
DELIMITER '|',
ENCODING 'utf8',
NOESCAPING 'true',
ACCESS_KEY 'access_key_value_to_be_replaced',
SECRET_ACCESS_KEY 'secret_access_key_value_to_be_replaced',
REJECT_LIMIT 'unlimited',
CHUNKSIZE '64'
WITH err_obs_from_customer_001;
CREATE FOREIGN TABLE obs_from_income_band_001
  ib income band sk
                         integer
                                         not null,
  ib lower bound
                        integer
  ib_upper_bound
                        integer
SERVER gsmpp_server
OPTIONS (
LOCATION 'obs://<obs_bucket_name>/tpcds/income_band',
FORMAT 'text',
```

```
DELIMITER '|',
ENCODING 'utf8',
NOESCAPING 'true',
ACCESS_KEY 'access_key_value_to_be_replaced',
SECRET_ACCESS_KEY 'secret_access_key_value_to_be_replaced',
REJECT_LIMIT 'unlimited',
CHUNKSIZE '64'
)
WITH err_obs_from_income_band_001;
```

# 4 Advanced Features

# 4.1 Creating a Time Series Table

#### **Scenarios**

Time series tables inherit the syntax of common column-store and row-store tables, making it easier to understand and use.

Time series tables can be managed through out data life cycle. Data increases explosively every day with a lot of dimensions. New partitions need to be added to the table periodically to store new data. Data generated a long time ago usually is of low value and is not frequently accessed. Therefore, it can be periodically deleted. Therefore, time series tables must have the capabilities of periodically adding and deleting partitions.

This practice demonstrates how to quickly create your time series tables and manage them by partitions. Specifying a proper type for a column helps improve the performance of operations such as import and query, making your service more efficient. The following figure uses genset data sampling as an example.

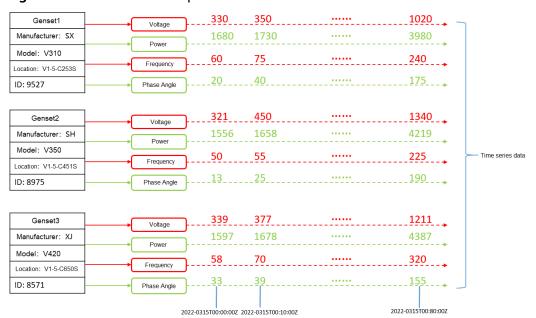

Figure 4-1 Genset data sample

Figure 4-2 Genset data table

| tag     |              |       |            | field |         |       | time      |             |                     |
|---------|--------------|-------|------------|-------|---------|-------|-----------|-------------|---------------------|
| Genset  | Manufacturer | Model | Location   | ID    | Voltage | Power | Frequency | Phase Angle | Timestamp           |
| Genset1 | SX           | V310  | V1-5-C253S | 9527  | 330     | 1680  | 60        | 20          | 2022-0315T00:00:00Z |
| Genset2 | SH           | V350  | V1-5-C451S | 8975  | 321     | 1556  | 50        | 13          | 2022-0315T00:00:00Z |
| Genset3 | XJ           | V420  | V1-5-C650S | 8571  | 339     | 1597  | 58        | 33          | 2022-0315T00:00:00Z |
| Genset1 | SX           | V310  | V1-5-C253S | 9527  | 350     | 1730  | 75        | 40          | 2022-0315T00:10:00Z |
| Genset2 | SH           | V350  | V1-5-C451S | 8975  | 450     | 1658  | 55        | 25          | 2022-0315T00:10:00Z |
| Genset3 | XJ           | V420  | V1-5-C650S | 8571  | 337     | 1678  | 70        | 39          | 2022-0315T00:10:00Z |
|         |              |       |            |       |         |       |           |             | *****               |
| Genset1 | SX           | V310  | V1-5-C253S | 9527  | 1020    | 3980  | 240       | 175         | 2022-0315T00:80:00Z |
| Genset2 | SH           | V350  | V1-5-C451S | 8975  | 1340    | 4219  | 225       | 190         | 2022-0315T00:80:00Z |
| Genset3 | XJ           | V420  | V1-5-C650S | 8571  | 1211    | 4387  | 320       | 155         | 2022-0315T00:80:00Z |

- The columns that describe generator attributes (generator information, manufacturer, model, location, and ID) are set as tag columns. During table creation, they are specified as TSTag
- The values of the sampling data metrics (voltage, power, frequency, and current phase angle) vary with time. During table creation, they are specified as TSField.
- The last column is specified as the time column, which stores the time information corresponding to the data in the field columns. During table creation, it is specified as **TSTime**.

#### **Procedure**

This practice takes about 30 minutes. The basic process is as follows:

- 1. Creating an ECS.
- 2. Creating a Stream Data Warehouse.
- 3. Using the gsql CLI Client to Connect to a Cluster.
- 4. Creating a time series table.

#### **Creating an ECS**

For details, see "Creating an ECS" in the *lastic Cloud Server User Guide*. When the ECS is created, log in to the ECS. For details, see "Remotely Logging In to a Linux ECS Using a Password (SSH)".

#### **NOTICE**

When creating an ECS, ensure that the ECS is in the same region, AZ, and VPC subnet as the stream data warehouse. Select the OS used by the gsql client (CentOS 7.6 is used as an example) as the ECS OS, and select using passwords to log in.

#### **Creating a Stream Data Warehouse**

- **Step 1** Log in to the Huawei Cloud management console.
- **Step 2** Choose **Service List > Analytics > Data Warehouse Service**. On the page that is displayed, click **Create Cluster** in the upper right corner.
- **Step 3** Configure the parameters according to Table 4-1.

**Table 4-1** Software configuration

| Parameter               | Configuration                                                                                                    |  |  |
|-------------------------|----------------------------------------------------------------------------------------------------|--|--|
| Region                  | Select Europe-Dublin.                                                                                                    |  |  |
|                         | NOTE                                                                                                    |  |  |
|                         | CN North-Beijing4 is used as an example. You can select other regions as required. Ensure that all operations are performed in the same region. |  |  |
|                         | Ensure that GaussDB(DWS) and the ECS are in the same region, AZ, and VPC subnet.                                                                |  |  |
| AZ                      | AZ2                                                                                                    |  |  |
| Product                 | Stream data warehouse                                                                                                    |  |  |
| Compute<br>Resource     | ECS                                                                                                    |  |  |
| Storage<br>Type         | Cloud SSD                                                                                                    |  |  |
| CPU<br>Architectur<br>e | X86                                                                                                    |  |  |

| Parameter                     | Configuration                                                                                                    |
|-------------------------------|----------------------------------------------------------------------------------------------------|
| Node<br>Flavor                | dwsx2.rt.2xlarge.m6 (8 vCPU   64GB   100-4,000 GB SSD)  NOTE  If this flavor is sold out, select other AZs or flavors. |
| Hot<br>Storage                | 200 GB/node                                                                                                    |
| Nodes                         | 3                                                                                                    |
| Cluster<br>Name               | dws-demo01                                                                                                    |
| Administra<br>tor<br>Account  | dbadmin                                                                                                    |
| Administra<br>tor<br>Password | User-defined                                                                                                    |
| Confirm<br>Password           | Enter the user-defined administrator password again.                                                                   |
| Database<br>Port              | 8000                                                                                                    |
| VPC                           | vpc-default                                                                                                    |
| Subnet                        | subnet-default(192.168.0.0/24)  NOTICE  Ensure that the cluster and the ECS are in the same VPC subnet.                |
| Security<br>Group             | Automatic creation                                                                                                    |
| EIP                           | Buy now                                                                                                    |
| Enterprise<br>Project         | default                                                                                                    |
| Advanced settings             | Default                                                                                                    |

- **Step 4** Confirm the information, click **Next**, and then click **Submit**.
- **Step 5** Wait for about 10 minutes. After the cluster is created, click the cluster name to go to the **Basic Information** page. Choose **Network**, click a security group name, and verify that a security group rule has been added. In this example, the client IP address is 192.168.0.*x* (the private network IP address of the ECS where gsql is located is 192.168.0.90). Therefore, you need to add a security group rule in which the IP address is 192.168.0.0/24 and port number is 8000.
- **Step 6** Return to the **Basic Information** tab of the cluster and record the value of **Private Network IP Address**.

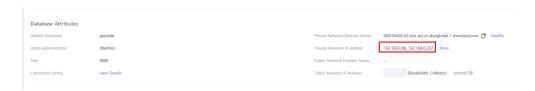

----End

#### Using the gsql CLI Client to Connect to a Cluster

**Step 1** Remotely log in to the Linux server where gsql is to be installed as user **root**, and run the following command in the Linux command window to download the gsql client:

 $wget\ https://obs.eu-west-101.myhuaweicloud.com/dws/download/dws\_client\_8.1.x\_redhat\_x64.zip\ --no-check-certificate$ 

**Step 2** Decompress the client.

cd <Path\_for\_storing\_the\_client> unzip dws\_client\_8.1.x\_redhat\_x64.zip

Where,

- < Path\_for\_storing\_the\_client>: Replace it with the actual path.
- dws\_client\_8.1.x\_redhat\_x64.zip. This is the client tool package name of **RedHat x64**. Replace it with the actual name.
- Step 3 Configure the GaussDB(DWS) client.

source gsql\_env.sh

If the following information is displayed, the gsql client is successfully configured:

All things done.

**Step 4** Use the gsql client to connect to a GaussDB(DWS) database (using the password you defined when creating the cluster).

gsql -d gaussdb -p 8000 -h 192.168.0.86 -U dbadmin -W password -r

If the following information is displayed, the connection succeeded:

gaussdb=>

----End

#### **Creating a Time Series Table**

1. The following describes how to create a time series table **GENERATOR** for storing the sample data of gensets.

CREATE TABLE IF NOT EXISTS GENERATOR(
genset text TSTag,
manufacturer text TSTag,
model text TSTag,
location text TSTag,
location text TSTag,
ID bigint TSTag,
voltage numeric TSField,
power bigint TSField,
frequency numeric TSField,
angle numeric TSField,
time timestamptz TSTime) with (orientation=TIMESERIES, period='1 hour', ttl='1 month') distribute by
hash(model):

Query the current time.

select now();

```
------
2022-05-25 15:28:38.520757+08
(1 row)
```

3. Query the default partition and partition boundary.

SELECT relname, boundaries FROM pg\_partition where parentid=(SELECT oid FROM pg\_class where relname='generator') order by boundaries;

The **TSTAG** columns support the text, char, bool, int, and big int types.

The **TSTime** column supports the timestamp with time zone and timestamp without time zone types. It also supports the date type in databases compatible with the Oracle syntax. If time zone-related operations are involved, select a time type with time zone.

The data types supported by **TSField** columns are the same as those supported by column-store tables.

#### **◯** NOTE

- When writing table creation statements, you can optimize the sequence of tag columns. More unique columns (more distinct values) are written in the front to improve the performance in time sequence scenarios.
- When creating a time series table, set the table-level parameter orientation to timeseries.
- You do not need to manually specify **DISTRIBUTE BY** and **PARTITION BY** for a time series table. By default, data is distributed based on all tag columns, and the partition key is the TStime column.
- In the create table like syntax, the column names and the kv\_type types are
  automatically inherited from the source table. If the source table is a non-time
  series table and the new table is a time series table, the kv\_type type of the
  corresponding column cannot be determined. As a result, the creation fails.
- One and only one TSTIME attribute must be specified. Columns of the TSTIME type cannot be deleted. There must be at least one TSTag and TSField columns. Otherwise, an error will be reported during table creation.

Time series tables use the TSTIME column as the partition key and have the function of automatic partition management. Partition tables with the automatic partition management function help users greatly reduce O&M time. In the preceding table creation statement, you can see in the table-level parameters that two parameters **period** and **ttl** are specified for the time series table.

- period: interval for automatically creating partitions. The default value is 1 day. The value range is 1 hour ~ 100 years. By default, an auto-increment partition task is created for the time series table. The auto-increment partition task dynamically creates partitions to ensure that sufficient partitions are available for importing data.
- ttl: time for automatically eliminate partitions. The value range is 1 hour
   ~ 100 years. By default, no partition elimination task is created. You need
   to manually specify the partition elimination task when creating a table
   or use the ALTER TABLE syntax to set the partition elimination task after
   creating a table. The partition elimination policy is based on the condition
   that nowtime partition boundary > ttl. Partitions that meet this

condition will be eliminated. This feature helps users periodically delete obsolete data.

#### 

For partition boundaries

- If the **period** unit is hour, the start boundary value is the coming hour, and the partition interval is the value of **period**.
- If the period unit is day, the start boundary value is 00:00 of the coming day, and the partition interval is the value of period.
- If the period unit is month, the start boundary value is 00:00 of the coming month, and the partition interval is the value of period.
- If the **period** unit is year, the start boundary value is 00:00 of the next year, and the partition interval is the value of period.

#### **Creating a Time Series Table (Manually Setting Partition Boundaries)**

 Manually specify the start boundary value. For example, create the time series table GENERATOR1 with the default start boundary of partition P1 as 2022-05-30 16:32:45 and partition P2 as 2022-05-31 16:56:12.

```
CREATE TABLE IF NOT EXISTS GENERATOR1(
genset text TSTag,
manufacturer text TSTag,
model text TSTag,
location text TSTag,
location text TSTag,
ID bigint TSTag,
voltage numeric TSField,
power bigint TSField,
frequency numeric TSField,
angle numeric TSField,
time timestamptz TSTime) with (orientation=TIMESERIES, period='1 day') distribute by hash(model)
partition by range(time)
(
PARTITION P1 VALUES LESS THAN('2022-05-30 16:32:45'),
PARTITION P2 VALUES LESS THAN('2022-05-31 16:56:12')
);
```

2. Query the current time:

Run the following command to query partitions and partition boundaries: SELECT relname, boundaries FROM pg\_partition where parentid=(SELECT oid FROM pg\_class where relname='generator1') order by boundaries;

# 4.2 Best Practices of Hot and Cold Data Management

#### **Scenarios**

In massive big data scenarios, with the growing of data, data storage and consumption increase rapidly. The need for data may vary in different time periods, therefore, data is managed in a hierarchical manner, improving data

analysis performance and reducing service costs. In some data usage scenarios, data can be classified into hot data and cold data by accessing frequency.

Hot and cold data is classified based on the data access frequency and update frequency.

- Hot data: Data that is frequently accessed and updated and requires fast response.
- Cold data: Data that cannot be updated or is seldom accessed and does not require fast response

You can define cold and hot management tables to switch cold data that meets the specified rules to OBS for storage. Cold and hot data can be automatically determined and migrated by partition.

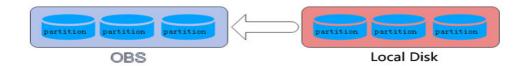

The hot and cold partitions can be switched based on LMT (Last Modify Time) and HPN (Hot Partition Number) policies. LMT indicates that the switchover is performed based on the last update time of the partition, and HPN indicates that the switchover is performed based on the number of reserved hot partitions.

- **LMT**: Switch the hot partition data that is not updated in the last [day] days to the OBS tablespace as cold partition data. [day] is an integer ranging from 0 to 36500, in days.
- HPN: indicates the number of hot partitions to be reserved. During the cold and hot switchover, data needs to be migrated to OBS. HPN is an integer ranging from 0 to 1600.

#### **Constraints**

- If a table has both cold and hot partitions, the query becomes slow because cold data is stored on OBS and the read/write speed are lower than those of local queries.
- Currently, cold and hot tables support only column-store partitioned tables of version 2.0. Foreign tables do not support cold and hot partitions.
- Only hot data can be switched to cold data. Cold data cannot be switched to hot data.

#### **Procedure**

This practice takes about 30 minutes. The basic process is as follows:

- 1. Creating a cluster.
- 2. Using the gsql CLI Client to Connect to a Cluster.
- 3. Creating Hot and Cold Tables.
- 4. Hot and Cold Data Switchover.
- 5. Viewing Data Distribution in Hot and Cold Tables.

#### Creating a cluster

- **Step 1** Log in to the Huawei Cloud management console.
- **Step 2** Choose **Service List > Analytics > Data Warehouse Service**. On the page that is displayed, click **Create Cluster** in the upper right corner.
- **Step 3** Configure the parameters according to **Table 4-2**.

**Table 4-2** Software configuration

| Parameter                     | Configuration                                                                                                    |  |
|-------------------------------|----------------------------------------------------------------------------------------------------|--|
| Region                        | Select EU-Dublin.  NOTE  EU-Dublin is used as an example. You can select other regions as required. Ensure that all operations are performed in the same region. |  |
| AZ                            | AZ2                                                                                                    |  |
| Product                       | Standard data warehouse                                                                                                    |  |
| CPU<br>Architectur<br>e       | X86                                                                                                    |  |
| Node<br>Flavor                | dws2.m6.4xlarge.8 (16 vCPUs   128 GB   2000 GB SSD)  NOTE  If this flavor is sold out, select other AZs or flavors.                                              |  |
| Nodes                         | 3                                                                                                    |  |
| Cluster<br>Name               | dws-demo                                                                                                    |  |
| Administra<br>tor<br>Account  | dbadmin                                                                                                    |  |
| Administra<br>tor<br>Password | -                                                                                                    |  |
| Confirm<br>Password           | -                                                                                                    |  |
| Database<br>Port              | 8000                                                                                                    |  |
| VPC                           | vpc-default                                                                                                    |  |
| Subnet                        | subnet-default(192.168.0.0/24)                                                                                                    |  |
| Security<br>Group             | Automatic creation                                                                                                    |  |
| EIP                           | Buy now                                                                                                    |  |

| Parameter            | Configuration |
|----------------------|---------------|
| Bandwidth            | 1Mbit/s       |
| Advanced<br>Settings | Default       |

- **Step 4** Confirm the information, click **Next**, and then click **Submit**.
- **Step 5** Wait about 6 minutes. After the cluster is created, click in next to the cluster name. On the displayed cluster information page, record the value of **Public Network Address**.

----End

#### Using the gsql CLI Client to Connect to a Cluster

**Step 1** Remotely log in to the Linux server where gsql is to be installed as user **root**, and run the following command in the Linux command window to download the gsql client:

wget https://obs.eu-west-101.myhuaweicloud.com/dws/download/dws\_client\_8.1.x\_redhat\_x64.zip --no-check-certificate

**Step 2** Decompress the client.

cd <Path for storing the client> unzip dws client 8.1.x redhat x64.zip

Where,

- <Path\_for\_storing\_the\_client>: Replace it with the actual path.
- dws\_client\_8.1.x\_redhat\_x64.zip. This is the client tool package name of **RedHat x64**. Replace it with the actual name.
- **Step 3** Configure the GaussDB(DWS) client.

source gsql\_env.sh

If the following information is displayed, the gsql client is successfully configured:

All things done.

**Step 4** Use the gsql client to connect to a GaussDB(DWS) database (using the password you defined when creating the cluster).

gsql -d gaussdb -p 8000 -h 192.168.0.86 -U dbadmin -W password -r

If the following information is displayed, the connection succeeded:

gaussdb=>

----End

#### **Creating Hot and Cold Tables**

Create a column-store cold and hot data management table **lifecycle\_table** and set the hot data validity period LMT to 100 days.

CREATE TABLE lifecycle\_table(i int, val text) WITH (ORIENTATION = COLUMN, storage\_policy = 'LMT:100') PARTITION BY RANGE (i)

```
(
PARTITION P1 VALUES LESS THAN(5),
PARTITION P2 VALUES LESS THAN(10),
PARTITION P3 VALUES LESS THAN(15),
PARTITION P8 VALUES LESS THAN(MAXVALUE)
)
ENABLE ROW MOVEMENT;
```

#### Hot and Cold Data Switchover

Switch cold data to the OBS tablespace.

• Automatic switchover: The scheduler automatically triggers the switchover at 00:00 every day.

You can use the pg\_obs\_cold\_refresh\_time(table\_name, time) function to customize the automatic switchover time. For example, set the automatic triggering time to 06:30 every morning based on service requirements.

Manual

Run the ALTER TABLE statement to manually switch a single table.

```
ALTER TABLE lifecycle_table refresh storage;
ALTER TABLE
```

Use the pg\_refresh\_storage() function to switch all hot and cold tables in batches.

```
SELECT pg_catalog.pg_refresh_storage();
pg_refresh_storage
------
(1,0)
(1 row)
```

#### Viewing Data Distribution in Hot and Cold Tables

• View the data distribution in a single table:

```
SELECT * FROM pg_catalog.pg_lifecycle_table_data_distribute('lifecycle_table');
schemaname | tablename | nodename | hotpartition | coldpartition | switchablepartition |
hotdatasize | colddatasize | switchabledatasize
public | lifecycle_table | dn_6001_6002 | p1,p2,p3,p8 |
                                                                              | 96 KB
                                                                                          0
bytes
        0 bytes
        | lifecycle_table | dn_6003_6004 | p1,p2,p3,p8 |
public
                                                                               | 96 KB
                                                                                          | 0
        0 bytes
public
        | lifecycle_table | dn_6005_6006 | p1,p2,p3,p8 |
                                                                               | 96 KB
                                                                                          0
bytes
        0 bytes
(3 rows)
```

• View data distribution in all hot and cold tables:

```
SELECT * FROM pg_catalog.pg_lifecycle_node_data_distribute();
schemaname | tablename | nodename | hotpartition | coldpartition | switchablepartition |
hotdatasize | colddatasize | switchabledatasize
         | lifecycle_table | dn_6001_6002 | p1,p2,p3,p8 |
public
                                                                                     98304 |
0 |
public
         | lifecycle_table | dn_6003_6004 | p1,p2,p3,p8 |
                                                                                98304 I
0 |
public
                                                                                     98304 |
         | lifecycle_table | dn_6005_6006 | p1,p2,p3,p8 |
0 |
(3 rows)
```

# 4.3 Best Practices for Automatic Partition Management

#### **Scenarios**

For partition tables whose partition columns are time, the automatic partition management function can be added to automatically create partitions and delete expired partitions, reducing partition table maintenance costs and improving query performance. To facilitate data query and maintenance, the time column is often used as the partition column of a partitioned table that stores time-related data, such as e-commerce order information and real-time IoT data. When the time-related data is imported to a partitioned table, the table should have partitions of the corresponding time ranges. Common partition tables do not automatically create new partitions or delete expired partitions. Therefore, maintenance personnel need to periodically create new partitions and delete expired partitions, leading to increased O&M costs.

Addressing this, GaussDB(DWS) introduces the automatic partition management feature. You can set the table-level parameters **period** and **ttl** to enable the automatic partition management function, which automatically creates partitions and deletes expired partitions, reducing partition table maintenance costs and improving query performance.

**period**: interval for automatically creating partitions. The default value is 1 day. The value range is 1 hour ~ 100 years.

**ttl**: time for automatically eliminate partitions. The value range is 1 hour ~ 100 years. The partition elimination policy is based on the condition that nowtime - partition boundary > ttl. Partitions that meet this condition will be eliminated.

#### Automatic partition creation

One or more partitions are automatically created at the interval specified by **period** to make the maximum partition boundary time greater than nowTime + 30 x period. As long as there is an automatically created partition, real-time data will not fail to be imported within the next 30 periods.

Figure 4-3 Automatic partition creation

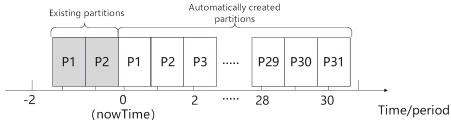

#### Automatically deleting expired partitions

Partitions whose boundary time is earlier than **nowTime-ttl** are considered expired partitions. The automatic partition management function traverses all partitions and deletes expired partitions after each **period**. If all partitions are expired partitions, the system retains one partition and truncates the table.

#### **Constraints**

When using the partition management function, ensure that the following requirements are met:

- It cannot be used on midrange servers, acceleration clusters, or stand-alone clusters.
- It can be used in clusters of version 8.1.3 or later.
- It can only be used for row-store range partitioned tables, column-store range partitioned tables, time series tables, and cold and hot tables.
- The partition key must be unique and its type must be timestamp, timestamptz, or date.
- The maxvalue partition is not supported.
- The value of (nowTime boundaryTime)/period must be less than the maximum number of partitions. **nowTime** indicates the current time, and **boundaryTime** indicates the earliest partition boundary time.
- The values of **period** and **ttl** range from 1 hour to 100 years. In addition, in a database compatible with Teradata or MySQL, if the partition key type is date, the value of period cannot be less than 1day.
- The table-level parameter **ttl** cannot exist independently. You must set **period** in advance or at the same time, and the value of **ttl** must be greater than or equal to that of **period**.
- During online cluster scale-out, partitions cannot be automatically added.
   Partitions reserved each time partitions are added will ensure that services are not affected.

#### Creating an ECS

For details, see "Creating an ECS" in the *lastic Cloud Server User Guide*. When the ECS is created, log in to the ECS. For details, see "Remotely Logging In to a Linux ECS Using a Password (SSH)".

#### NOTICE

When creating an ECS, ensure that the ECS is in the same region, AZ, and VPC subnet as the stream data warehouse. Select the OS used by the gsql client (CentOS 7.6 is used as an example) as the ECS OS, and select using passwords to log in.

#### Creating a cluster

- **Step 1** Log in to the Huawei Cloud management console.
- **Step 2** Choose **Service List > Analytics > Data Warehouse Service**. On the page that is displayed, click **Create Cluster** in the upper right corner.
- **Step 3** Configure the parameters according to **Table 4-3**.

**Table 4-3** Software configuration

| Parameter                     | Configuration                                                                                                    |
|-------------------------------|----------------------------------------------------------------------------------------------------|
| Region                        | Select EU-Dublin.  NOTE  EU-Dublin is used as an example. You can select other regions as required. Ensure that all operations are performed in the same region. |
| AZ                            | AZ2                                                                                                    |
| Product                       | Standard data warehouse                                                                                                    |
| CPU<br>Architectur<br>e       | X86                                                                                                    |
| Node<br>Flavor                | dws2.m6.4xlarge.8 (16 vCPUs   128 GB   2000 GB SSD)  NOTE  If this flavor is sold out, select other AZs or flavors.                                              |
| Nodes                         | 3                                                                                                    |
| Cluster<br>Name               | dws-demo                                                                                                    |
| Administra<br>tor<br>Account  | dbadmin                                                                                                    |
| Administra<br>tor<br>Password | -                                                                                                    |
| Confirm<br>Password           | -                                                                                                    |
| Database<br>Port              | 8000                                                                                                    |
| VPC                           | vpc-default                                                                                                    |
| Subnet                        | subnet-default(192.168.0.0/24)                                                                                                    |
| Security<br>Group             | Automatic creation                                                                                                    |
| EIP                           | Buy now                                                                                                    |
| Bandwidth                     | 1Mbit/s                                                                                                    |
| Advanced<br>Settings          | Default                                                                                                    |

**Step 4** Confirm the information, click **Next**, and then click **Submit**.

**Step 5** Wait about 6 minutes. After the cluster is created, click in next to the cluster name. On the displayed cluster information page, record the value of **Public Network Address**.

----End

#### Using the gsql CLI Client to Connect to a Cluster

**Step 1** Remotely log in to the Linux server where gsql is to be installed as user **root**, and run the following command in the Linux command window to download the gsql client:

wget https://obs.eu-west-101.myhuaweicloud.com/dws/download/dws\_client\_8.1.x\_redhat\_x64.zip --no-check-certificate

#### **Step 2** Decompress the client.

cd <Path\_for\_storing\_the\_client> unzip dws\_client\_8.1.x\_redhat\_x64.zip

Where,

- <Path\_for\_storing\_the\_client>: Replace it with the actual path.
- dws\_client\_8.1.x\_redhat\_x64.zip. This is the client tool package name of **RedHat x64**. Replace it with the actual name.
- **Step 3** Configure the GaussDB(DWS) client.

source gsql\_env.sh

If the following information is displayed, the gsql client is successfully configured:

All things done.

**Step 4** Use the gsql client to connect to a GaussDB(DWS) database (using the password you defined when creating the cluster).

gsql -d gaussdb -p 8000 -h 192.168.0.86 -U dbadmin -W password -r

If the following information is displayed, the connection succeeded:

gaussdb=>

----End

#### **Automatic partition management**

The partition management function is bound to the table-level parameters **period** and **ttl**. Automatic partition creation is enabled with the enabling of **period**, and automatic partition deletion is enabled with the enabling of **ttl**. 30 seconds after **period** or **ttl** is set, the automatic partition creation or deletion works for the first time.

You can enable the partition management function in either of the following ways:

Specify **period** and **ttl** when creating a table.

This way is applicable when you create a partition management table. There are two syntaxes for creating a partition management table. One specifies partitions, and the other does not.

If partitions are specified when a partition management table is created, the syntax rules are the same as those for creating an ordinary partition table. The only difference is that the syntax specifies the table-level parameters **period** and **ttl**.

The following example shows how to create a partition management table **CPU1** and specify partitions.

```
CREATE TABLE CPU1(
    id integer,
    IP text,
    time timestamp
) with (TTL='7 days',PERIOD='1 day')
partition by range(time)
(
    PARTITION P1 VALUES LESS THAN('2023-02-13 16:32:45'),
    PARTITION P2 VALUES LESS THAN('2023-02-15 16:48:12')
);
```

When creating a partition management table, you can specify only the partition key but not partitions. In this case, two default partitions will be created with **period** as the partition time range. The boundary time of the first default partition is the first hour, day, week, month, or year past the current time. The time unit is selected based on the maximum unit of PERIOD. The boundary time of the second default partition is the boundary time of the first partition plus PERIOD. Assume that the current time is 2023-02-17 16:32:45, and the boundary of the first default partition is described in the following table.

| period   | Maximum PERIOD<br>Unit | Boundary of First Default Partition |
|----------|------------------------|-------------------------------------|
| 1hour    | Hour                   | 2023-02-17 17:00:00                 |
| 1day     | Day                    | 2023-02-18 00:00:00                 |
| 1month   | Month                  | 2023-03-01 00:00:00                 |
| 13months | Year                   | 2024-01-01 00:00:00                 |

Table 4-4 Description of the period parameter

Run the following command to create the partition management table **CPU2** with no partitions specified:

```
CREATE TABLE CPU2(
id integer,
IP text,
time timestamp
) with (TTL='7 days',PERIOD='1 day')
partition by range(time);
```

Run the ALTER TABLE RESET command to set period and ttl.

This method is used to add the partition management function to an ordinary partitioned table that meets the partition management constraints.

Run the following command to create an ordinary partition table CPU3:
 CREATE TABLE CPU3(
 id integer,
 IP text,
 time timestamp

```
partition by range(time)
(
PARTITION P1 VALUES LESS THAN('2023-02-14 16:32:45'),
PARTITION P2 VALUES LESS THAN('2023-02-15 16:56:12')
);
```

 To enable the automatic partition creation and deletion functions, run the following command:

ALTER TABLE CPU3 SET (PERIOD='1 day',TTL='7 days');

 To enable only the automatic partition creation function, run the following command:

ALTER TABLE CPU3 SET (PERIOD='1 day');

- To enable only the automatic partition deletion function, run the following command (If automatic partition creation is not enabled in advance, the operation will fail):
   ALTER TABLE CPU3 SET (TTL='7 days');
- Modify the **period** and **ttl** parameters to modify the partition management function.
   ALTER TABLE CPU3 SET (TTL='10 days',PERIOD='2 days');
- Disabling the partition management function

You can run the **ALTER TABLE RESET** command to delete the table-level parameters **period** and **ttl** to disable the partition management function.

#### □ NOTE

- The **period** cannot be deleted separately with **TTL**.
- The time series table does not support ALTER TABLE RESET.
- Run the following command to disable the automatic partition creation and deletion functions:

ALTER TABLE CPU1 RESET (PERIOD,TTL);

 To disable only the automatic partition deletion, run the following command:

ALTER TABLE CPU3 RESET (TTL);

 To disable only the automatic partition creation function, run the following command (If the table contains the ttl parameter, the operation will fail):

ALTER TABLE CPU3 RESET (PERIOD);

# 4.4 GaussDB (DWS) View Decoupling and Automatic Rebuilding

To solve the problem that base table objects cannot be modified independently due to view and table dependency, GaussDB(DWS) implements view decoupling and rebuilding. This document describes the application scenarios and use methods of the automatic view rebuilding function.

#### Scenario

GaussDB(DWS) uses object identifiers (OIDs) to store reference relationships between objects. When a view is defined, the OID of the database object on which the view depends is bound to it. No matter how the view name changes, the dependency does not change. If you modify some columns in the base table, an

error will be reported because the columns are strongly bound some objects. If you want to delete a table column or the entire table, you need to use the **cascade** keyword to delete the associated views. After the table column is deleted or the table is re-created, you need to re-create the views of different levels one by one. This increases the workload and deteriorates the usability.

To solve this problem, GaussDB(DWS) 8.1.0 decouples views from their dependent base tables or other database objects (views, synonyms, functions, and table columns), so that these objects can be deleted independently. After the base table is rebuilt, you can run the **ALTER VIEW view\_name REBUILD** command to rebuild the dependency. In 8.1.1, automatic rebuilding is implemented. Dependency relationships can be automatically rebuilt without being perceived. After automatic rebuilding is enabled, lock conflicts may occur. Therefore, you are not advised to enable automatic rebuilding.

#### **Usage**

- **Step 1** Create a cluster on the management console. For details, see section **Creating a Cluster**.
- Step 2 Enable the GUC parameter view\_independent.

The GUC parameter **view\_independent** controls whether to decouple a view from its objects. This parameter is disabled by default. You need to manually enable the parameter. To enable the **view\_independent** parameter, log in to the management console and click the cluster name. On the displayed **Cluster Details** page, click the **Parameters** tab, search for **view\_independent**, modify the parameter, and save the modification.

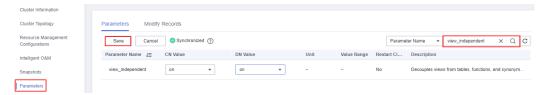

Step 3 Use DAS to connect to a cluster. Locate the required cluster in the cluster list and click Log In in the Operation column. On the DAS page that is displayed, enter the username, database name, and password, and test the connection. If the connection is successful, log in to the cluster. For details, see Using DAS to Connect to a Cluster.

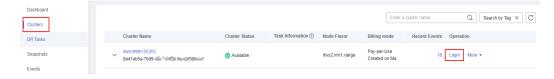

**Step 4** Create a sample table **t1** and insert data into the table.

SET current\_schema='public'; CREATE TABLE t1 (a int, b int, c char(10)) DISTRIBUTE BY HASH (a); INSERT INTO t1 VALUES(1,1,'a'),(2,2,'b');

**Step 5** Create view **v1** that depends on table **t1**, and create view **v11** that depends on view **v1**. Query view **v11**.

CREATE VIEW v1 AS SELECT a, b FROM t1; CREATE VIEW v11 AS SELECT a FROM v1;

```
SELECT * FROM v11;
a
---
1
2
(2 rows)
```

**Step 6** After table **t1** is deleted, an error is reported when you query the view **v11**. However, the views still exist.

GaussDB(DWS) provides the **GS\_VIEW\_INVALID** view to query all invalid views visible to the user. If the base table, function, or synonym that the view depends on is abnormal, the **validtype** column of the view is displayed as "invalid".

**Step 7** In a cluster of a version earlier than recreates table t1, the view is automatically recreated. The views are automatically refreshed only when they are used.

```
CREATE TABLE t1 (a int, b int, c char(10)) DISTRIBUTE BY HASH (a);
INSERT INTO t1 VALUES(1,1,'a'),(2,2,'b');
SELECT * from v1;
a | b
1 | 1
2 | 2
(2 rows)
SELECT * FROM gs_view_invalid;
oid | schemaname | viewname | viewowner |
                                                  definition
213567 | public | v11 | dbadmin | SELECT a FROM public.v1; | invalid
(1 row)
SELECT * from v11;
а
1
2
(2 rows)
SELECT * FROM qs_view_invalid;
oid | schemaname | viewname | viewowner | definition | validtype
                   ----+----
(0 rows)
```

# 4.5 Best Practices of Column-Store Delta Tables

#### **Working Principles**

----End

In GaussDB(DWS), data in a column-store table is stored by column. By default, 60,000 rows in each column are stored in a CU. A CU is the minimum unit for

storing data in a column-store table. After a CU is generated, data in it is fixed and cannot be modified. No matter whether one or 60,000 data records are inserted into a column-store table, only one CU is generated. When a small amount of data is inserted into a column-store table for multiple times, it cannot be well depressed. As a result, data bloating occurs, which affects the query performance and disk usage.

Data in a CU file cannot be modified and can only be appended. Deleting the CU file data is to mark the old data as invalid in the dictionary. Updating the CU file data is to mark the old data as invalid and write a new record to the new CU. If a column-store table is updated or deleted for multiple times or only a small amount of data is inserted each time, the column-store table space bloats and a large amount of space cannot be effectively used.

Column-store tables are designed to import a large amount of data and store it by column for query. To solve the preceding problems, the delta table is introduced, which is a row-store table attached to a column-store table. After the delta table is enabled, when a single piece of data or a small batch of data is imported, the data is stored in the delta table to avoid small CUs. The addition, deletion, modification, and query of the delta table are the same as those of row-store tables. After the delta table is enabled, the performance of importing column-store tables is greatly improved.

#### **Use Cases**

The column-store delta table is used for hybrid row-column storage and is suitable for real-time analysis and statistics. It solves the performance problem caused by importing small batches of data and periodically merges the data to the primary table to ensure the analysis and query performance. You need to determine whether to enable delta tables based on the actual situation. Otherwise, the advantages of GaussDB(DWS) column-store tables cannot be fully utilized, wasting extra space and time.

#### **Preparations**

- You have registered a GaussDB(DWS) account and checked the account status before using GaussDB(DWS). The account cannot be in arrears or frozen.
- You have obtained the AK and SK of the account.
- The sample data has been uploaded to the traffic-data folder in an OBS bucket, and all Huawei Cloud accounts have been granted the read-only permission for accessing the OBS bucket. For details, see Checkpoint Vehicle Analysis.

#### **Procedure**

Step 1 Use DAS to connect to a cluster. Locate the required cluster in the cluster list and click Log In in the Operation column. On the DAS page that is displayed, enter the username, database name, and password, and test the connection. If the connection is successful, log in to the cluster. For details, see Using DAS to Connect to a Cluster.

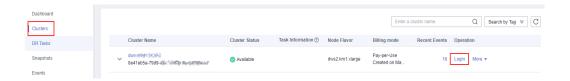

- **Step 2** Execute the following statement to create the **traffic** database:

  CREATE DATABASE traffic encoding 'utf8' template template0;
- **Step 3** Run the following statements to create database tables **GCJL** and **GCJL2** for storing checkpoint vehicle information: By default, the delta table is not enabled for **GCJL** but is enabled for **GCJL2**.

```
CREATE SCHEMA traffic_data;
SET current schema= traffic data;
DROP TABLE if exists GCJL;
CREATE TABLE GCJL
    kkbh VARCHAR(20),
    hphm VARCHAR(20),
    gcsj DATE,
    cplx VARCHAR(8),
    cllx VARCHAR(8),
    csys VARCHAR(8)
with (orientation = column, COMPRESSION=MIDDLE)
distribute by hash(hphm);
DROP TABLE if exists GCJL2;
CREATE TABLE GCJL2
    kkbh VARCHAR(20),
    hphm VARCHAR(20),
    gcsj DATE,
    cplx VARCHAR(8),
    cllx VARCHAR(8),
    csys VARCHAR(8)
with (orientation = column, COMPRESSION=MIDDLE, ENABLE_DELTA = TRUE)
distribute by hash(hphm);
```

#### **MOTE**

- Delta tables are disabled by default. To enable delta tables, set enable\_delta to true
  when creating column-store tables.
- You can also run the following command to enable delta tables:
   ALTER TABLE table\_name SET (enable\_delta=TRUE);
- If the delta table has been enabled, you can run the following command to disable it when required: ALTER TABLE table\_name SET (enable\_delta=FALSE);
- **Step 4** Create a foreign table, which is used to identify and associate the source data on OBS.

#### **NOTICE**

- <obs\_bucket\_name> indicates the OBS bucket name. Only some regions are supported. For details about the supported regions and OBS bucket names, see Supported Regions. GaussDB(DWS) clusters do not support cross-region access to OBS bucket data.
- , and replace <Access\_Key\_Id> and <Secret\_Access\_Key> with the actual value.
- If the message "ERROR: schema "xxx" does not exist Position" is displayed when you create a foreign table, the schema does not exist. Perform the previous step to create a schema.

**Step 5** Execute the following statement to import data from the foreign table to the database table:

```
INSERT INTO traffic_data.GCJL select * from GCJL_OBS;
INSERT INTO traffic_data.GCJL2 select * from GCJL_OBS;
```

It takes some time to import data.

**Step 6** Run the following statement to check the size of the storage space after the database table is imported:

```
SELECT pg_size_pretty(pg_total_relation_size('traffic_data.GCJL'));
SELECT pg_size_pretty(pg_total_relation_size('traffic_data.GCJL2'));
```

After the delta table is enabled, the storage space usage is reduced from 8953 MB to 6053 MB, greatly improving the import performance.

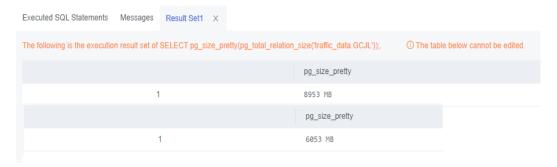

**Step 7** Run the following statement to query data in the table. The query speed is improved after the delta table is enabled.

SELECT \* FROM traffic\_data.GCJL where hphm = 'YD38641'; SELECT \* FROM traffic\_data.GCJL2 where hphm = 'YD38641';

----End

#### Impact of Enabling the Delta Table

- Enabling the delta table function of a column-store table can prevent small CUs from being generated when a single piece of data or a small amount of data is imported to the table, hence improving performance. For example, if 100 pieces of data are imported each time in a cluster with 3 CNs and 6 DNs, the import time can be reduced by 25%, the storage space usage can be reduced by 97%. Therefore, you need to enable the delta table before inserting a small batch of data for multiple times and disable the delta table after confirming that no small batch of data needs to be imported.
- A delta table is a row-store table attached to a column-store table. After data is inserted into a delta table, the high compression ratio of the column-store table is lost. In normal cases, column-store tables are used to import a large amount of data. Therefore, the delta table is disabled by default, if the delta table is enabled when a large amount of data is imported, more time and space are consumed. If the delta table is enabled when 10,000 data records each time are imported in a cluster with 3 DNs and 6 DNs, the import speed is four times slower and more than 10 times of the space is consumed than that when the delta table is disabled. Therefore, exercise caution when enabling the delta table.

# 5 Database Management

# 5.1 Best Practices of Resource Management

This practice demonstrates how to use GaussDB(DWS) for resource management, helping enterprises eliminate bottlenecks in concurrent query performance. SQL jobs can run smoothly without affecting each other and consume less resources than before.

Before the experiment preparation, if you do not have knowledge about resource management, you are advised to read **Resource Management Page Overview**.

This practice takes about 60 minutes. The process is as follows:

- 1. Step 1: Create a Cluster
- 2. Step 2: Connect to a Cluster and Import Data
- 3. Step 3: Creating a Resource Pool
- 4. Step 4: Verify Exception Rules

#### **Scenarios**

When multiple database users execute SQL jobs on GaussDB(DWS) at the same time, the following situations may occur:

- 1. Some complex SQL statements occupy cluster resources for a long time, affecting the performance of other queries. For example, a group of database users continuously submit complex and time-consuming queries, and another group of users frequently submit short queries. In this case, short queries may have to wait in the resource pool for the time-consuming queries to complete.
- 2. Some SQL statements occupy too much memory or disk space due to data skew or unoptimized execution plans. As a result, the statements that fail to apply for memory report errors, or the cluster switches to the read-only mode.

To increase the system throughput and improve SQL performance, you can use workload management of GaussDB(DWS). For example, create a resource pool for users who frequently submit complex query jobs, and allocate more resources to this resource pool. The complex jobs submitted by these users can use only the resources of this resource pool. Create another resource pool that occupies less

resources and add users who submit short queries to this resource pool. In this way, the two types of jobs can be smoothly executed at the same time.

For example, a bank processes online transaction processing (OLTP) and online analytical processing (OLAP) services. The priority of the OLAP service is lower than that of OLTP service. A large number of concurrent complex SQL queries may cause server resource contention, whereas a large number of concurrent simple SQL queries can be quickly processed without being queued. Resources must be properly allocated and managed to ensure both OLAP and OLTP services can run smoothly.

OLAP services are often complex, and do not require high priority or real-time response. OLAP and OLTP services are operated by different users. For example, the database user **budget\_config\_user** is used for core transaction services, and the database user **report\_user** is used for report services. The users are under independent CPU and concurrency management to improve database stability.

Based on the workload survey, routine monitoring, and test and verification of OLAP services, it is found that less than 50 concurrent SQL queries do not cause server resource contention or slow service system response. OLAP users can use 20% CPU resources.

Based on the workload survey, routine monitoring, and test and verification of OLTP services, it is found that less than 100 concurrent SQL queries do not pose continuous pressure onto the system. OLTP users can use 60% of CPU resources.

- Resource configuration for OLAP users (corresponding to pool\_1): CPU = 20%, memory = 20%, storage = 1,024,000 MB, concurrency = 20.
- Resource configuration for OLTP users (corresponding to **pool\_2**): CPU = 60%, memory = 60%, storage = 1,024,000 MB, concurrency = 200.

Set the maximum memory that can be used by a single statement. An error will be reported if the memory usage exceeds the value.

In **Exception Rule**, set **Blocking Time** to 1200s and **Execution Time** to 1800s. A query job will be terminated after being executed for more than 1800 seconds.

#### Step 1: Create a Cluster

Create a cluster by referring to **Creating a cluster**.

#### Step 2: Connect to a Cluster and Import Data

- **Step 1** For details, see **Using the gsql CLI Client to Connect to a Cluster** Connecting to a Cluster.
- **Step 2** Import sample data. For details, see **Importing TPC-H Data**.
- **Step 3** Run the following statements to create the OLTP user **budget\_config\_user** and OLAP user **report\_user**.

CREATE USER budget\_config\_user PASSWORD 'password'; CREATE USER report\_user PASSWORD 'password';

**Step 4** For test purposes, grant all permissions on all tables in schema **tpch** to both users.

GRANT ALL PRIVILEGES ON ALL TABLES IN SCHEMA tpch to budget\_config\_user,report\_user;

**Step 5** Check the resource allocation of the two users.

SELECT \* FROM PG\_TOTAL\_USER\_RESOURCE\_INFO where username in ('budget\_config\_user', 'report\_user');

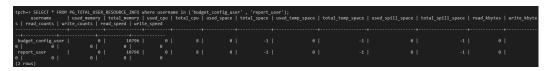

----End

#### Step 3: Creating a Resource Pool

- **Step 1** Log in to the GaussDB(DWS) management console, click a cluster name in the cluster list. The **Resource Management Configurations** page is displayed.
- **Step 2** Click **Add Resource Pool** to create a resource pool. Create the report resource pool **pool\_1** and transaction resource pool **pool\_2** by referring to **Scenarios**.

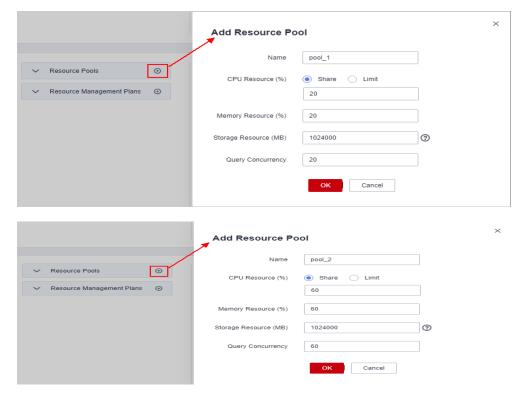

**Step 3** Modify the exception rules.

- 1. Click the created **pool\_1**.
- 2. In the **Exception Rule** area, set **Blocking Time** to 1200s and **Execution Time** to 1800s.
- 3. Click Save.
- 4. Repeat the preceding steps to configure **pool\_2**.

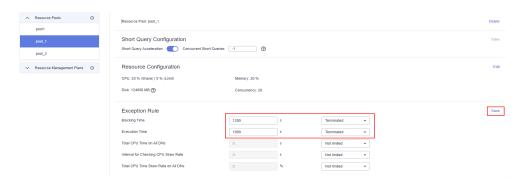

**Step 4** Associate users.

- 1. Click **pool\_1** on the left.
- 2. Click **Add** on the right of **User Association**.
- 3. Select report\_user and click OK.
- 4. Repeat the preceding steps to add budget\_config\_user to pool\_2.

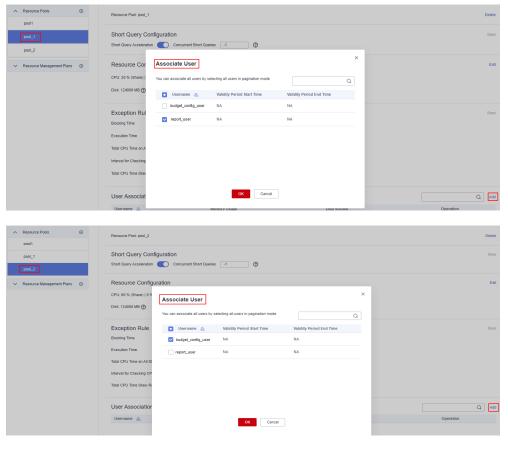

----End

### **Step 4: Verify Exception Rules**

- **Step 1** Log in to the database as user **report\_use**r.
- **Step 2** Run the following command to check the resource pool to which the **report\_user** user belongs:

SELECT usename,respool FROM pg\_user WHERE usename = 'report\_user';

The query result shows that the resource pool to which the **report\_user** user belongs is **pool\_1**.

**Step 3** Verify the exception rule bound to the resource pool **pool\_1**.

SELECT respool\_name,mem\_percent,active\_statements,except\_rule FROM pg\_resource\_pool WHERE respool\_name='pool\_1';

It is confirmed that the exception rule **rule\_1** is bound to **pool\_1**.

**Step 4** View the rule type and threshold of the exception rule for the current user.

```
SELECT * FROM pg_except_rule WHERE name = 'rule_1';
```

The return shows that rule\_1 has 1200 seconds of block time and 1800 seconds of running duration.

#### NOTICE

- **PG\_EXCEPT\_RULE** records information about exception rules and is supported only in cluster 8.2.0 or later.
- The relationship between parameters in the same exception rule is AND.
- **Step 5** When the block time of a job exceeds 1200s and the running duration exceeds 1800s, an error message is displayed, indicating that the exception rule is triggered and the job is canceled.

```
gaussdb=> insert into mytable select * from table];
ERROR: canceling statement due to workload manager exception.
DETAIL: except rule [rule 1] is meet condition: rule [elapsedtime] is over limit. current value is: 1800. rule [blocktime] is over limit. current value is: 1200.
```

If error information similar to "ERROR: canceling statement due to workload manager exception." is displayed during job execution, the job is terminated because it exceeds the threshold of the exception rule. If the rules do not need to be modified, you need to optimize the service statements to reduce the execution time.

For details about exception rules, see section **Exception Rules**.

----End

# **5.2 Excellent Practices for SQL Queries**

Based on a large number of SQL execution mechanisms and practices, we can optimize SQL statements following certain rules to more quickly execute SQL statements and obtain correct results.

#### Replacing UNION with UNION ALL

**UNION** eliminates duplicate rows while merging two result sets but **UNION ALL** merges the two result sets without deduplication. Therefore, replace **UNION** with **UNION ALL** if you are sure that the two result sets do not contain duplicate rows based on the service logic.

#### • Adding NOT NULL to the join column

If there are many **NULL** values in the **JOIN** columns, you can add the filter criterion **IS NOT NULL** to filter data in advance to improve the **JOIN** efficiency.

#### • Converting **NOT IN** to **NOT EXISTS**

**nestloop anti join** must be used to implement **NOT IN**, and **Hash anti join** is required for **NOT EXISTS**. If no **NULL** value exists in the **JOIN** column, **NOT IN** is equivalent to **NOT EXISTS**. Therefore, if you are sure that no **NULL** value exists, you can convert **NOT IN** to **NOT EXISTS** to generate **hash joins** and to improve the query performance.

As shown in the following figure, the **t2.d2** column does not contain null values (it is set to **NOT NULL**) and **NOT EXISTS** is used for the query.

```
SELECT * FROM t1 WHERE NOT EXISTS (SELECT * FROM t2 WHERE t1.c1=t2.d2);
```

The generated execution plan is as follows:

Figure 5-1 NOT EXISTS execution plan

```
id |
                  operation
  1 | -> Streaming (type: GATHER)
  2 | -> Hash Right Anti Join (3, 5)
  3 |
           -> Streaming(type: REDISTRIBUTE)
  4 |
             -> Seq Scan on t2
  5 |
          -> Hash
             -> Seq Scan on t1
Predicate Information (identified by plan id)
  ._____
  2 -- Hash Right Anti Join (3, 5)
       Hash Cond: (t2.d2 = t1.c1)
(13 rows)
```

#### • Use hashagg.

If a plan involving groupAgg and SORT operations generated by the **GROUP BY** statement is poor in performance, you can set **work\_mem** to a larger value to generate a **hashagg** plan, which does not require sorting and improves the performance.

• Replace functions with **CASE** statements

The GaussDB(DWS) performance greatly deteriorates if a large number of functions are called. In this case, you can modify the pushdown functions to **CASE** statements.

#### • Do not use functions or expressions for indexes.

Using functions or expressions for indexes stops indexing. Instead, it enables scanning on the full table.

 Do not use != or <> operators, NULL, OR, or implicit parameter conversion in WHERE clauses.

#### • Split complex SQL statements.

You can split an SQL statement into several ones and save the execution result to a temporary table if the SQL statement is too complex to be tuned using the solutions above, including but not limited to the following scenarios:

- The same subquery is involved in multiple SQL statements of a task and the subquery contains large amounts of data.
- Incorrect Plan cost causes a small hash bucket of subquery. For example, the actual number of rows is 10 million, but only 1000 rows are in hash bucket
- Functions such as substr and to\_number cause incorrect measures for subqueries containing large amounts of data.
- BROADCAST subqueries are performed on large tables in multi-DN environment.

For details about SQL tuning, see Typical SQL Optimization Methods.

# 5.3 Analyzing SQL Statements that Are Being Executed

During development, developers often encounter problems such as excessive SQL connections, long SQL query time, and SQL query blocking. You can use the PG\_STAT\_ACTIVITY and PGXC\_THREAD\_WAIT\_STATUS views to analyze and locate SQL problems. This section describes some common locating methods.

Table 5-1 Some PG\_STAT\_ACTIVITY fields

| Name        | Туре | Description                                                                                                    |
|-------------|------|----------------------------------------------------------------------------------------------------|
| usename     | name | Name of the user logging in to the backend                                                                                                    |
| client_addr | inet | IP address of the client connected to the backend <b>null</b> indicates either that the client is connected via a Unix socket on the server machine or that this is an internal process such as autovacuum. |

| Name             | Туре    | Description                                                                                                    |
|------------------|---------|----------------------------------------------------------------------------------------------------|
| application_name | text    | Name of the application connected to the backend                                                                                                    |
| state            | text    | Overall state of the backend. The values are:  active: The backend is executing queries.  idle: The backend is waiting for new client commands.  idle in transaction: The backend is in a transaction, but there is no statement being executed in the transaction.  idle in transaction (aborted): The backend is in a transaction, but there are statements failed in the transaction.  fastpath function call: The backend is executing a fast-path function.  disabled: This state is reported if track_activities is disabled in this backend.  NOTE |
|                  |         | Common users can view only the session status of their own accounts. That is, the state information of other accounts is empty.                                                                                                    |
| waiting          | boolean | If the back end is currently waiting for a lock, the value is <b>t</b> . Otherwise, the value is <b>f</b> .  • <b>t</b> stands for true. • <b>f</b> stands for false.                                                                                                    |

| Name    | Туре | Description                                                                                                    |
|---------|------|----------------------------------------------------------------------------------------------------|
| enqueue | text | Queuing status of a statement. Its value can be:                                                                                                    |
|         |      | waiting in global<br>queue: The statement<br>is queuing in the<br>global concurrent<br>queue. The number of<br>concurrent statements<br>exceeds the value of<br>max_active_stateme<br>nts configured for a<br>single CN.         |
|         |      | waiting in respool queue: The statement is queuing in the resource pool and the concurrency of simple jobs is limited. The main reason is that the concurrency of simple jobs exceeds the upper limit max_dop of the fast track. |
|         |      | waiting in ccn     queue: The job is in     the CCN queue, which     may be global     memory queuing,     slow lane memory     queuing, or     concurrent queuing.     The scenarios are:                                       |
|         |      | 1. The available global memory exceeds the upper limit, the job is queuing in the global memory queue.                                                                                                    |
|         |      | 2. Concurrent requests on the slow lane in the resource pool exceed the upper limit, which is specified by                                                                                                    |

| Name | Туре   | Description                                                                                                    |
|------|--------|----------------------------------------------------------------------------------------------------|
|      |        | active_statements .  3. The slow lane memory of the resource pool exceeds the upper limit, that is, the estimated memory of concurrent jobs in the resource pool exceeds the upper limit specified by mem_percent.  • Empty or no waiting |
|      |        | <b>queue</b> : The statement is running.                                                                                                    |
| pid  | bigint | ID of the backend thread.                                                                                                    |

# **Viewing Connection Information**

Set track\_activities to on.

SET track\_activities = on;

The database collects the running information about active queries only if this parameter is set to **on**.

• You can run the following SQL statements to check the current connection user, connection address, connection application, status, whether to wait for a lock, queuing status, and thread ID.

SELECT usename, client\_addr, application\_name, state, waiting, enqueue, pid FROM PG\_STAT\_ACTIVITY WHERE DATNAME=' database name';

The following command output is displayed:

• End a session (only the system administrator has the permission). SELECT PG\_TERMINATE\_BACKEND(*pid*);

# **Viewing SQL Running Information**

 Run the following command to obtain all SQL information that the current user has permission to view (if the current user has administrator or preset role permission, all user query information can be displayed):
 SELECT usename, state, query FROM PG\_STAT\_ACTIVITY WHERE DATNAME='database name';

If the value of state is active, the query column indicates the SQL statement that is being executed. In other cases, the query column indicates the previous

query statement. If the value of state is idle, the connection is idle and waits for the user to enter a command. The following command output is displayed:

 Run the following command to view the information about the SQL statements that are not in the idle state:
 SELECT datname, usename, query FROM PG STAT ACTIVITY WHERE state != 'idle';

# **Viewing Time-Consuming Statements**

Check the SQL statements that take a long time to execute.
 SELECT current\_timestamp - query\_start as runtime, datname, usename, query FROM PG\_STAT\_ACTIVITY WHERE state != 'idle' order by 1 desc;

Query statements are returned and sorted by execution time length in descending order. The first record is the query statement that takes the longest time to execute.

 Alternatively, you can set current\_timestamp - query\_start to be greater than a threshold to identify query statements that are executed for a duration longer than this threshold.

SELECT query from PG\_STAT\_ACTIVITY WHERE current\_timestamp - query\_start > interval '2 days';

#### **Querying Blocked Statements**

Run the following command to view blocked query statements:
 SELECT pid, datname, usename, state, query FROM PG\_STAT\_ACTIVITY WHERE state <> 'idle' and waiting=true:

Run the following statement to end the blocked SQL session: SELECT PG\_TERMINATE\_BACKEND(pid);

#### 

- In most cases, blocking is caused by internal locks and waiting=true is displayed.
   You can view the blocking in the pg\_stat\_activity view.
- The blocked statements about file write and event schedulers cannot be viewed in the pg\_stat\_activity view.
- View information about the blocked query statements, tables, and schemas.

```
SELECT w.query as waiting_query,
w.pid as w_pid,
w.usename as w_user,
l.query as locking_query,
l.pid as l_pid,
l.usename as l_user,
t.schemaname || '.' || t.relname as tablename
from pg_stat_activity w join pg_locks l1 on w.pid = l1.pid
and not l1.granted join pg_locks l2 on l1.relation = l2.relation
and l2.granted join pg_stat_activity l on l2.pid = l.pid join pg_stat_user_tables t on l1.relation = t.relid
where w.waiting;
```

The command output includes a session ID, user information, query status, and table or schema that caused the block.

After finding the blocked table or schema information, end the faulty session. SELECT PG\_TERMINATE\_BACKEND(*pid*);

If information similar to the following is displayed, the session is successfully terminated:

PG\_TERMINATE\_BACKEND
----t
(1 row)

If information similar to the following is displayed, the user is attempting to terminate the session, but the session will be reconnected rather than terminated.

FATAL: terminating connection due to administrator command FATAL: terminating connection due to administrator command The connection to the server was lost. Attempting reset: Succeeded.

**◯** NOTE

If the **PG\_TERMINATE\_BACKEND** function is used by the gsql client to terminate the background threads of the session, the client will be reconnected automatically rather than be terminated.

# 5.4 Excellent Practices for Data Skew Queries

# 5.4.1 Real-Time Detection of Storage Skew During Data Import

During the import, the system collects statistics on the number of rows imported on each DN. After the import is complete, the system calculates the skew ratio. If the skew ratio exceeds the specified threshold, an alarm is generated immediately. The skew ratio is calculated as follows: Skew ratio = (Maximum number of rows imported on a DN – Minimum number of rows imported on a DN)/Number of imported rows. Currently, data can be imported only by running INSERT or COPY.

□ NOTE

**enable\_stream\_operator** must be set to **on** so that DNs can return the number of imported rows at a time when a plan is delivered to them. Then, the skew ratio is calculated on the CN based on the returned values.

#### **Usage**

- Set parameters table\_skewness\_warning\_threshold (threshold for triggering a table skew alarm) and table\_skewness\_warning\_rows (minimum number of rows for triggering a table skew alarm).
  - The value of table\_skewness\_warning\_threshold ranges from 0 to 1.
     The default value is 1, indicating that the alarm is disabled. Other values indicate that the alarm is enabled.
  - The value of table\_skewness\_warning\_rows ranges from 0 to 2147483647. The default value is 100,000. The alarm is triggered only when the following condition is met: Total number of imported rows >

Value of **table\_skewness\_warning\_rows** x Number of DNs involving in the import.

```
show table_skewness_warning_threshold;
set table_skewness_warning_threshold = xxx;
show table_skewness_warning_rows;
set table_skewness_warning_rows = xxx;
```

- 2. Import data by running the **INSERT** or **COPY** statement.
- 3. Detect and handle alarms. The alarm information includes the table name, minimum number of rows, maximum number of rows, total number of rows, average number of rows, skew rate, and prompt information about data distribution or parameter modification.

```
WARNING: Skewness occurs, table name: xxx, min value: xxx, max value: xxx, sum value: xxx, avg value: xxx, skew ratio: xxx
HINT: Please check data distribution or modify warning threshold
```

# 5.4.2 Quickly Locating the Tables That Cause Data Skew

Currently, the following skew query APIs are provided: table\_distribution(schemaname text, tablename text), table\_distribution(), and PGXC\_GET\_TABLE\_SKEWNESS. You can select one based on service requirements.

## Scenario 1: Data Skew Caused by a Full Disk

First, use the <code>pg\_stat\_get\_last\_data\_changed\_time(oid)</code> function to query the tables whose data is changed recently. The last change time of a table is recorded only on the CN where <code>INSERT</code>, <code>UPDATE</code>, and <code>DELETE</code> operations are performed. Therefore, you need to query tables that are changed within the last day (the period can be changed in the function).

```
CREATE OR REPLACE FUNCTION get last changed table(OUT schemaname text, OUT relname text)
RETURNS setof record
AS $$
DECLARE
row_data record;
row_name record;
query_str text;
query_str_nodes text;
REGIN
query_str_nodes := 'SELECT node_name FROM pgxc_node where node_type = "C"";
FOR row_name IN EXECUTE(query_str_nodes) LOOP
query_str := 'EXECUTE DIRECT ON (' || row_name.node_name || ') "SELECT b.nspname,a.relname FROM
pg_class a INNER JOIN pg_namespace b on a.relnamespace = b.oid where
pg_stat_get_last_data_changed_time(a.oid) BETWEEN current_timestamp - 1 AND current_timestamp;";
FOR row_data IN EXECUTE(query_str) LOOP
schemaname = row_data.nspname;
relname = row_data.relname;
return next;
END LOOP;
END LOOP;
return:
END: $$
LANGUAGE plpgsql;
```

Then, execute the **table\_distribution(schemaname text, tablename text)** function to query the storage space occupied by the tables on each DN.

SELECT table\_distribution(schemaname,relname) FROM get\_last\_changed\_table();

#### Scenario 2: Routine Data Skew Inspection

 If the number of tables in the database is less than 10,000, use the PGXC\_GET\_TABLE\_SKEWNESS view to query data skew of all tables in the database.

SELECT \* FROM pgxc\_get\_table\_skewness ORDER BY totalsize DESC;

If the number of tables in the database is no less than 10,000, you are advised to use the table\_distribution() function instead of the PGXC\_GET\_TABLE\_SKEWNESS view because the view takes a longer time (hours) due to the query of the entire database for skew columns. When you use the table\_distribution() function, you can define the output based on PGXC\_GET\_TABLE\_SKEWNESS, optimizing the calculation and reducing the output columns. For example:

```
SELECT schemaname,tablename,max(dnsize) AS maxsize, min(dnsize) AS minsize
FROM pg_catalog.pg_class c
INNER JOIN pg_catalog.pg_namespace n ON n.oid = c.relnamespace
INNER JOIN pg_catalog.table_distribution() s ON s.schemaname = n.nspname AND s.tablename = c.relname
INNER JOIN pg_catalog.pgxc_class x ON c.oid = x.pcrelid AND x.pclocatortype = 'H'
GROUP BY schemaname,tablename;
```

# Scenario 3: Querying Data Skew of a Table

Run the following SQL statement to query the data skew of a table. Replace **table name** with the actual table name.

SELECT a.count,b.node\_name FROM (SELECT count(\*) AS count,xc\_node\_id FROM table\_name GROUP BY xc\_node\_id) a, pgxc\_node b WHERE a.xc\_node\_id=b.node\_id ORDER BY a.count desc;

The following is an example of the information returned. If the data distribution deviation on each DN is less than 10%, data is evenly distributed. If it is greater than 10%, data skew occurs.

gaussdb=>SELECT a.count,b.node\_name FROM (select count(\*) as count,xc\_node\_id FROM staffs GROUP BY xc\_node\_id) a, pgxc\_node b WHERE a.xc\_node\_id=b.node\_id ORDER BY a.count desc; count | node\_name

```
11010 | datanode4
10000 | datanode3
12001 | datanode2
8995 | datanode1
10000 | datanode5
7999 | datanode6
9995 | datanode7
10000 | datanode8
(8 rows)
```

# 5.5 Best Practices for User Management

A GaussDB(DWS) cluster mainly consists of system administrators and common users. This section describes the permissions of system administrators and common users and describes how to create users and query user information.

# **System Administrator**

The user **dbadmin** created when you start a GaussDB(DWS) cluster is a system administrator. It has the highest system permission and can perform all operations, including operations on tablespaces, tables, indexes, schemas, functions, and custom views, as well as query for system catalogs and views.

To create a database administrator, connect to the database as an administrator and run the **CREATE USER** or **ALTER USER** statement with **SYSADMIN** specified.

Examples:

Create user **Jim** as a system administrator.

CREATE USER Jim WITH SYSADMIN password '{Password}';

Change user **Tom** to a system administrator. **ALTER USER** can be used only for existing users.

ALTER USER Tom SYSADMIN;

#### **Common User**

You can run the **CREATE USER** SQL statement to create a common user. A common user cannot create, modify, delete, or assign tablespaces, and needs to be assigned the permission for accessing tablespaces. A common user has all permissions for its own tables, schemas, functions, and custom views, creates indexes on its own tables, and queries only some system catalogs and views.

The database cluster has one or more named databases. Users are shared within the entire cluster, but their data is not shared.

Common user operations are as follows. Replace **password** with the actual password.

- Creating a user
   CREATE USER Tom PASSWORD '{Password}';
- Changing a user password

Change the login password of user **Tom** from **password** to **newpassword**. ALTER USER Tom IDENTIFIED BY 'newpassword' REPLACE '{Password}';

- 3. Assigning permissions to a user
  - Add CREATEDB when you create a user that has the permission for creating a database.

CREATE USER Tom CREATEDB PASSWORD '{Password}';

Add the CREATEROLE permission for a user.

ALTER USER Tom CREATEROLE;

- Revoking user permissions REVOKE ALL PRIVILEGES FROM Tom;
- 5. Locking or unlocking a user
  - Lock user **Tom**.

ALTER USER Tom ACCOUNT LOCK;

Unlock user Tom.

ALTER USER Tom ACCOUNT UNLOCK;

Deleting a user DROP USER Tom CASCADE;

# **User Information Query**

System views related to users, roles, and permissions include **ALL\_USERS**, **PG\_USER**, and **PG\_ROLES**, and system catalogs include **PG\_AUTHID** and **PG\_AUTH MEMBERS**.

- ALL\_USERS displays all users in the database but does not show the details of them.
- **PG\_USER** displays user information, including user IDs, the permission to create databases, and resource pools.
- **PG\_ROLES** displays information about database roles.
- **PG\_AUTHID** records information about database authentication identifiers (roles), including role permissions to log in or create databases.
- **PG\_AUTH\_MEMBERS** stores information of roles contained in a role group.
- 1. You can run **PG\_USER** to query all users in the database. User ID (**USESYSID**) and permissions can also be queried.

```
SELECT * FROM pg user;
usename | usesysid | usecreatedb | usesuper | usecatupd | userepl | passwd | valbegin | valuntil |
respool | parent | spacelimit | useconfig | nodegroup | tempspacelimit | spillspacelim
Rubv
              10 | t
                                  Ιt
                                                                          | default_pool |
                           l t
                                           l t
kim
           21661 | f
                            ĺf
                                                                           | default_pool |
                                                                                               0 |
                                   | f
                                                   ******
u3
          22662 | f
                                            | f
                                                                           | default_pool |
                                                                                              0 |
          22666 | f
                           | f
                                   | f
                                                                           | default_pool |
                              | f
dbadmin |
             16396 | f
                                      | f
                                                                             | default_pool |
                           | f
          58421 | f
                                   | f
                                            | f
                                                                          | default_pool |
(6 rows)
```

2. **ALL\_USERS** displays all users in the database but does not show the details of them.

```
SELECT * FROM all_users;
username | user_id
Ruby |
          10
manager | 21649
kim
         21661
u3
        22662
u1
        22666
        22802
u2
dbadmin | 16396
u5
        58421
(8 rows)
```

PG\_ROLES stores information about roles that have accessed the database.

```
SELECT * FROM pg_roles;
rolname | rolsuper | rolinherit | rolcreaterole | rolcreatedb | rolcatupdate | rolcanlogin | rolreplication |
rolauditadmin | rolsystemadmin | rolconnlimit | rolpassword | rolvalidbegin | rolv
aliduntil | rolrespool | rolparentid | roltabspace | rolconfig | oid | roluseft | rolkind | nodegroup |
roltempspace | rolspillspace
Ruby | t
                                                  | t
                                                           | t
                                                                      | t
                                                                                | t
       -1 | ******
      | default_pool |
                          0 |
                                               10 | t
| f
                                            | 21649 | f
      | default_pool |
                                                          n
      |f |t
                                        | f
                               | f
kim
                                               | t
       -1 | ******
                                | | 21661 | f | n | |
      | default_pool |
                          0 |
```

| u3    | f  t<br>-1 ******* | f | f<br> | f  t      | f   | f | f  |
|-------|--------------------|---|-------|-----------|-----|---|----|
|       | default_pool       | 0 |       | 22662   f | n   | 1 | 1  |
| u1    | f                  | f | f   f | f  t      | f   | f | f  |
|       | default_pool       | 0 | H L   | 22666   f | n   | 1 |    |
| u2    | f                  | f | f     | f  f      | f   | f | f  |
|       | default_pool       | 0 | di L  | 22802   f | n   | 1 |    |
| lbadı | min   f            | f | f     | f  t      | f   | f | ľt |
|       | default_pool       | 0 | di L  | 16396   f | n   |   |    |
| u5    | f                  | f | f     | f  t      | f   | f | f  |
|       | default_pool       | 0 | H L   | 58421   f | n   | 1 |    |
| 8 rov |                    |   |       |           | · · |   |    |

4. To view user properties, query the system catalog **PG\_AUTHID**, which stores information about database authorization identifiers (roles). Each cluster, not each database, has only one **PG\_AUTHID** system catalog. Only users with system administrator permissions can access the catalog.

| system administrator permissions can access the catalog.                                                                                                    |
|----------------------------------------------------------------------------------------------------|
| SELECT * FROM pg_authid; rolname   rolsuper   rolinherit   rolcreaterole   rolcreatedb   rolcatupdate   rolcanlogin   rolreplication   rolauditadmin   rolsystemadmin   rolconnlimit                                                                                                    |
| rolpassword   rolvalidbegin   rolvaliduntil   rolrespool   roluseft   rolparentid   roltabspace   rolkind   rolnodegroup   roltempspace   rolspillspace   rolexcpdata   rolauthinfo                                                                                                    |
|                                                                                                    |
|                                                                                                    |
| Ruby   t   t   t   t   t   t   t   t   t                                                                                                    |
| sha256366f1e665be208e6015bc3c5795d13e4dc297a148dca6c60346018c80e5c04c9ba170384ce44609b 31baa741f09a3ea5bedc7dadb906286ca994067c3fbf672dc08c981929e326ca08c005d8df942994e146ed 3302af47000b36e9852b50e39dmd585de11aafebd90ec620b201fc36f07a5ecdficefade3a1456ec0aca9a0 ee01e3bf2971d1dbafd604e596149e2e2928be4060dec2bd8688776588b4cd8c64fd38f1b0beab1603129f a396556ba8aa4c7d6e137a04623         default_pool   t   0       sysadmin   f   t   f   f   f   t   f   f   t     -1   sha256ecaa7f0ca4436143af43074f16cdd825783ad1a5d659fd94f5e2fa5124e7da44045ecf40bda1a9797 5fcf5920dca0c8be375be5c71b51cb1eeeba0851fb3648cfa49f55989f83fd9baf1a9d5853ce19125f4fc29a7 c709c095ed02d00638410dmd556d6e2dcc41594dc7ad8ee909ef81637ecdficefadefd7d9704ee06affef958 1cd6a50a546607f88891198e96a5e84e7e83dccf56c5cd20a500bbc5248e8ea51f0bca70c5a8dcf00953f8b 62c7a181368153abce760     default_pool   f   0     n |
|                                                                                                    |
| -1   sha256f43c4f52ac51e297bc4dbdbc751fcf05319c15681dbf5a9c5777d2edce45cb592a948b25457a728e9 9a3e0608592f33b0a4312eba6124936522304ba298caa2002a04578860fecb0286d7c7baec09365eafd049 b2b99f74f21a08864dd7d3f2amd515ee49f0b18ef8e7d0cd27d91ce2fa9decdficefade16bab5f05b6d7c86a 19ae6406cc59c437506c3f6187bfdf3eefc7a7c7033afa076361b255cc8b6ccb6e19d4767effaec654b3308cc 72cebb891d00a4a10362da                                                                                                    |

# **User Resource Query**

 Querying the resource quota and usage of all users SELECT \* FROM PG\_TOTAL\_USER\_RESOURCE\_INFO;

Example of the resource usage of all users:

```
username | used memory | total memory | used cpu | total cpu | used space | total space |
used_temp_space | total_temp_space | used_spill_space | total_spill_space | read_kbytes | write_kbytes |
read_counts | write_counts | read_speed | write_speed
             0 | 17250 | 0 |
                                       0 |
                                                0 |
                                                        -1 |
                                                                              -1
                                      0 | 48 |
                                               0 |
         0 |
                     -1 | 0 |
                                                        0
                                                                0 |
                                                                         0
             0 |
                                                                   0 |
                             0 |
                                               0 |
usern
                    17250 |
                                                                             -1
                                               0 |
             -1 | 0 |
34 | 15525 | 23.53 |
                                                      0 | -1 |
                                       0 |
                                                                0 |
                                              0 |
                                                                    0 |
                                       48 |
usera
                                    1145864 | 763994 | 143233 |
814955731 |
                                                                                  8001
                   -1 | 6111952 |
                                                                      42678 |
                  13972 | 23.53 | 48 |
userq1 |
                                                 0 |
                                                763994 |
814972419 |
                   -1 | 6111952 | 1145864 |
                                                            143233 |
                                                                                  8007
(4 rows)
```

 Querying the resource quota and usage of a specified user SELECT \* FROM GS\_WLM\_USER\_RESOURCE\_INFO('username');

 Querying the I/O usage of a specified user SELECT \* FROM pg\_user\_iostat('username');

# 5.6 Viewing Table and Database Information

## **Querying Table Information**

 Querying information about all tables in a database using the pg\_tables system catalog SELECT \* FROM pg\_tables;

• Querying the table structure using \d+ command of the gsql tool.

```
Example: Create a table customer t1 and insert data into the table.
CREATE TABLE customer_t1
  c_customer_sk
                        integer,
  c_customer_id
                       char(5),
  c_first_name
                       char(6),
  c_last_name
                       char(8)
with (orientation = column,compression=middle)
distribute by hash (c_last_name);
INSERT INTO customer_t1 (c_customer_sk, c_customer_id, c_first_name) VALUES
  (6885, 'map', 'Peter'),
  (4321, 'river', 'Lily'),
  (9527, 'world', 'James');
```

Query the table structure. If no schema is specified when you create a table, the schema of the table defaults to **public**.

#### □ NOTE

The options may vary in different versions but the difference does not affect services. The options here are for reference only. The actual options are subject to the version.

Use pg\_get\_tabledef to query the table definition.

```
SELECT * FROM PG_GET_TABLEDEF('customer_t1');

pg_get_tabledef

SET search_path = tpchobs; +

CREATE TABLE customer_t1 ( +

c_customer_sk integer, +

c_customer_id character(5), +

c_first_name character(6), +

c_last_name character(8) +

WITH (orientation=column, compression=middle, colversion=2.0, enable_delta=false)+

DISTRIBUTE BY HASH(c_last_name) +

TO GROUP group_version1;
(1 row)
```

Querying all data in customer\_t1

Querying all data of a column in customer\_t1 using SELECT

```
SELECT c_customer_sk FROM customer_t1;
c_customer_sk
------
6885
4321
9527
(3 rows)
```

• Check whether a table has been analyzed. The time when the table was analyzed will be returned. If nothing is returned, it indicates that the table has not been analyzed.

SELECT pg\_stat\_get\_last\_analyze\_time(oid),relname FROM pg\_class where relkind='r';

Query the time when the **public** table was analyzed.

2022-05-17 07:48:27.212906+00 | timezone\_test (9 rows)

• Quickly query the column information of a table. If a view in information\_schema has a large number of objects in the database, it takes a long time to return the result. You can run the following SQL statement to quickly query the column information of one or more tables:

SELECT /\*+ nestloop(a c)\*/ c.column\_name, c.data\_type, c.ordinal\_position, pgd.description, pp.partkey, c.is\_nullable, c.column\_default, c.character\_maximum\_length, c.numeric\_precision, c.numeric\_scale, c.datetime\_precision, c.interval\_type, c.udt\_name from information\_schema.columns as c left join pg\_namespace sp on sp.nspname = c.table\_schema left join pg\_class cla on cla.relname = c.table\_name and cla.relnamespace = sp.oid left join pg\_catalog.pg\_partition pp on (pp.parentid =

For example, to quickly query the column information of the **customer\_t1** table, run the following command:

cla.oid and pp.parttype = 'r') left join pg\_catalog.pg\_description pgd on (pgd.objoid=cla.oid and pgd.objsubid = c.ordinal\_position)where c.table\_name in ('tablename') and c.table\_schema = 'public';

SELECT /\*+ nestloop(a c)\*/ c.column\_name, c.data\_type, c.ordinal\_position, pgd.description, pp.partkey, c.is\_nullable, c.column\_default, c.character\_maximum\_length, c.numeric\_precision, c.numeric\_scale, c.datetime\_precision, c.interval\_type, c.udt\_name from information\_schema.columns as c left join pg\_namespace sp on sp.nspname = c.table\_schema left join pg\_class cla on cla.relname = c.table\_name and cla.relnamespace = sp.oid left join pg\_catalog.pg\_partition pp on (pp.parentid = cla.oid and pp.parttype = 'r') left join pg\_catalog.pg\_description pgd on (pgd.objoid=cla.oid and pgd.objsubid = c.ordinal\_position) where c.table\_name in ('customer\_t1') and c.table\_schema = 'public'; column\_name | data\_type | ordinal\_position | description | partkey | is\_nullable | column\_default | character\_maximum\_length | numeric\_precision | numeric\_scale | datetime\_precision | interval\_type | udt\_name

|                           | + |     | ++- |   | -+ |   |
|---------------------------|---|-----|-----|---|----|---|
| +                         | + |     | -   |   |    |   |
| c_last_name   character   | 4 | - 1 | YES | I | I  | 8 |
| bpchar                    |   |     |     |   |    |   |
| c_first_name   character  | 3 |     | YES |   |    | 6 |
|                           |   |     |     |   |    |   |
| c_customer_id   character | 2 |     | YES | - | 1  | 5 |
|                           |   |     |     |   |    |   |
|                           |   |     |     |   |    |   |
| c_customer_sk   integer   | 1 |     | YES |   |    |   |
| 32                        |   |     |     |   |    |   |
| 0       int4              |   |     |     |   |    |   |
| (4 rows)                  |   |     |     |   |    |   |

• Obtain the table definition by querying audit logs.

Use the **pgxc\_query\_audit** function to query audit logs of all CNs. The syntax is as follows:

pgxc\_query\_audit(timestamptz startime,timestamptz endtime)

Query the audit records of multiple objects.

SET audit\_object\_name\_format TO 'all';

SELECT object\_name,result,operation\_type,command\_text FROM pgxc\_query\_audit('2022-08-26 8:00:00','2022-08-26 22:55:00') where command\_text like '%student%';

# Querying the Table Size

Querying the total size of a table (indexes and data included)
 SELECT pg\_size\_pretty(pg\_total\_relation\_size('<schemaname>.<tablename>'));

#### Example:

First, create an index on customer t1.

CREATE INDEX index1 ON customer\_t1 USING btree(c\_customer\_sk);

Then, guery the size of table customer t1 of public.

SELECT pg\_size\_pretty(pg\_total\_relation\_size('public.customer\_t1')); pg\_size\_pretty

```
264 kB
(1 row)
```

Querying the size of a table (indexes excluded)

SELECT pg\_size\_pretty(pg\_relation\_size('<schemaname>.<tablename>'));

```
Example: Query the size of table customer_t1 of public.

SELECT pg_size_pretty(pg_relation_size('public.customer_t1'));
pg_size_pretty
------
208 kB
(1 row)
```

• Query all the tables, ranked by their occupied space.

```
SELECT table_schema || '.' || table_name AS table_full_name, pg_size_pretty(pg_total_relation_size('"' || table_schema || '"."' || table_name || '"")) AS size FROM information_schema.tables
ORDER BY
pg_total_relation_size('"' || table_schema || '"."' || table_name || '"") DESC limit xx;
```

#### Example 1: Query the 15 tables that occupy the most space.

```
SELECT table schema || '.' || table name AS table full name, pq size pretty(pq total relation size('"' ||
table_schema || '"."' || table_name || '"")) AS size FROM information_schema.tables
ORDER BY
pg_total_relation_size("" || table_schema || ""."" || table_name || "") DESC limit 15;
   table_full_name | size
pg_catalog.pg_attribute | 2048 KB
pg_catalog.pg_rewrite | 1888 KB
pg_catalog.pg_depend
                         | 1464 KB
pg_catalog.pg_proc
                       | 1464 KB
pg_catalog.pg_class
                       | 512 KB
pg_catalog.pg_description | 504 KB
pg_catalog.pg_collation | 360 KB
pg_catalog.pg_statistic | 352 KB
                       | 344 KB
pg_catalog.pg_type
pg_catalog.pg_operator | 224 KB
pg_catalog.pg_amop
                         | 208 KB
public.tt1
                   | 160 KB
                        | 120 KB
pg_catalog.pg_amproc
pg_catalog.pg_index
                       | 120 KB
pg_catalog.pg_constraint | 112 KB
```

# Example 2: Query the top 20 tables with the largest space usage in the **public** schema.

```
SELECT table_schema || '.' || table_name AS table_full_name, pg_size_pretty(pg_total_relation_size('''' ||
table_schema || ""."' || table_name || ""')) AS size FROM information_schema.tables where
table_schema='public'
ORDER BY
pg_total_relation_size("" || table_schema || ""."" || table_name || """) DESC limit 20;
    table_full_name
                        size
public.tt1
                     | 160 KB
public.product_info_input | 112 KB
public.customer_t1
                        | 96 KB
public.warehouse_t19
                           | 48 KB
public.emp
                       | 32 KB
public.customer
                         | 0 bytes
public.test_trigger_src_tbl | 0 bytes
public.warehouse_t1
                          | 0 bytes
(8 rows)
```

# Quickly Querying the Space Occupied by All Tables in the Database

In a large cluster with a large amount of data (more than 1000 tables), you are advised to use the pgxc\_wlm\_table\_distribution\_skewness view to query all tables in the database. This view can be used to query the tablespace usage and data skew distribution in the database. The unit of total\_size and avg\_size is byte.

| SELECT *, pg_size_pretty(total_size) as tableSize FROM total size desc; | pgxc_wlm_table_distribution_skewness ORDER BY |
|-------------------------------------------------------------------------|-----------------------------------------------|
| schema_name   table_name<br>min_percent   skew_percent   tablesize      | total_size   avg_size   max_percent           |
| ++                                                                      | +                                             |
| +                                                                       |                                               |
| public   history tbs test row 1                                         | 804347904   134057984   18.02   15.63         |
| 7.53   767 MB                                                           |                                               |
| public   history_tbs_test_row_3                                         | 402096128   67016021   18.30   15.60          |
| 8.90   383 MB                                                           |                                               |
| public   history_tbs_test_row_2                                         | 401743872   66957312   18.01   15.01          |
| 7.47   383 MB                                                           |                                               |
| public   i_history_tbs_test_1                                           | 325263360   54210560   17.90   15.50          |
| 6.90   310 MB                                                           |                                               |

The query result shows that the history\_tbs\_test\_row\_1 table occupies the largest space and data skew occurs.

## **!** CAUTION

- 1. The pgxc\_wlm\_table\_distribution\_skewness view can be queried only when the GUC parameters use\_workload\_manager and enable\_perm\_space are enabled. In earlier versions, you are advised to use the table\_distribution() function to query the entire database. If only the size of a table is queried, the table\_distribution(schemaname text, tablename text) function is recommended.
- 2. In 8.2.1 and later cluster versions, GaussDB (DWS) supports the pgxc\_wlm\_table\_distribution\_skewness view, which can be directly queried.
- 3. In the 8.1.3 cluster version, you can use the following definition to create a view and then query the view:

```
CREATE OR REPLACE VIEW
pgxc_wlm_table_distribution_skewness AS
WITH skew AS
SELECT
schemaname,
tablename.
pg_catalog.sum(dnsize)
AS totalsize,
pg_catalog.avg(dnsize)
AS avgsize,
pg_catalog.max(dnsize)
AS maxsize,
pg_catalog.min(dnsize)
AS minsize,
(maxsize
- avgsize) * 100 AS skewsize
FROM
pg_catalog.gs_table_distribution()
GROUP
BY schemaname, tablename
SELECT
  schemaname AS schema_name,
  tablename AS table_name,
  totalsize AS total size,
  avgsize::numeric(1000) AS avg_size,
       WHEN totalsize = 0 THEN 0.00
       ELSE (maxsize * 100 /
totalsize)::numeric(5, 2)
     END
  ) AS max_percent,
       WHEN totalsize = 0 THEN 0.00
       ELSE (minsize * 100 /
totalsize)::numeric(5, 2)
     END
  ) AS min_percent,
     CASE
       WHEN totalsize = 0 THEN 0.00
       ELSE (skewsize /
maxsize)::numeric(5, 2)
     END
  ) AS skew_percent
FROM skew;
```

# **Querying Database Information**

Querying the database list using the \l meta-command of the gsql tool.

#### 

- If the parameters LC\_COLLATE and LC\_CTYPE are not specified during database installation, the default values of them are C.
- If LC\_COLLATE and LC\_CTYPE are not specified during database creation, the sorting order and character classification of the template database are used by default.

For details, see **CREATE DATABASE**.

Querying the database list using the pg\_database system catalog

```
SELECT datname FROM pg_database;
datname
------
template1
template0
gaussdb
(3 rows)
```

## **Querying the Database Size**

```
Querying the size of databases select datname,pg_size_pretty(pg_database_size(datname)) from pg_database;
```

#### Example:

```
select datname,pg_size_pretty(pg_database_size(datname)) from pg_database;
datname | pg_size_pretty
--------
template1 | 61 MB
template0 | 61 MB
postgres | 320 MB
(3 rows)
```

# Querying the Size of a Table and the Size of the Corresponding Index in a Specified Schema

```
SELECT
  t.tablename,
  indexname,
  c.reltuples AS num_rows,
  pg_size_pretty(pg_relation_size(quote_ident(t.tablename)::text)) AS table_size,
  pg_size_pretty(pg_relation_size(quote_ident(indexrelname)::text)) AS index_size,
  CASE WHEN indisunique THEN 'Y'
    ELSE 'N'
  END AS UNIQUE,
  idx_scan AS number_of_scans,
  idx_tup_read AS tuples_read,
  idx_tup_fetch AS tuples_fetched
FROM pg_tables t
LEFT OUTER JOIN pg_class c ON t.tablename=c.relname
LEFT OUTER JOIN
( SELECT c.relname AS ctablename, ipg.relname AS indexname, x.indnatts AS number_of_columns,
```

```
idx_scan, idx_tup_read, idx_tup_fetch, indexrelname, indisunique FROM pg_index x

JOIN pg_class c ON c.oid = x.indrelid

JOIN pg_class ipg ON ipg.oid = x.indexrelid

JOIN pg_stat_all_indexes psai ON x.indexrelid = psai.indexrelid )

AS foo

ON t.tablename = foo.ctablename

WHERE t.schemaname='public'

ORDER BY 1,2;
```

# 5.7 Best Practices of Database SEQUENCE

A sequence, also called a sequence, is a database object used to generate a unique integer. The value of a sequence increases or decreases automatically based on certain rules. Generally, a sequence is used as a primary key. In GaussDB (DWS), when a sequence is created, a metadata table with the same name is created to record sequence information. For example:

#### In the preceding command:

- sequence\_name indicates the name of a sequence.
- last\_value is meaningless.
- start\_value indicates the initial value of the sequence.
- increment by indicates the step of the sequence.
- max\_value indicates the maximum value of a sequence.
- min\_value indicates the minimum sequence value.
- cache\_value indicates the number of sequence values that are pre-stored to quickly obtain the next sequence value. (After the cache is defined, the continuity of sequence values cannot be ensured, holes are generated, and sequence number segments are wasted.)
- log\_cnt indicates the number of sequence values recorded in WAL logs. In GaussDB (DWS), sequence values are obtained and managed from GTM. Therefore, log\_cnt is meaningless.
- is\_cycled indicates whether to continue the loop after the sequence reaches the minimum or maximum value.
- is\_called indicates whether the sequence has been invoked. (It only indicates whether the sequence has been invoked on the current instance. For example, after the sequence is invoked on cn1, the value of the original data table on cn1 changes to t, and the value of the field on cn2 is still f.)
- uuid indicates the unique ID of the sequence.

# **Process of Creating a Sequence**

In GaussDB (DWS), the Global Transaction Manager (GTM) generates and maintains globally unique information, such as global transaction IDs, transaction

snapshots, and sequences. The following figure shows the process of creating a sequence in GaussDB (DWS).

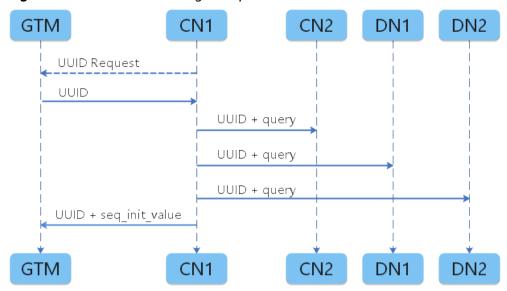

Figure 5-2 Process of Creating a Sequence

The specific process is as follows:

- 1. The CN that accepts the SQL command applies for a UUID from the GTM.
- 2. The GTM returns a UUID.
- 3. The CN binds the obtained UUID to the sequenceName created by the user.
- 4. The CN delivers the binding relationship to other nodes, and other nodes create the sequence metadata table synchronously.
- 5. The CN sends the UUID and startID of the sequence to the GTM for permanent storage.

Therefore, sequence maintenance and application are actually completed on the GTM. When applying for nextval, each instance that invokes nextval applies for a sequence value from the GTM based on the UUID of the sequence. The sequence value range applied for each time is related to the cache. The instance applies for a sequence value from the GTM only after the cache is used up. Therefore, increasing the cache of the sequence helps reduce the number of times that the CN/DN communicates with the GTM.

# Two Methods of Creating a Sequence

Method 1: Run the CREATE SEQUENCE statement to create a sequence and use nextval to invoke the sequence in the new table.

```
CREATE SEQUENCE seq_test increment by 1 minvalue 1 no maxvalue start with 1;
CREATE SEQUENCE

CREATE TABLE table_1(id int not null default nextval('seq_test'), name text);
CREATE TABLE
```

Method 2: If the serial type is used during table creation, a sequence is automatically created and the default value of the column is set to nextval.

In this example, a sequence named mytable\_b\_seq is automatically created. Strictly speaking, the serial type is not a real type. It is only a concept for setting a unique identifier in a table. When a serial type is created, a sequence is created and associated with the column.

It is equivalent to the following statement:

```
CREATE TABLE mytable01(a int, b int) distribute by hash(a);
CREATE TABLE
CREATE SEQUENCE mytable01_b_seq owned by mytable.b;
CREATE SEQUENCE
ALTER SEQUENCE mytable01_b_seq owner to u1; --u1 is the owner of the mytable01 table. If the current
user is the owner, you do not need to run this statement.
ALTER SEQUENCE
ALTER TABLE mytable01 alter b set default nextval('mytable01_b_seq'), alter b set not null;
ALTER TABLE
\d+ mytable01
                           Table "dbadmin.mytable01"
Column | Type |
                            Modifiers
                                                 | Storage | Stats target | Description
a | integer |
                                               | plain |
b | integer | not null default nextval('mytable01_b_seq'::regclass) | plain |
Has OIDs: no
Distribute By: HASH(a)
Location Nodes: ALL DATANODES
Options: orientation=row, compression=no
```

#### **Common Usage of Sequences in Services**

Sequences are often used to generate primary keys or unique columns during data import in data migration scenarios. Different migration tools or service import scenarios use different import methods. Common import methods are classified into **copy** and **insert**. For sequence, the processing in the two scenarios is slightly different.

#### Scenario 1: Insert Pushdown

```
CREATE TABLE test1(a int, b serial) distribute by hash(a);
NOTICE: CREATE TABLE will create implicit sequence "test1_b_seq" for serial column "test1.b"
CREATE TABLE

CREATE TABLE test2(a int) distribute by hash(a);
CREATE TABLE

EXPLAIN VERBOSE INSERT INTO test1(a) SELECT a FROM test2;

QUERY PLAN

id | operation | E-rows | E-distinct | E-memory | E-width | E-costs
```

```
| | 4 | 16.34
| 4 | 16.22
 1 | -> Streaming (type: GATHER) | 1 |
 2 | -> Insert on dbadmin.test1 | 30 |
                                                             4 | 16.22
                                                           | 4 | 14.21
       -> Seq Scan on dbadmin.test2 | 30 |
                                                   | 1MB
       RunTime Analyze Information
     "dbadmin.test2" runtime: 9.586ms, sync stats
   Targetlist Information (identified by plan id)
 1 -- Streaming (type: GATHER)
     Node/s: All datanodes
 3 -- Seq Scan on dbadmin.test2
     Output: test2.a, nextval('test1_b_seq'::regclass)
     Distribute Key: test2.a
 ===== Query Summary =====
System available mem: 1351680KB
Query Max mem: 1351680KB
Query estimated mem: 1024KB
Parser runtime: 0.076 ms
Planner runtime: 12.666 ms
Unique SQL Id: 831364267
(26 rows)
```

In the INSERT scenario, nextval can be pushed down to DNs for execution. Therefore, nextval is pushed down to DNs for execution regardless of whether nextval with the default value is used or nextval is explicitly invoked. The execution plan in the preceding example also shows that nextval is pushed down to DNs for execution, the invoking of nextval is at the sequence layer, indicating that nextval is executed on DNs. In this case, DNs directly apply for sequence values from the GTM, and DNs execute the application concurrently. Therefore, the efficiency is relatively high.

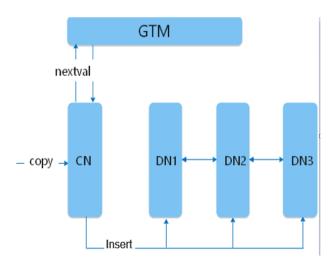

#### Scenario 2: Copy Scenario

During service development, in addition to INSERT, COPY can be used to import data to the database. This method is used to copy file content to the database or use the CopyManager interface to import file content to the database. In addition, the CDM data synchronization tool imports data to the

database in batches by copying data. If the target table to be copied uses the default value nextval, the process is as follows:

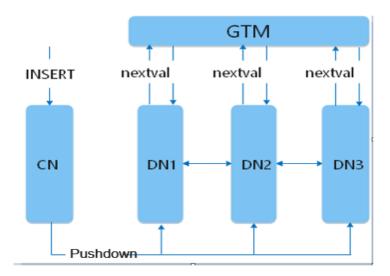

In the copy scenario, the CN applies for sequence values from the GTM. Therefore, when the cache value of sequence is small, the CN frequently establishes connections with the GTM and applies for nextval, causing a performance bottleneck. The **Typical Optimization Scenarios Related to Sequences** describes the service performance in this scenario and provides optimization methods.

# **Typical Optimization Scenarios Related to Sequences**

Service scenario: In a service scenario, the CDM data synchronization tool is used to migrate data and import data from the source end to the target GaussDB (DWS). The import rate differs greatly from the empirical value. After the CDM concurrency is changed from 1 to 5, the synchronization rate still cannot be improved. Check the statement execution status. Except COPY, other services are executed properly without performance bottlenecks or resource bottlenecks. Therefore, it is preliminarily determined that the service has a bottleneck. Check the job waiting view related to COPY.

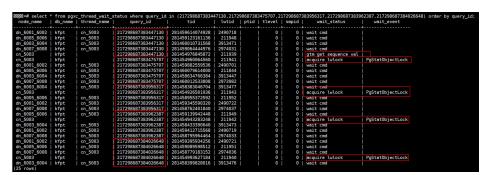

As shown in the preceding figure, five CDM jobs are executed concurrently. Therefore, you can see five COPY statements in the active view. Check the waiting view based on query\_id corresponding to the five COPY statements. Among the five copies, only one copy is applying for a sequence value from the GTM at the same time, and other copies are waiting for a lightweight lock. Therefore, even if

five concurrent jobs are enabled, the actual effect is not significantly improved compared with that of one concurrent job.

Cause: The serial type is used when the target table is created. By default, the cache of the created sequence is 1. As a result, when data is concurrently copied to the database, the CN frequently establishes connections with the GTM, and lightweight lock contention exists between multiple concurrent tasks, resulting in low data synchronization efficiency.

Solution: In this scenario, increase the cache value of the sequence to prevent bottlenecks caused by frequent GTM connection establishment. In this service scenario example, about 100,000 data records are synchronized each time. Based on service evaluation, change the cache value to 10000. (In practice, set a proper cache value based on services to ensure quick access and avoid sequence number waste.)

In cluster versions 8.2.1.100 and later, you can use ALTER SEQUENCE to change the cache value.

In clusters of 8.2.1 and earlier versions, the cache value of GaussDB (DWS) cannot be changed using ALTER SEQUENCE. You can change the cache value of an existing sequence as follows (the mytable table is used as an example):

**Step 1** Remove the association between the current sequence and the target table.

ALTER SEQUENCE mytable\_b\_seq owned by none;

ALTER TABLE mytable alter b drop default;

**Step 2** Record the current sequence number as the start value of the new sequence. SELECT nextval('mytable\_b seq');

Delete a sequence.

DROP SEQUENCE mytable\_b\_seq;

**Step 3** Create sequence and bind it to the target table. Replace xxx with the value of nextval obtained in the previous step.

CREATE SEQUENCE mytable\_b\_seq START with xxx cache 10000 owned by mytable.b;
ALTER SEQUENCE mytable\_b\_seq owner to u1;--u1 is the owner of the mytable table. If the current user is the owner, you do not need to run this statement.
ALTER TABLE mytable alter b set default nextval('mytable\_b\_seq');

----End

# 6 Sample Data Analysis

# **6.1 Checkpoint Vehicle Analysis**

This practice shows you how to analyze passing vehicles at checkpoints. In this practice, 890 million data records from checkpoints are loaded to a single database table on GaussDB(DWS) for accurate and fuzzy query, demonstrating the ability of GaussDB(DWS) to perform high-performance query for historical data.

#### □ NOTE

The sample data has been uploaded to the **traffic-data** folder in an OBS bucket, and all Huawei Cloud accounts have been granted the read-only permission for accessing the OBS bucket.

# **General Procedure**

This practice takes about 40 minutes. The basic process is as follows:

- 1. Making Preparations
- 2. Step 1: Creating a Cluster
- 3. Step 2: Using Data Studio to Connect to a Cluster
- 4. Step 3: Importing Sample Data
- 5. Step 4: Performing Vehicle Analysis

# **Supported Regions**

Table 6-1 Regions and OBS bucket names

| Region    | OBS Bucket           |
|-----------|----------------------|
| EU-Dublin | dws-demo-eu-west-101 |

#### **Making Preparations**

- You have registered a GaussDB(DWS) account and checked the account status before using GaussDB(DWS). The account cannot be in arrears or frozen.
- You have obtained the AK and SK of the account.

# **Step 1: Creating a Cluster**

- **Step 1** Log in to the management console.
- **Step 2** Click **Service List** and choose **Analytics** > **GaussDB(DWS)**.
- **Step 3** In the navigation pane on the left, choose **Clusters**. On the displayed page, click **Create Cluster** in the upper right corner.
- **Step 4** Configure the parameters according to **Table 6-2**.

**Table 6-2** Basic configurations

| Parameter               | Configuration                                                                                                    |
|-------------------------|----------------------------------------------------------------------------------------------------|
| Region                  | Select CN North-Beijing4 or CN-Hong KongEU-Dublin.  NOTE  EU-Dublin is used as an example. You can select other regions as required. Ensure that all operations are performed in the same region. |
| AZ                      | AZ2                                                                                                    |
| Resource                | Standard Warehouse                                                                                                    |
| Compute<br>Resource     | ECS                                                                                                    |
| Storage<br>type         | Cloud SSD                                                                                                    |
| CPU<br>Architectur<br>e | X86                                                                                                    |
| Node<br>Flavor          | dws2.m6.4xlarge.8 (16 vCPUs   128 GB   2000 GB SSD)  NOTE  If this flavor is sold out, select other AZs or flavors.                                                                               |
| Hot<br>Storage          | 100 GB/node                                                                                                    |
| Nodes                   | 3                                                                                                    |

**Step 5** Verify that the information is correct and click **Next: Configure Network**. Configure the network by referring to **Table 6-3**.

**Table 6-3** Configuring the network

| Parameter         | Configuration                  |
|-------------------|--------------------------------|
| VPC               | vpc-default                    |
| Subnet            | subnet-default(192.168.0.0/24) |
| Security<br>Group | Automatic creation             |
| EIP               | Buy now                        |
| Bandwidth         | 1Mbit/s                        |
| ELB               | Do not use                     |

**Step 6** Verify that the information is correct and click **Next: Configure Advanced Settings**. Configure the network by referring to **Table 6-4**.

**Table 6-4** Configuring advanced settings

| Parameter                     | Configuration                                        |
|-------------------------------|------------------------------------------------------|
| Cluster<br>Name               | dws-demo                                             |
| Cluster<br>Version            | Use the recommended version, for example, 8.1.3.311. |
| Administra<br>tor<br>Account  | dbadmin                                              |
| Administra<br>tor<br>Password | -                                                    |
| Confirm<br>Password           | -                                                    |
| Database<br>Port              | 8000                                                 |
| Enterprise<br>Project         | default                                              |
| Advanced<br>Settings          | Default                                              |

Step 7 Click Next: Confirm, confirm the configuration, and click Next.

**Step 8** Wait about 6 minutes. After the cluster is created, click in next to the cluster name. On the displayed cluster information page, record the value of **Public Network Address**.

 Region
 Beijing4

 Cluster Version
 8.1.3.311

 Public Network Address
 ₩0.249.99.53

Subnet subnet-278a (192.168.0.0/24)

Nodes 3

----End

#### Step 2: Using Data Studio to Connect to a Cluster

- Step 1 Ensure that JDK 1.8.0 or later has been installed on the client host. Choose PC > Properties > Advanced System Settings > Environment Variables and set JAVA\_HOME (for example, C:\Program Files\Java\jdk1.8.0\_191).

  Add ;%JAVA\_HOME%\bin to the variable path.
- **Step 2** On the **Connections** page of the GaussDB(DWS) console, download the Data Studio GUI client.
- **Step 3** Decompress the downloaded Data Studio software package, go to the decompressed directory, and double-click **Data Studio.exe** to start the client.
- **Step 4** On the Data Studio main menu, choose **File > New Connection**. In the dialog box that is displayed, configure the connection based on **Table 6-5**.

Table 6-5 Data Studio software configuration

| Parameter          | Configuration                                                                                                    |
|--------------------|----------------------------------------------------------------------------------------------------|
| Database<br>Type   | GaussDB(DWS)                                                                                                    |
| Connection<br>Name | dws-demo                                                                                                    |
| Host               | dws-demov.dws.huaweicloud.com                                                                                                    |
|                    | The value of this parameter must be the same as the value of <b>Public Network Address</b> queried in <b>Step 1: Creating a Cluster</b> . |
| Host Port          | 8000                                                                                                    |
| Database<br>Name   | gaussdb                                                                                                    |
| User Name          | dbadmin                                                                                                    |
| Password           | -                                                                                                    |
| Enable SSL         | Disable                                                                                                    |

```
Step 5 Click OK.
----End
```

## **Step 3: Importing Sample Data**

After connecting to the cluster using the SQL client tool, perform the following operations on the SQL client tool to import the sample data from traffic checkpoints and perform data queries.

- **Step 1** Execute the following statement to create the **traffic** database:

  CREATE DATABASE traffic encoding 'utf8' template template0;
- **Step 2** Perform the following steps to switch to the new database:
  - 1. In the **Object Browser** window of the Data Studio client, right-click the database connection and choose **Refresh** from the shortcut menu. Then, the new database is displayed.
  - 2. Right-click the name of the new database **traffic** and choose **Connect to DB** from the shortcut menu.
  - 3. Right-click the name of the new database **traffic** and choose **Open Terminal** from the shortcut menu. The SQL command window for connecting to the specified database is displayed. Perform the following steps in the window.
- **Step 3** Execute the following statements to create a database table for storing vehicle information from traffic checkpoints:

**Step 4** Create a foreign table, which is used to identify and associate the source data on OBS.

#### **NOTICE**

- <obs\_bucket\_name> indicates the OBS bucket name. Only some regions are supported. For details about the supported regions and OBS bucket names, see Supported Regions. GaussDB(DWS) clusters do not support cross-region access to OBS bucket data.
- , and replace <*Access\_Key\_Id>* and <*Secret\_Access\_Key>* with the value obtained in Making Preparations.
- // Hard-coded or plaintext AK and SK are risky. For security purposes, encrypt your AK and SK and store them in the configuration file or environment variables.
- If the message "ERROR: schema "xxx" does not exist Position" is displayed when you create a foreign table, the schema does not exist. Perform the previous step to create a schema.

**Step 5** Execute the following statement to import data from the foreign table to the database table:

INSERT INTO traffic data.GCJL SELECT \* FROM tpchobs.GCJL OBS;

It takes some time to import data.

----End

#### **Step 4: Performing Vehicle Analysis**

#### 1. Performing ANALYZE

This statement collects statistics related to ordinary tables in databases. The statistics are saved to the system catalog **PG\_STATISTIC**. When you run the planner, the statistics help you develop an efficient query execution plan.

Execute the following statement to generate the table statistics:

ANALYZE;

#### 2. Querying the data volume of the data table

Execute the following statement to query the number of loaded data records:

```
SET current_schema= traffic_data;
SELECT count(*) FROM traffic_data.gcjl;
```

#### 3. Accurate vehicle query

Run the following statements to query the driving route of a vehicle by the license plate number and time segment. GaussDB(DWS) responds to the request in seconds.

SET current\_schema= traffic\_data;
SELECT hphm, kkbh, gcsj
FROM traffic\_data.gcjl
where hphm = 'YD38641'
and gcsj between '2016-01-06' and '2016-01-07'
order by gcsj desc;

#### 4. Fuzzy vehicle query

Run the following statements to query the driving route of a vehicle by the license plate number and time segment. GaussDB(DWS) responds to the request in seconds.

SET current\_schema= traffic\_data; SELECT hphm, kkbh, gcsj FROM traffic\_data.gcjl where hphm like 'YA23F%' and kkbh in('508', '1125', '2120') and gcsj between '2016-01-01' and '2016-01-07' order by hphm,gcsj desc;

# 6.2 Supply Chain Requirement Analysis of a Company

This practice describes how to load the sample data set from OBS to a data warehouse cluster and perform data queries. This example comprises multi-table analysis and theme analysis in the data analysis scenario.

#### □ NOTE

In this example, a standard TPC-H-1x data set of 1 GB size has been generated on GaussDB(DWS), and has been uploaded to the **tpch** folder of an OBS bucket. All accounts have been granted the read-only permission to access the OBS bucket. Users can easily import the data set using their accounts.

#### **General Procedure**

This practice takes about 60 minutes. The process is as follows:

- 1. Making Preparations
- 2. Step 1: Importing Sample Data
- 3. Step 2: Performing Multi-Table Analysis and Theme Analysis

## **Supported Regions**

Table 6-6 Regions and OBS bucket names

| Region    | OBS Bucket           |
|-----------|----------------------|
| EU-Dublin | dws-demo-eu-west-101 |

# **Scenario Description**

Understand the basic functions of GaussDB(DWS) and how to import data. Analyze the order data of a company and its suppliers as follows:

- 1. Analyze the revenue brought by suppliers in a region to the company. The statistics can be used to determine whether a local allocation center needs to be established in a given region.
- 2. Analyze the relationship between parts and suppliers to obtain the number of suppliers for parts based on the specified contribution conditions. The information can be used to determine whether suppliers are sufficient for large order quantities when the task is urgent.
- 3. Analyze the revenue loss of small orders. You can query the average annual revenue loss if there are no small orders. Filter out small orders that are lower than 20% of the average supply volume, and calculate the total amount of those small orders to figure out the average annual revenue loss.

## **Making Preparations**

- You have registered a GaussDB(DWS) account and checked the account status before using GaussDB(DWS). The account cannot be in arrears or frozen.
- You have obtained the AK and SK of the account.
- A cluster has been created and connected using Data Studio. For details, see Checkpoint Vehicle Analysis.

## **Step 1: Importing Sample Data**

After connecting to the cluster using the SQL client tool, perform the following operations in the SQL client tool to import the TPC-H sample data and perform data queries.

#### **Step 1** Create a database table.

The TPC-H sample data consists of eight database tables whose associations are shown in **Figure 6-1**.

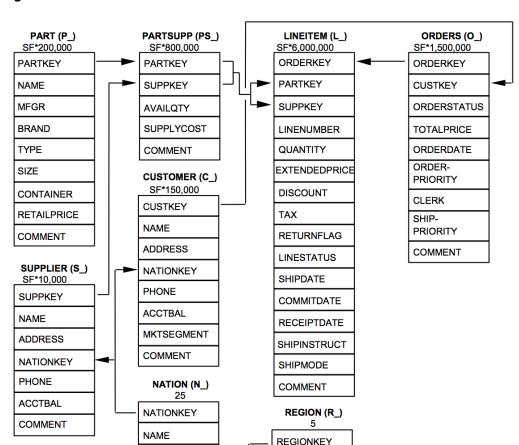

Figure 6-1 TPC-H data tables

Execute the following statements to create tables in the gaussdb database.

NAME

COMMENT

REGIONKEY

COMMENT

```
CREATE SCHEMA tpch;
SET current_schema = tpch;
DROP TABLE if exists region;
CREATE TABLE REGION
    R_REGIONKEY INT NOT NULL,
    R_NAME CHAR(25) NOT NULL,
    R_COMMENT VARCHAR(152)
with (orientation = column, COMPRESSION=MIDDLE)
distribute by replication;
DROP TABLE if exists nation;
CREATE TABLE NATION
    N_NATIONKEY INT NOT NULL,
    N_NAME CHAR(25) NOT NULL,
    N_REGIONKEY INT NOT NULL,
    N_COMMENT VARCHAR(152)
with (orientation = column,COMPRESSION=MIDDLE)
distribute by replication;
DROP TABLE if exists supplier;
CREATE TABLE SUPPLIER
```

```
S_SUPPKEY BIGINT NOT NULL,
    S_NAME
               CHAR(25) NOT NULL,
    S_ADDRESS
               VARCHAR(40) NOT NULL,
    S NATIONKEY INT NOT NULL,
    S_PHONE CHAR(15) NOT NULL,
    S_ACCTBAL DECIMAL(15,2) NOT NULL,
    S_COMMENT VARCHAR(101) NOT NULL
with (orientation = column, COMPRESSION = MIDDLE)
distribute by hash(S_SUPPKEY);
DROP TABLE if exists customer;
CREATE TABLE CUSTOMER
    C_CUSTKEY BIGINT NOT NULL,
    C_NAME
               VARCHAR(25) NOT NULL,
    C_ADDRESS
                VARCHAR(40) NOT NULL,
    C_NATIONKEY INT NOT NULL,
              CHAR(15) NOT NULL,
    C PHONE
    C_ACCTBAL DECIMAL(15,2) NOT NULL,
    C_MKTSEGMENT CHAR(10) NOT NULL,
    C_COMMENT VARCHAR(117) NOT NULL
with (orientation = column, COMPRESSION = MIDDLE)
distribute by hash(C_CUSTKEY);
DROP TABLE if exists part;
CREATE TABLE PART
    P_PARTKEY BIGINT NOT NULL,
    P_NAME
               VARCHAR(55) NOT NULL,
    P_MFGR
               CHAR(25) NOT NULL,
    P_BRAND
              CHAR(10) NOT NULL,
    P_TYPE
              VARCHAR(25) NOT NULL,
    P_SIZE
              BIGINT NOT NULL,
    P_CONTAINER CHAR(10) NOT NULL,
    P_RETAILPRICE DECIMAL(15,2) NOT NULL,
    P_COMMENT VARCHAR(23) NOT NULL
with (orientation = column, COMPRESSION = MIDDLE)
distribute by hash(P_PARTKEY);
DROP TABLE if exists partsupp;
CREATE TABLE PARTSUPP
                 BIGINT NOT NULL,
    PS_PARTKEY
    PS_SUPPKEY BIGINT NOT NULL,
    PS AVAILQTY BIGINT NOT NULL,
    PS_SUPPLYCOST DECIMAL(15,2) NOT NULL,
    PS_COMMENT VARCHAR(199) NOT NULL
with (orientation = column, COMPRESSION=MIDDLE)
distribute by hash(PS_PARTKEY);
DROP TABLE if exists orders;
CREATE TABLE ORDERS
    O_ORDERKEY
                   BIGINT NOT NULL,
                  BIGINT NOT NULL,
    O_CUSTKEY
    O ORDERSTATUS CHAR(1) NOT NULL,
    O_TOTALPRICE DECIMAL(15,2) NOT NULL,
    O ORDERDATE
                   DATE NOT NULL
    O_ORDERPRIORITY CHAR(15) NOT NULL,
    O_CLERK
                 CHAR(15) NOT NULL,
    O_SHIPPRIORITY BIGINT NOT NULL
    O_COMMENT
                    VARCHAR(79) NOT NULL
with (orientation = column, COMPRESSION = MIDDLE)
```

```
distribute by hash(O_ORDERKEY);
DROP TABLE if exists lineitem;
CREATE TABLE LINEITEM
    L_ORDERKEY BIGINT NOT NULL,
    L_PARTKEY BIGINT NOT NULL,
L_SUPPKEY BIGINT NOT NULL,
    L LINENUMBER BIGINT NOT NULL,
    L_QUANTITY DECIMAL(15,2) NOT NULL,
    L_EXTENDEDPRICE DECIMAL(15,2) NOT NULL,
    L_DISCOUNT DECIMAL(15,2) NOT NULL,
              DECIMAL(15,2) NOT NULL,
    L RETURNFLAG CHAR(1) NOT NULL,
    L_LINESTATUS CHAR(1) NOT NULL,
    L SHIPDATE DATE NOT NULL,
    L_COMMITDATE DATE NOT NULL,
    L RECEIPTDATE DATE NOT NULL,
    L_SHIPINSTRUCT CHAR(25) NOT NULL,
    L SHIPMODE CHAR(10) NOT NULL,
    L_COMMENT
                   VARCHAR(44) NOT NULL
with (orientation = column,COMPRESSION=MIDDLE)
distribute by hash(L_ORDERKEY);
```

**Step 2** Create a foreign table, which is used to identify and associate the source data on OBS

#### **NOTICE**

- <obs\_bucket\_name> indicates the OBS bucket name. Only some regions are supported. For details about the supported regions and OBS bucket names, see Supported Regions. GaussDB(DWS) clusters do not support cross-region access to OBS bucket data.
- , and replace <Access\_Key\_Id> and <Secret\_Access\_Key> with the value obtained in Making Preparations.
- // Hard-coded or plaintext AK and SK are risky. For security purposes, encrypt your AK and SK and store them in the configuration file or environment variables.
- If the message "ERROR: schema "xxx" does not exist Position" is displayed when you create a foreign table, the schema does not exist. Perform the previous step to create a schema.

```
CREATE SCHEMA tpchobs;
SET current_schema='tpchobs';
DROP FOREIGN table if exists region;
CREATE FOREIGN TABLE REGION
     like tpch.region
SERVER gsmpp_server
OPTIONS (
     encoding 'utf8',
     location 'obs://<obs bucket name>/tpch/region.tbl',
     format 'text',
     delimiter '|',
     access_key '<Access_Key_Id>',
     secret_access_key '<Secret_Access_Key>',
     chunksize '64',
     IGNORE_EXTRA_DATA 'on'
);
```

```
DROP FOREIGN table if exists nation;
CREATE FOREIGN TABLE NATION
     like tpch.nation
SERVER gsmpp_server
OPTIONS (
      encoding 'utf8',
      location 'obs://<obs_bucket_name>/tpch/nation.tbl',
      format 'text',
     delimiter '|', access_key_ld>',
     secret_access_key '<Secret_Access_Key>',
      chunksize '64',
      IGNORE_EXTRA_DATA 'on'
DROP FOREIGN table if exists supplier;
CREATE FOREIGN TABLE SUPPLIER
     like tpch.supplier
SERVER gsmpp_server
OPTIONS (
     encoding 'utf8',
     location 'obs://<obs_bucket_name>/tpch/supplier.tbl',
     format 'text',
     delimiter '|',
     access_key '<Access_Key_Id>',
     secret_access_key '<Secret_Access_Key>',
     chunksize '64',
     IGNORE_EXTRA_DATA 'on'
);
DROP FOREIGN table if exists customer;
CREATE FOREIGN TABLE CUSTOMER
     like tpch.customer
SERVER gsmpp_server
OPTIONS (
     encoding 'utf8',
     location 'obs://<obs_bucket_name>/tpch/customer.tbl',
     format 'text',
     delimiter '|',
access_key '<Access_Key_Id>',
     secret_access_key '<Secret_Access_Key>',
     chunksize '64',
     IGNORE_EXTRA_DATA 'on'
DROP FOREIGN table if exists part;
CREATE FOREIGN TABLE PART
     like tpch.part
SERVER gsmpp_server
OPTIONS (
     encoding 'utf8',
     location 'obs://<obs_bucket_name>/tpch/part.tbl',
     format 'text',
     delimiter '|', access_key_ld>',
     secret_access_key '<Secret_Access_Key>',
     chunksize '64',
     IGNORE_EXTRA_DATA 'on'
DROP FOREIGN table if exists partsupp;
```

```
CREATE FOREIGN TABLE PARTSUPP
     like tpch.partsupp
SERVER gsmpp_server
OPTIONS (
     encoding 'utf8',
     location 'obs://<obs_bucket_name>/tpch/partsupp.tbl',
     format 'text'.
     delimiter '|',
     access key '<Access Key Id>',
     secret_access_key '<Secret_Access_Key>',
     chunksize '64',
     IGNORE_EXTRA_DATA 'on'
DROP FOREIGN table if exists orders;
CREATE FOREIGN TABLE ORDERS
     like tpch.orders
SERVER gsmpp_server
OPTIONS (
     encoding 'utf8',
     location 'obs://<obs_bucket_name>/tpch/orders.tbl',
     format 'text',
     delimiter '|',
     access key '<Access Key Id>',
     secret_access_key '<Secret_Access_Key>',
     chunksize '64',
     IGNORE EXTRA DATA 'on'
DROP FOREIGN table if exists lineitem;
CREATE FOREIGN TABLE LINEITEM
     like tpch.lineitem
SERVER gsmpp_server
OPTIONS (
     encoding 'utf8',
     location 'obs://<obs_bucket_name>/tpch/lineitem.tbl',
     format 'text',
     delimiter '|',
     access_key '<Access_Key_Id>',
     secret_access_key '<Secret_Access_Key>',
     chunksize '64',
     IGNORE EXTRA DATA 'on'
```

**Step 3** Copy and execute the following statements to import the foreign table data to the corresponding database table.

Run the **insert** command to import the data in the OBS foreign table to the GaussDB(DWS) database table. The database kernel concurrently imports the OBS data at a high speed to GaussDB(DWS).

```
INSERT INTO tpch.lineitem SELECT * FROM tpchobs.lineitem;
INSERT INTO tpch.part SELECT * FROM tpchobs.part;
INSERT INTO tpch.partsupp SELECT * FROM tpchobs.partsupp;
INSERT INTO tpch.customer SELECT * FROM tpchobs.customer;
INSERT INTO tpch.supplier SELECT * FROM tpchobs.supplier;
INSERT INTO tpch.nation SELECT * FROM tpchobs.nation;
INSERT INTO tpch.region SELECT * FROM tpchobs.region;
INSERT INTO tpch.orders SELECT * FROM tpchobs.orders;
```

It takes 10 minutes to import data.

----End

#### Step 2: Performing Multi-Table Analysis and Theme Analysis

The following uses standard TPC-H query as an example to demonstrate how to perform basic data query on GaussDB(DWS).

Before querying data, run the **Analyze** command to generate statistics related to the database table. The statistics data is stored in system table PG\_STATISTIC and is useful when you run the planner, which provides you with an efficient query execution plan.

The following are querying examples:

#### Querying revenue of a supplier in a region (TPCH-Q5)

By executing the TPCH-Q5 query statement, you can query the revenue statistics of a spare parts supplier in a region. The revenue is calculated based on **sum(l\_extendedprice \* (1 - l\_discount))**. The statistics can be used to determine whether a local allocation center needs to be established in a given region.

Copy and execute the following TPCH-Q5 statement for query. This statement features multi-table join query with **GROUP BY**, **ORDER BY**, and **AGGREGATE**.

```
SET current_schema='tpch';
SELECT
n name.
sum(l_extendedprice * (1 - l_discount)) as revenue
FROM
customer,
orders,
lineitem,
supplier,
nation.
region
where
c_custkey = o_custkey
and l_orderkey = o_orderkey
and l_suppkey = s_suppkey
and c_nationkey = s_nationkey
and s_nationkey = n_nationkey
and n_regionkey = r_regionkey
and r name = 'ASIA'
and o_orderdate >= '1994-01-01'::date
and o_orderdate < '1994-01-01'::date + interval '1 year'
group by
n name
order by
revenue desc;
```

#### Querying relationships between spare parts and suppliers (TPCH-Q16)

By executing the TPCH-Q16 query statement, you can obtain the number of suppliers that can supply spare parts with the specified contribution conditions. This information can be used to determine whether there are sufficient suppliers when the order quantity is large and the task is urgent.

Copy and execute the following TPCH-Q16 statement for query. The statement features multi-table connection operations with group by, sort by, aggregate, deduplicate, and NOT IN subquery.

```
SET current_schema='tpch';
SELECT
p_brand,
p_type,
p_size,
count(distinct ps_suppkey) as supplier_cnt
FROM
```

```
partsupp,
part
where
p_partkey = ps_partkey
and p_brand <> 'Brand#45'
and p_type not like 'MEDIUM POLISHED%'
and p_size in (49, 14, 23, 45, 19, 3, 36, 9)
and ps_suppkey not in (
     select
     s_suppkey
     from
     supplier
     where
     s_comment like '%Customer%Complaints%'
group by
p_brand,
p_type,
p_size
order by
supplier_cnt desc,
p_brand,
p_type,
p_size
limit 100;
```

#### • Querying revenue loss of small orders (TPCH-Q17)

You can query the average annual revenue loss if there are no small orders. Filter out small orders that are lower than the 20% of the average supply volume, and calculate the total amount of those small orders to figure out the average annual revenue loss.

Copy and execute the following TPCH-Q17 statement for query. The statement features multi-table connection operations with aggregate and aggregate subquery.

## 6.3 Operations Status Analysis of a Retail Department Store

#### Background

In this practice, the daily business data of each retail store is loaded from OBS to the corresponding table in the data warehouse cluster for summarizing and querying KPIs. This data includes store turnover, customer flow, monthly sales ranking, monthly customer flow conversion rate, monthly price-rent ratio, and sales per unit area. This example demonstrates the multidimensional query and analysis of GaussDB(DWS) in the retail scenario.

#### 

The sample data has been uploaded to the **retail-data** folder in an OBS bucket, and all HUAWEI CLOUD accounts have been granted the read-only permission to access the OBS bucket.

#### **General Procedure**

This practice takes about 60 minutes. The process is as follows:

- 1. Preparations
- 2. Step 1: Importing Sample Data from the Retail Department Store
- 3. Step 2: Performing Operations Status Analysis

#### **Supported Regions**

Table 6-7 Regions and OBS bucket names

| Region    | OBS Bucket           |
|-----------|----------------------|
| EU-Dublin | dws-demo-eu-west-101 |

#### **Preparations**

- You have registered a GaussDB(DWS) account, and the account is not in arrears or frozen.
- You have obtained the AK and SK of the account.
- A cluster has been created and connected using Data Studio. For details, see Step 1: Creating a Cluster and Step 2: Using Data Studio to Connect to a Cluster.

#### Step 1: Importing Sample Data from the Retail Department Store

After connecting to the cluster using the SQL client tool, perform the following operations in the SQL client tool to import the sample data from retail department stores and perform queries.

**Step 1** Execute the following statement to create the **retail** database: CREATE DATABASE retail encoding 'utf8' template template0;

#### **Step 2** Perform the following steps to switch to the new database:

- In the Object Browser window of the Data Studio client, right-click the database connection and choose Refresh from the shortcut menu. Then, the new database is displayed.
- 2. Right-click the name of the new database **retail** and choose **Connect to DB** from the shortcut menu.
- 3. Right-click the name of the new database **retail** and choose **Open Terminal** from the shortcut menu. The SQL command window for connecting to the specified database is displayed. Perform the following steps in the window.

#### Step 3 Create a database table.

The sample data consists of 10 database tables whose associations are shown in Figure 6-2.

Figure 6-2 Sample data tables of retail department stores

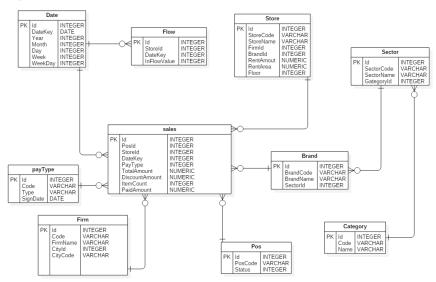

Copy and execute the following statements to switch to create a database table of retail department store information.

```
CREATE SCHEMA retail_data;
SET current schema='retail data';
DROP TABLE IF EXISTS STORE;
CREATE TABLE STORE (
    ID INT,
    STORECODE VARCHAR(10),
    STORENAME VARCHAR(100),
    FIRMID INT,
    FLOOR INT,
    BRANDID INT,
    RENTAMOUNT NUMERIC(18,2),
    RENTAREA NUMERIC(18,2)
WITH (ORIENTATION = COLUMN, COMPRESSION=MIDDLE) DISTRIBUTE BY REPLICATION;
DROP TABLE IF EXISTS POS;
CREATE TABLE POS(
    ID INT.
    POSCODE VARCHAR(20),
    STATUS INT,
    MODIFICATIONDATE DATE
WITH (ORIENTATION = COLUMN, COMPRESSION=MIDDLE) DISTRIBUTE BY REPLICATION;
DROP TABLE IF EXISTS BRAND:
CREATE TABLE BRAND (
    ID INT,
    BRANDCODE VARCHAR(10),
    BRANDNAME VARCHAR(100),
    SECTORID INT
WITH (ORIENTATION = COLUMN, COMPRESSION=MIDDLE) DISTRIBUTE BY REPLICATION;
DROP TABLE IF EXISTS SECTOR;
```

```
CREATE TABLE SECTOR(
    ID INT,
    SECTORCODE VARCHAR(10),
    SECTORNAME VARCHAR(20),
    CATEGORYID INT
WITH (ORIENTATION = COLUMN, COMPRESSION=MIDDLE) DISTRIBUTE BY REPLICATION;
DROP TABLE IF EXISTS CATEGORY;
CREATE TABLE CATEGORY(
    ID INT.
    CODE VARCHAR(10),
    NAME VARCHAR(20)
WITH (ORIENTATION = COLUMN, COMPRESSION=MIDDLE) DISTRIBUTE BY REPLICATION;
DROP TABLE IF EXISTS FIRM;
CREATE TABLE FIRM(
    ID INT,
    CODE VARCHAR(4),
    NAME VARCHAR(40),
    CITYID INT,
    CITYNAME VARCHAR(10),
    CITYCODE VARCHAR(20)
WITH (ORIENTATION = COLUMN, COMPRESSION=MIDDLE) DISTRIBUTE BY REPLICATION;
DROP TABLE IF EXISTS DATE;
CREATE TABLE DATE(
    ID INT.
    DATEKEY DATE,
    YEAR INT,
    MONTH INT,
    DAY INT,
    WEEK INT.
    WEEKDAY INT
WITH (ORIENTATION = COLUMN, COMPRESSION=MIDDLE) DISTRIBUTE BY REPLICATION;
DROP TABLE IF EXISTS PAYTYPE;
CREATE TABLE PAYTYPE(
    ID INT,
    CODE VARCHAR(10),
    TYPE VARCHAR(10),
    SIGNDATE DATE
WITH (ORIENTATION = COLUMN, COMPRESSION=MIDDLE) DISTRIBUTE BY REPLICATION;
DROP TABLE IF EXISTS SALES;
CREATE TABLE SALES(
     ID INT,
     POSID INT,
     STOREID INT,
     DATEKEY INT,
     PAYTYPE INT,
     TOTALAMOUNT NUMERIC(18,2),
     DISCOUNTAMOUNT NUMERIC(18,2),
     ITEMCOUNT INT,
     PAIDAMOUNT NUMERIC(18,2)
WITH (ORIENTATION = COLUMN, COMPRESSION=MIDDLE) DISTRIBUTE BY HASH(ID);
DROP TABLE IF EXISTS FLOW:
CREATE TABLE FLOW (
     ID INT,
     STOREID INT,
     DATEKEY INT,
     INFLOWVALUE INT
```

```
)
WITH (ORIENTATION = COLUMN, COMPRESSION=MIDDLE) DISTRIBUTE BY HASH(ID);
```

**Step 4** Create a foreign table, which is used to identify and associate the source data on OBS.

#### **NOTICE**

- <obs\_bucket\_name> indicates the OBS bucket name. Only some regions are supported. For details about the supported regions and OBS bucket names, see Supported Regions. GaussDB(DWS) clusters do not support cross-region access to OBS bucket data.
- , and replace <*Access\_Key\_Id>* and <*Secret\_Access\_Key>* with the value obtained in **Preparations**.
- // Hard-coded or plaintext AK and SK are risky. For security purposes, encrypt your AK and SK and store them in the configuration file or environment variables.
- If the message "ERROR: schema "xxx" does not exist Position" is displayed when you create a foreign table, the schema does not exist. Perform the previous step to create a schema.

```
CREATE SCHEMA retail_obs_data;
SET current_schema='retail_obs_data';
DROP FOREIGN table if exists SALES_OBS;
CREATE FOREIGN TABLE SALES_OBS
     like retail_data.SALES
SERVER gsmpp_server
OPTIONS (
     encoding 'utf8',
     location 'obs://<obs_bucket_name>/retail-data/sales',
     format 'csv',
     delimiter ',',
     access_key '<Access_Key_Id>',
     secret_access_key '<Secret_Access_Key>',
     chunksize '64'
     IGNORE_EXTRA_DATA 'on',
     header 'on'
);
DROP FOREIGN table if exists FLOW_OBS;
CREATE FOREIGN TABLE FLOW_OBS
     like retail_data.flow
SERVER gsmpp_server
OPTIONS (
     encoding 'utf8',
     location 'obs://<obs_bucket_name>/retail-data/flow',
     format 'csv',
     delimiter '.
     access_key '<Access_Key_Id>',
     secret_access_key '<Secret_Access_Key>',
     chunksize '64'
     IGNORE_EXTRA_DATA 'on',
     header 'on'
);
DROP FOREIGN table if exists BRAND_OBS;
CREATE FOREIGN TABLE BRAND OBS
```

```
like retail_data.brand
SERVER gsmpp_server
OPTIONS (
     encoding 'utf8',
     location 'obs://<obs_bucket_name>/retail-data/brand',
     format 'csv',
     delimiter ','
     access_key '<Access_Key_Id>',
     secret_access_key '<Secret_Access_Key>',
     chunksize '64',
     IGNORE_EXTRA_DATA 'on',
     header 'on'
);
DROP FOREIGN table if exists CATEGORY_OBS;
CREATE FOREIGN TABLE CATEGORY_OBS
    like retail_data.category
SERVER gsmpp_server
OPTIONS (
    encoding 'utf8',
    location obs://<obs_bucket_name>/retail-data/category',
    format 'csv',
    delimiter ',',
    access_key '<Access_Key_Id>',
    secret_access_key '<Secret_Access_Key>',
    chunksize '64',
    IGNORE_EXTRA_DATA 'on',
    header 'on'
);
DROP FOREIGN table if exists DATE_OBS;
CREATE FOREIGN TABLE DATE_OBS
     like retail_data.date
SERVER gsmpp_server
OPTIONS (
     encoding 'utf8',
     location 'obs://<obs_bucket_name>/retail-data/date',
     format 'csv',
     delimiter ',', access_key_ld>',
     secret_access_key '<Secret_Access_Key>',
     chunksize '64',
     IGNORE_EXTRA_DATA 'on',
     header 'on'
);
DROP FOREIGN table if exists FIRM_OBS;
CREATE FOREIGN TABLE FIRM_OBS
     like retail_data.firm
SERVER gsmpp_server
OPTIONS (
     encoding 'utf8',
     location 'obs://<obs_bucket_name>/retail-data/firm',
     format 'csv',
     delimiter ','
     access_key '<Access_Key_Id>',
     secret_access_key '<Secret_Access_Key>',
     chunksize '64'
     IGNORE_EXTRA_DATA 'on',
     header 'on'
```

```
);
DROP FOREIGN table if exists PAYTYPE OBS;
CREATE FOREIGN TABLE PAYTYPE_OBS
     like retail_data.paytype
SERVER gsmpp_server
OPTIONS (
     encoding 'utf8',
     location 'obs://<obs_bucket_name>/retail-data/paytype',
     format 'csv',
     delimiter ',',
     access_key '<Access_Key_Id>',
     secret_access_key '<Secret_Access_Key>',
     chunksize '64',
     IGNORE_EXTRA_DATA 'on',
     header 'on'
);
DROP FOREIGN table if exists POS_OBS;
CREATE FOREIGN TABLE POS_OBS
     like retail_data.pos
SERVER gsmpp_server
OPTIONS (
     encoding 'utf8',
     location 'obs://<obs_bucket_name>/retail-data/pos',
     format 'csv',
     delimiter ',
     access_key '<Access_Key_Id>',
     secret_access_key '<Secret_Access_Key>',
     chunksize '64',
     IGNORE_EXTRA_DATA 'on',
     header 'on'
);
DROP FOREIGN table if exists SECTOR_OBS;
CREATE FOREIGN TABLE SECTOR_OBS
     like retail_data.sector
SERVER gsmpp_server
OPTIONS (
     encoding 'utf8',
     location 'obs://<obs_bucket_name>/retail-data/sector',
     format 'csv',
     delimiter ',',
     access_key '<Access_Key_Id>',
     secret_access_key '<Secret_Access_Key>',
     chunksize '64',
     IGNORE_EXTRA_DATA 'on',
     header 'on'
);
DROP FOREIGN table if exists STORE_OBS;
CREATE FOREIGN TABLE STORE_OBS
     like retail_data.store
SERVER gsmpp_server
OPTIONS (
      encoding 'utf8',
     location 'obs://<obs_bucket_name>/retail-data/store',
     format 'csv',
```

```
delimiter ',',
access_key '<Access_Key_Id>',
secret_access_key '<Secret_Access_Key>',
chunksize '64',
IGNORE_EXTRA_DATA 'on',
header 'on'
);
```

## **Step 5** Copy and execute the following statements to import the foreign table data to the cluster:

```
INSERT INTO retail_data.store SELECT * FROM retail_obs_data.STORE_OBS;
INSERT INTO retail_data.sector SELECT * FROM retail_obs_data.SECTOR_OBS;
INSERT INTO retail_data.paytype SELECT * FROM retail_obs_data.PAYTYPE_OBS;
INSERT INTO retail_data.firm SELECT * FROM retail_obs_data.FIRM_OBS;
INSERT INTO retail_data.flow SELECT * FROM retail_obs_data.FLOW_OBS;
INSERT INTO retail_data.category SELECT * FROM retail_obs_data.CATEGORY_OBS;
INSERT INTO retail_data.date SELECT * FROM retail_obs_data.DATE_OBS;
INSERT INTO retail_data.pos SELECT * FROM retail_obs_data.POS_OBS;
INSERT INTO retail_data.brand SELECT * FROM retail_obs_data.BRAND_OBS;
INSERT INTO retail_data.sales SELECT * FROM retail_obs_data.SALES_OBS;
```

It takes some time to import data.

## **Step 6** Copy and execute the following statement to create the **v\_sales\_flow\_details** view:

```
SET current_schema='retail_data';
CREATE VIEW v_sales_flow_details AS
FIRM.ID FIRMID, FIRM.NAME FIRNAME, FIRM. CITYCODE,
CATEGORY.ID CATEGORYID, CATEGORY.NAME CATEGORYNAME,
SECTOR.ID SECTORID, SECTOR.SECTORNAME,
BRAND.ID BRANDID, BRAND.BRANDNAME,
STORE.ID STOREID, STORE.STORENAME, STORE.RENTAMOUNT, STORE.RENTAREA,
DATE.DATEKEY, SALES.TOTALAMOUNT, DISCOUNTAMOUNT, ITEMCOUNT, PAIDAMOUNT, INFLOWVALUE
FROM SALES
INNER JOIN STORE ON SALES.STOREID = STORE.ID
INNER JOIN FIRM ON STORE.FIRMID = FIRM.ID
INNER JOIN BRAND ON STORE.BRANDID = BRAND.ID
INNER JOIN SECTOR ON BRAND.SECTORID = SECTOR.ID
INNER JOIN CATEGORY ON SECTOR.CATEGORYID = CATEGORY.ID
INNER JOIN DATE ON SALES.DATEKEY = DATE.ID
INNER JOIN FLOW ON FLOW.DATEKEY = DATE.ID AND FLOW.STOREID = STORE.ID;
```

----End

#### **Step 2: Performing Operations Status Analysis**

The following uses standard query of retail information from department stores as an example to demonstrate how to perform basic data query on GaussDB(DWS).

Before querying data, run the **Analyze** command to generate statistics related to the database table. The statistics data is stored in system table PG\_STATISTIC and is useful when you run the planner, which provides you with an efficient query execution plan.

The following are querying examples:

#### • Querying the monthly sales revenue of each store

Copy and execute the following statements to query the total revenue of each store in a certain month:

```
SET current_schema='retail_data';
SELECT DATE_TRUNC('month',datekey)
AT TIME ZONE 'UTC' AS __timestamp,
SUM(paidamount)
```

AS sum\_paidamount FROM v\_sales\_flow\_details GROUP BY DATE\_TRUNC('month',datekey) AT TIME ZONE 'UTC' ORDER BY SUM(paidamount) DESC;

#### Querying the sales revenue and price-rent ratio of each store

Copy and execute the following statement to query the sales revenue and price-rent ratio of each store:

SET current\_schema='retail\_data';
SELECT firname AS firname,
storename AS storename,
SUM(paidamount)
AS sum\_\_paidamount,
AVG(RENTAMOUNT)/SUM(PAIDAMOUNT)
AS rentamount\_sales\_rate
FROM v\_sales\_flow\_details
GROUP BY firname, storename
ORDER BY SUM(paidamount) DESC;

#### Analyzing the sales revenue of each city

Copy and execute the following statement to analyze and query the sales revenue of all provinces:

SET current\_schema='retail\_data'; SELECT citycode AS citycode, SUM(paidamount) AS sum\_paidamount FROM v\_sales\_flow\_details GROUP BY citycode ORDER BY SUM(paidamount) DESC;

## • Analyzing and comparing the price-rent ratio and customer flow conversion rate of each store

SET current\_schema='retail\_data';
SELECT brandname AS brandname,
firname AS firname,
SUM(PAIDAMOUNT)/AVG(RENTAREA) AS sales\_rentarea\_rate,
SUM(ITEMCOUNT)/SUM(INFLOWVALUE) AS poscount\_flow\_rate,
AVG(RENTAMOUNT)/SUM(PAIDAMOUNT) AS rentamount\_sales\_rate
FROM v\_sales\_flow\_details
GROUP BY brandname, firname
ORDER BY sales rentarea rate DESC;

#### Analyzing brands in the retail industry

SET current\_schema='retail\_data';
SELECT categoryname AS categoryname,
brandname AS brandname,
SUM(paidamount) AS sum\_paidamount
FROM v\_sales\_flow\_details
GROUP BY categoryname,
brandname
ORDER BY sum\_paidamount DESC;

#### Querying daily sales information of each brand

SET current\_schema='retail\_data';
SELECT brandname AS brandname,
DATE\_TRUNC('day', datekey) AT TIME ZONE 'UTC' AS \_\_timestamp,
SUM(paidamount) AS sum\_\_paidamount
FROM v\_sales\_flow\_details
WHERE datekey >= '2016-01-01 00:00:00'
AND datekey <= '2016-01-30 00:00:00'
GROUP BY brandname,
DATE\_TRUNC('day', datekey) AT TIME ZONE 'UTC'
ORDER BY sum\_\_paidamount ASC
LIMIT 50000;

# **7** Security Management

## 7.1 Role-based Access Control (RBAC)

#### What is RBAC?

- Role-based access control (RBAC) is to grant permissions to roles and let users obtain permissions by associating with roles.
- A role is a set of permissions.
- RBAC greatly simplifies permissions management.

#### What is the RBAC Model?

Assign appropriate permissions to roles.

Associate users with the roles.

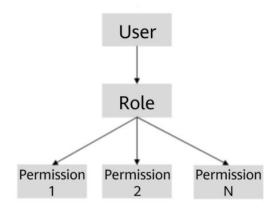

#### **Scenarios**

Assume there are two schemas, s1 and s2.

There are two groups of users:

Users u1 and u2 can query all the tables in s1 and update all the tables in s2.

• Users **u3** and **u4** can query all the tables in **s2** and update all the tables in **s1**.

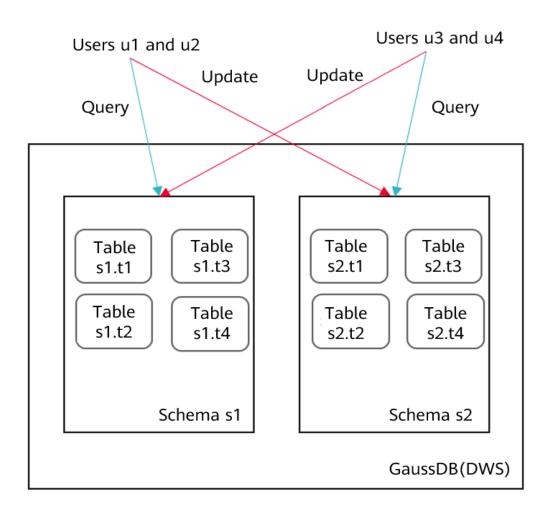

#### **Procedure for Granting Permissions**

- **Step 1** Connect to the DWS database as user **dbadmin**.
- Step 2 Run the following statements to create schemas s1 and s2 and users u1 to u4:

Replace {password} with the actual password.

```
CREATE SCHEMA s1;
CREATE SCHEMA s2;
CREATE USER u1 PASSWORD '{password}';
CREATE USER u2 PASSWORD '{password}';
CREATE USER u3 PASSWORD '{password}';
CREATE USER u4 PASSWORD '{password}';
```

Step 3 Copy and run the following statements to create the s1.t1 and s2.t1 tables:

```
CREATE TABLE s1.t1 (c1 int, c2 int);
CREATE TABLE s2.t1 (c1 int, c2 int);
```

**Step 4** Run the following statement to insert data to the tables:

```
INSERT INTO s1.t1 VALUES (1,2);
INSERT INTO s2.t1 VALUES (1,2);
```

**Step 5** Run the following statements to create four roles, each having the query or update permission of table **s1** or **s2**:

```
CREATE ROLE rs1_select PASSWORD disable; -- Permission to query s1
CREATE ROLE rs1_update PASSWORD disable; -- Permission to update s1
CREATE ROLE rs2_select PASSWORD disable; -- Permission to query s2
CREATE ROLE rs2_update PASSWORD disable; -- Permission to update s2
```

**Step 6** Run the following statements to grant the access permissions of schemas **s1** and **s2** to the roles:

GRANT USAGE ON SCHEMA s1, s2 TO rs1\_select, rs1\_update,rs2\_select, rs2\_update;

**Step 7** Run the following statements to grant specific permissions to the roles:

GRANT SELECT ON ALL TABLES IN SCHEMA s1 TO rs1\_select; -- Grant the query permission on all the tables in s1 to the rs1 select role.

GRANT SELECT, UPDATE ON ALL TABLES IN SCHEMA s1 TO rs1\_update; -- Grant the query and update permissions on all the tables in **s1** to the **rs1\_update** role.

GRANT SELECT ON ALL TABLES IN SCHEMA s2 TO rs2\_select; -- Grant the query permission on all the tables in **s2** to the **rs2\_select** role.

GRANT SELECT, UPDATE ON ALL TABLES IN SCHEMA s2 TO rs2\_update; -- Grant the query and update permissions on all the tables in **s2** to the **rs2\_update** role.

**Step 8** Run the following statements to grant roles to users:

GRANT rs1\_select, rs2\_update TO u1, u2; -- Users u1 and u2 have the permissions to query s1 and update s2.
GRANT rs2\_select, rs1\_update TO u3, u4; -- Users u3 and u4 have the permissions to query s2 and update s1.

**Step 9** Run the following statement to view the role bound to a specific user:

\du u1;

```
test_lhy=> \du ul
List of roles
Role name | Attributes | Member of
ul | {rsl_select,rs2_update}
```

- Step 10 Start another session. Connect to the database as user u1. gsql -d gaussdb -h GaussDB(DWS)\_EIP -U u1 -p 8000 -r -W {password};
- **Step 11** Run the following statements in the new session verify that user **u1** can query but cannot update **s1.t1**:

```
SELECT * FROM s1.t1;
UPDATE s1.t1 SET c2 = 3 WHERE c1 = 1;
```

**Step 12** Run the following statements in the new session to verify that user **u1** can update **s2.t1**:

```
SELECT * FROM s2.t1;
UPDATE s2.t1 SET c2 = 3 WHERE c1 = 1;
```

```
test_lhy=> SELECT * FROM s2.t1;

c1 | c2

---+----

1 | 2

(1 row)

test_lhy=> UPDATE s2.t1 SET c2 = 3 WHERE c1 = 1;

UPDATE 1
```

----End

### 7.2 Encrypting and Decrypting Data Columns

Data encryption is widely used in various information systems as a technology to effectively prevent unauthorized access and prevent data leakage. As the core of the information system, the GaussDB(DWS) data warehouse also provides data encryption functions, including transparent encryption and encryption using SQL functions. This section describes SQL function encryption.

#### ■ NOTE

Currently, GaussDB(DWS) does not support decrypting data encrypted in Oracle, Teradata, and MySQL databases. The encryption and decryption of Oracle, Teradata, and MySQL databases are different from those of GaussDB(DWS). GaussDB(DWS) can only decrypt unencrypted data migrated from Oracle, Teradata, and MySQL databases.

#### Background

#### Hash Functions

The hash function is also called the digest algorithm. It maps input data of an arbitrary length to an output of fixed length. For example, Hash(data)=result. This process is irreversible. That is, the hash function does not have an inverse function, and data cannot be obtained from the result. In scenarios where plaintext passwords should not be stored (passwords are sensitive) or known by system administrators, hash algorithms should be used to store one-way hash values of passwords.

In actual use, salt values and iteration are added to prevent same hash values generated by same passwords, hence to prevent rainbow table attacks.

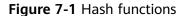

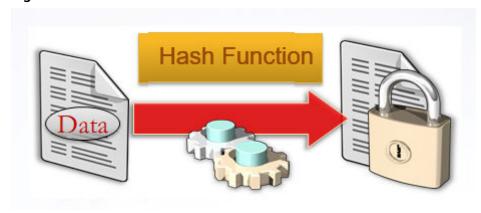

#### • Symmetric Encryption Algorithms

Symmetric encryption algorithms use the same key to encrypt and decrypt data. There are two subcategories of symmetric encryption algorithms: block ciphers and stream ciphers.

Block ciphers break the plaintext into fixed-length groups of bits known as blocks and Each block then gets encrypted as a unit. And if there's not enough data to completely fill a block, "padding" is then used to ensure that the blocks meet the fixed-length requirements. Due to padding, the length of the ciphertext obtained by block ciphers is greater than that of the plaintext.

In stream ciphers, encryption and decryption parties use same pseudo-random encrypted data stream as keys, and plaintext data is sequentially encrypted by these keys. In practice, data is encrypted one bit at a time using an XOR operation. Stream cyphers do not need to be padded. Therefore the length of the obtained ciphertext is same as the length of the plaintext.

Figure 7-2 Symmetric encryption algorithms

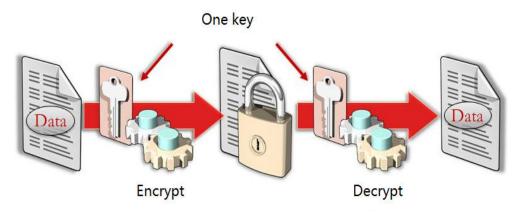

#### **Technical Details**

GaussDB(DWS) provides hash functions and symmetric cryptographic algorithms to encrypt and decrypt data columns. Hash functions support sha256, sha384, sha512, and SM3. Symmetric cryptographic algorithms support AES128, AES192, AES256, and SM4.

- Hash Functions
  - md5(string)
    - Use MD5 to encrypt string and return a hexadecimal value. MD5 is insecure and is not recommended.
  - gs\_hash(hashstr, hashmethod)
     Obtains the digest string of a hashstr string based on the algorithm specified by hashmethod. hashmethod can be sha256, sha384, sha512, or sm3.
- Symmetric Encryption Algorithms
  - gs\_encrypt(encryptstr, keystr, cryptotype, cryptomode, hashmethod)
     Encrypts an encryptstr string using the keystr key based on the encryption algorithm specified by cryptotype and cryptomode and the HMAC algorithm specified by hashmethod, and returns the encrypted string.

- gs\_decrypt(decryptstr, keystr, cryptotype, cryptomode, hashmethod)
   Decrypts a decryptstr string using the keystr key based on the encryption algorithm specified by cryptotype and cryptomode and the HMAC algorithm specified by hashmethod, and returns the decrypted string. The keystr used for decryption must be consistent with that used for encryption.
- gs\_encrypt\_aes128(encryptstr,keystr)
   Encrypts encryptstr strings using keystr as the key and returns encrypted strings. The length of keystr ranges from 1 to 16 bytes.
- gs\_decrypt\_aes128(decryptstr,keystr)
   Decrypts a decryptstr string using the keystr key and returns the decrypted string. The keystr used for decryption must be consistent with that used for encryption. keystr cannot be empty.

For more information about functions, see **Using Functions for Encryption** and **Decryption**.

#### **Examples**

**Step 1** Connect to the database.

For details, see Using the gsql CLI Client to Connect to a Cluster.

**Step 2** Create the table **student** with the attributes **id**, **name**, and **score**. Then use hash functions to encrypt and save names, and use symmetric cryptographic algorithms to save scores.

```
CREATE TABLE student (id int, name text, score text, subject text);
INSERT INTO student VALUES (1, gs_hash('alice', 'sha256'), gs_encrypt('95', '12345', 'aes128', 'cbc', 'sha256'),gs_encrypt_aes128('math', '1234'));
INSERT INTO student VALUES (2, gs_hash('bob', 'sha256'), gs_encrypt('92', '12345', 'aes128', 'cbc', 'sha256'),gs_encrypt_aes128('english', '1234'));
INSERT INTO student VALUES (3, gs_hash('peter', 'sha256'), gs_encrypt('98', '12345', 'aes128', 'cbc', 'sha256'),gs_encrypt_aes128('science', '1234'));
```

**Step 3** Query the table **student** without using keys. The query result shows that the encrypted data in the name and score columns cannot be viewed even if you have the **SELECT** permission.

| select * from student;   |                   |          |                    |                   |                  |
|--------------------------|-------------------|----------|--------------------|-------------------|------------------|
| id                       | name              |          |                    |                   |                  |
| score                    |                   |          |                    |                   |                  |
| SU                       | ubject            |          |                    |                   |                  |
| +                        |                   |          |                    |                   |                  |
| +                        |                   |          |                    |                   |                  |
| +                        |                   |          |                    |                   |                  |
|                          |                   |          |                    |                   |                  |
| 1   2bd806c97f0e00af     |                   |          |                    | •                 | AAAAABAuUC3VQ    |
| +MvPCDAaTUySl1e2gG       | , ,               | ,        | , ,                | Tq/3sLF4//        |                  |
| Gm8qG7AyfNbbqdW3a        | YErLVpbE/QWFX9Ig= | ==   aFE | WQR2gkj            |                   |                  |
| iu6sfsAad+dHzfFDHePZ     | , ,               |          |                    | , ,               |                  |
| 2   81b637d8fcd2c6da     | 6359e6963113a1170 | )de795e  | 4b725b84d1e0b4cf   | fd9ec58ce9   AAAA | AAAAAABAuUC3VQ   |
| +MvPCDAaTUySl1taXxA      | oDqE793hgyCJvC0E  | SdAX5N   | /ltgdq2LXI1f5ZxraQ | 73WIJVtIBX8oe3g1  | ΓDxoXGlHbHht4kzM |
| 4U8dOwr5rjgg==   aFE\    | NQR2gkj           |          |                    |                   |                  |
| iu6sfsAad+dM8tPTDo/P     | ds6ZmqdmjGiKxf39- | +Wzx5N   | loQ6c8FrzihnRzgc0  | fycWSu5YGWNOK     | YWhRsE84Ac=      |
| 3   026ad9b14a7453b7     | 7488daa0c6acbc258 | b1506f5  | 52c441c7c465474c1  | a564394ff         |                  |
| <b>AAAAAAAAAACnyusOR</b> | PeApqMUgh56ucQu   | 3uso/    |                    |                   |                  |
| Llw5MbPFMkOXuspEzh       | hnc9vErwOFe6cuGtx | x8muEy   | HCX7V5yXs+8FxhN    | h3n5L3419LDWJJL   | Y2O4merHpSg==    |
| zomphRfHV4               |                   |          |                    |                   |                  |
| H32hTtgkio1PyrobVO8I     | N+hN7kAKwtygKP2E  | 7Aaf1v   | sjmtLHcL88jyeJNe1  | lxe0fAvodzPJAxAu  | V3UJN4M=         |
| (3 rows)                 |                   |          |                    |                   |                  |

**Step 4** Query the table **student** using keys. The query result shows that the data is decrypted by the function **gs\_decrypt** (corresponding to **gs\_encrypt**) and can be viewed.

select id, gs\_decrypt(score, '12345', 'aes128', 'cbc', 'sha256'),gs\_decrypt\_aes128(subject, '1234') from student; id | gs\_decrypt | gs\_decrypt\_aes128

----End

# 7.3 Managing and Controlling Data Permissions Through Views

Use views to grant different users the permission to query different data in the same table, providing data permission management and security.

#### Scenario

After connecting to the cluster as user dbadmin, create a sample table customer.

CREATE TABLE customer (id bigserial NOT NULL, province\_id bigint NOT NULL, user\_info varchar, primary key (id)) DISTRIBUTE BY HASH(id);

Insert test data into the sample table customer.

```
INSERT INTO customer(province_id,user_info) VALUES (1,'Alice'),(1,'Jack'),(2,'Jack'),(3,'Matu');
INSERT 0 4
```

Query the customer table.

Requirement: User u1 can view only the data of province 1 (province\_id=1), and user u2 can view only the data of province 2 (province\_id=2).

#### **Implementation**

You can create a view to meet the requirements in the preceding scenario. The procedure is as follows:

**Step 1** After connecting to the cluster as user dbadmin, create views v1 and v2 for provinces 1 and 2 in dbadmin mode.

Run the CREATE VIEW statement to create view v1 for querying the data of province 1.

```
CREATE VIEW v1 AS

SELECT * FROM customer WHERE province_id=1;
```

Run the CREATE VIEW statement to create view v2 for querying the data of province 2.

```
CREATE VIEW v2 AS
SELECT * FROM customer WHERE province_id=2;
```

#### **Step 2** Create users u1 and u2.

```
CREATE USER u1 PASSWORD '*******';
CREATE USER u2 PASSWORD '********';
```

**Step 3** Run the GRANT statement to grant the data query permission to the target user.

Grant the permission on the schema view corresponding to u1 and u2.

```
GRANT USAGE ON schema dbadmin TO u1,u2;
```

Grant u1 the permission to query data of province 1 in the v1 view.

```
GRANT SELECT ON v1 TO u1;
```

Grant u2 the permission to query data of province 2 in the V2 view.

```
GRANT SELECT ON v2 TO u2;
```

----End

#### Verifying the Query Result

Switch to the u1 account to connect to the cluster.

```
SET ROLE u1 PASSWORD '*******;
```

This interface is used to query the v1 view. u1 can query only the v1 view data.

If u1 attempts to query data in view v2, the following error information is displayed:

```
SELECT * FROM dbadmin.v2;
ERROR: SELECT permission denied to user "u1" for relation "dbadmin.v2"
```

The result shows that user u1 can view only the data of province 1 (province\_id=1).

Use the u2 account to connect to the cluster.

```
SET ROLE u2 PASSWORD '********;
```

This interface is used to query the v2 view. u2 can query only the v2 view data.

```
SELECT * FROM dbadmin.v2;
id | province_id | user_info
----+------3 | 2 | Jack
(1 row)
```

If u2 attempts to query data in view v1, the following error information is displayed:

```
SELECT * FROM dbadmin.v1;
ERROR: SELECT permission denied to user "u2" for relation "dbadmin.v1"
```

The result shows that user u2 can view only the data of province 2 (province\_id=2).